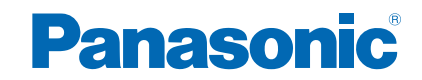

**TX-L47WT60E TX-L47WTW60 TX-L55WT60E TX-L55WTW60**

# *e***-Hjälp**

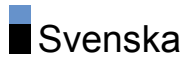

## [Titta på](#page-10-0)

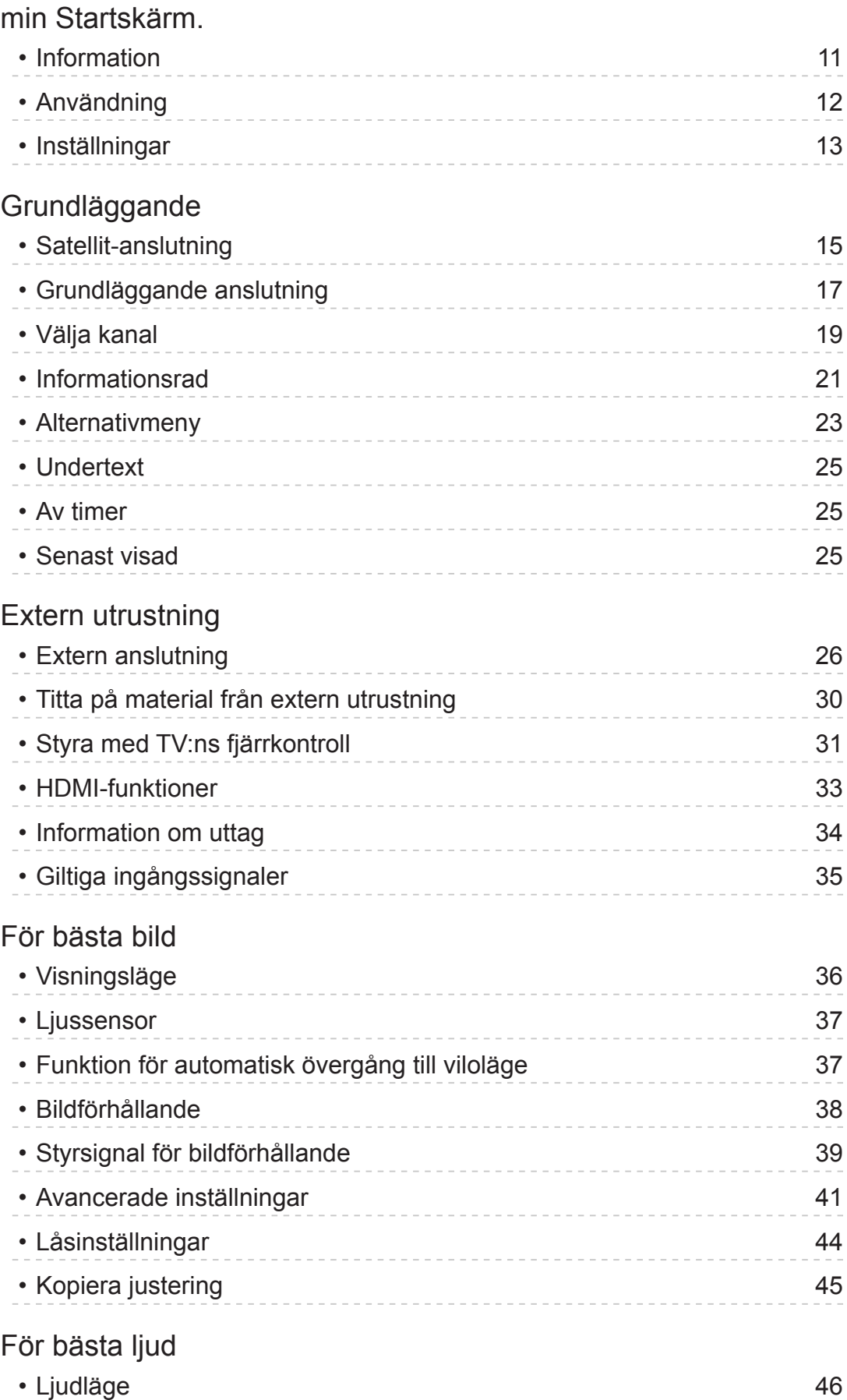

#### [TV Guide](#page-46-0)

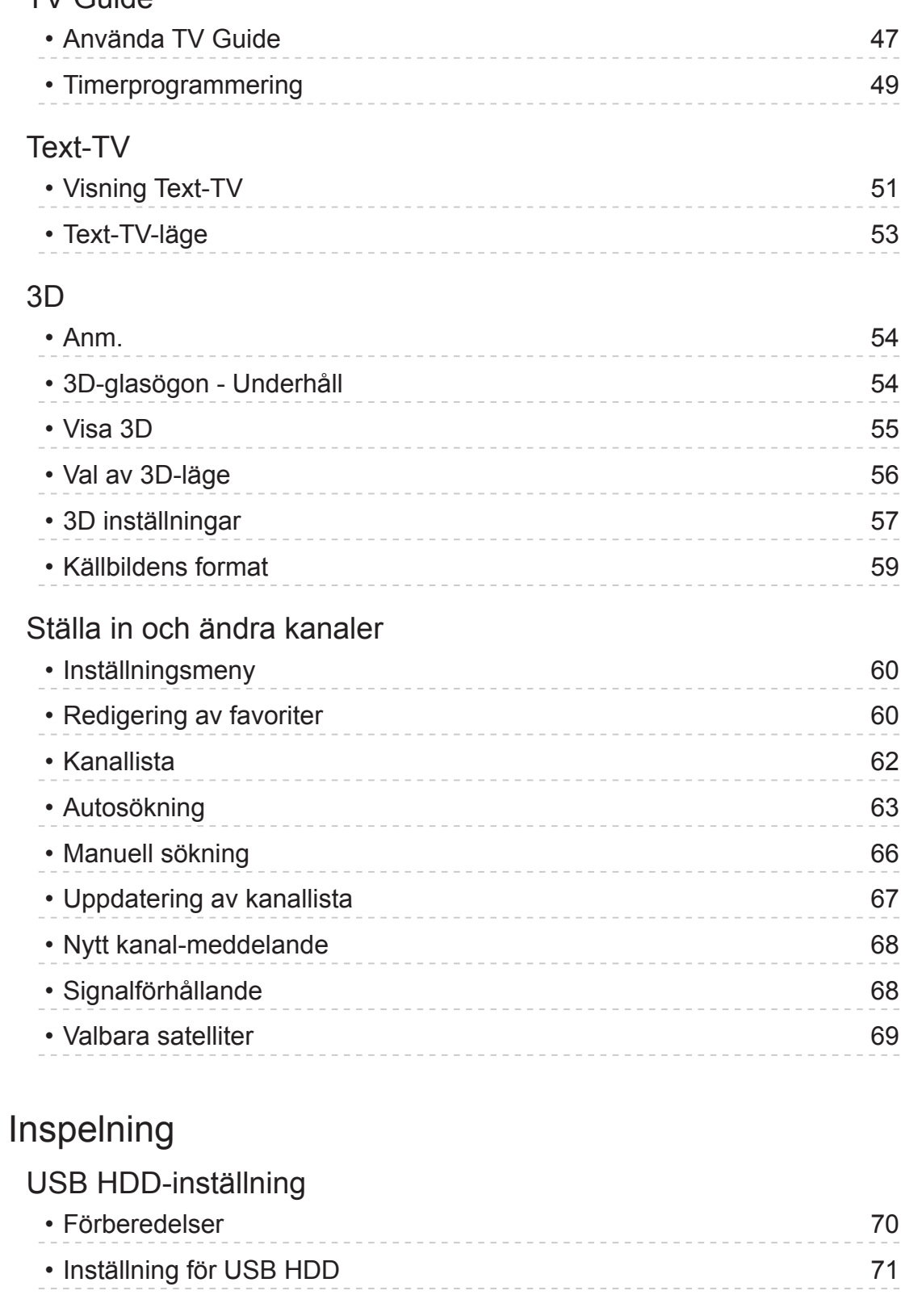

## [Spela in pågående program](#page-72-0)

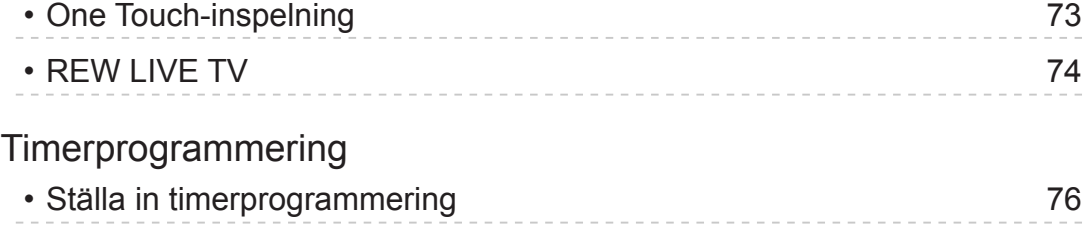

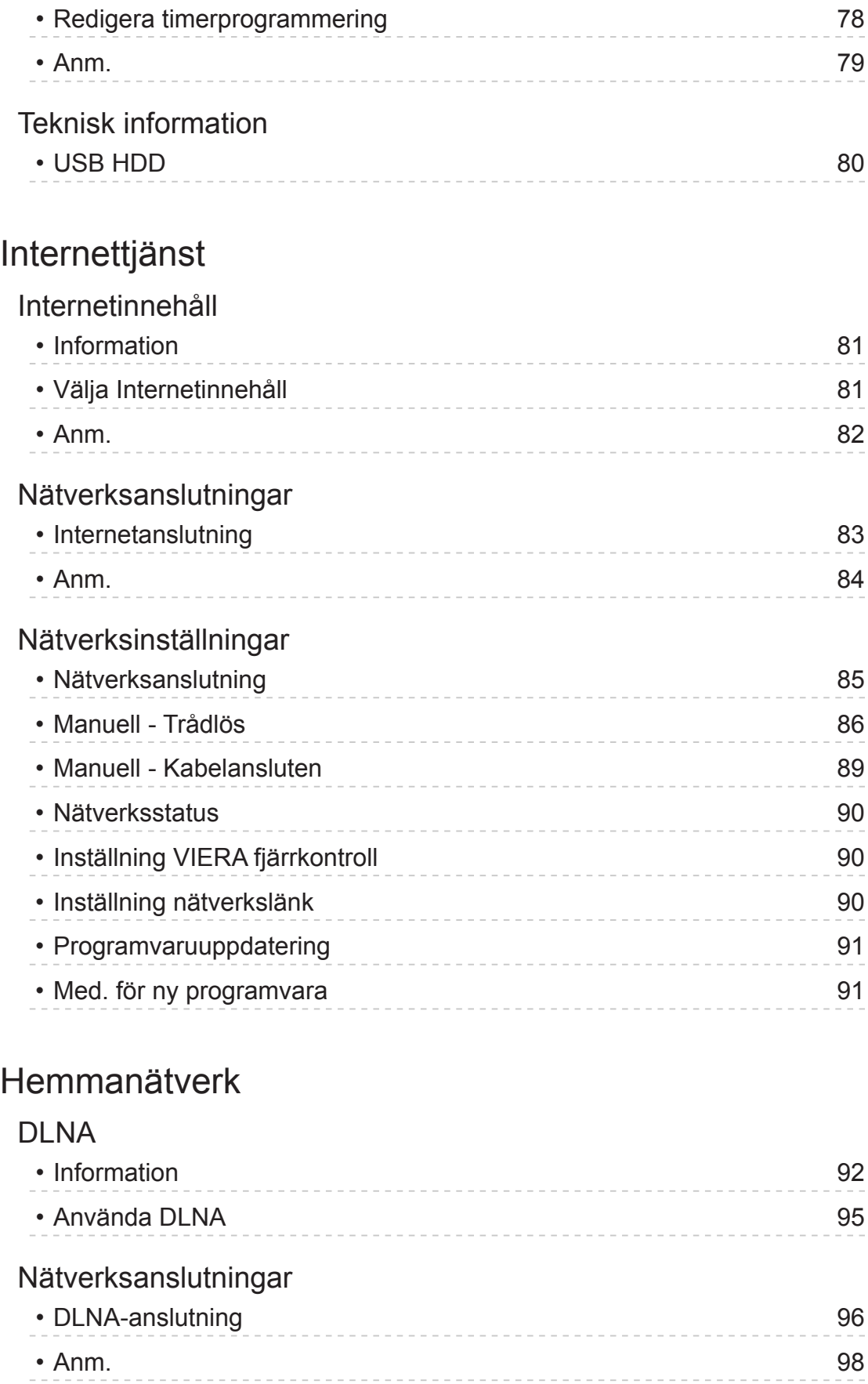

## [Nätverksinställningar](#page-98-0)

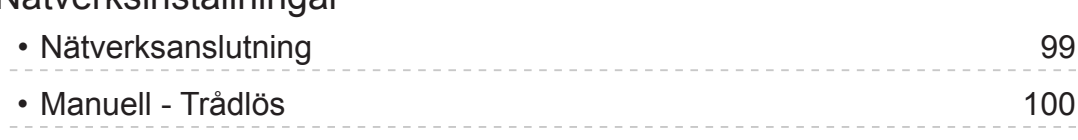

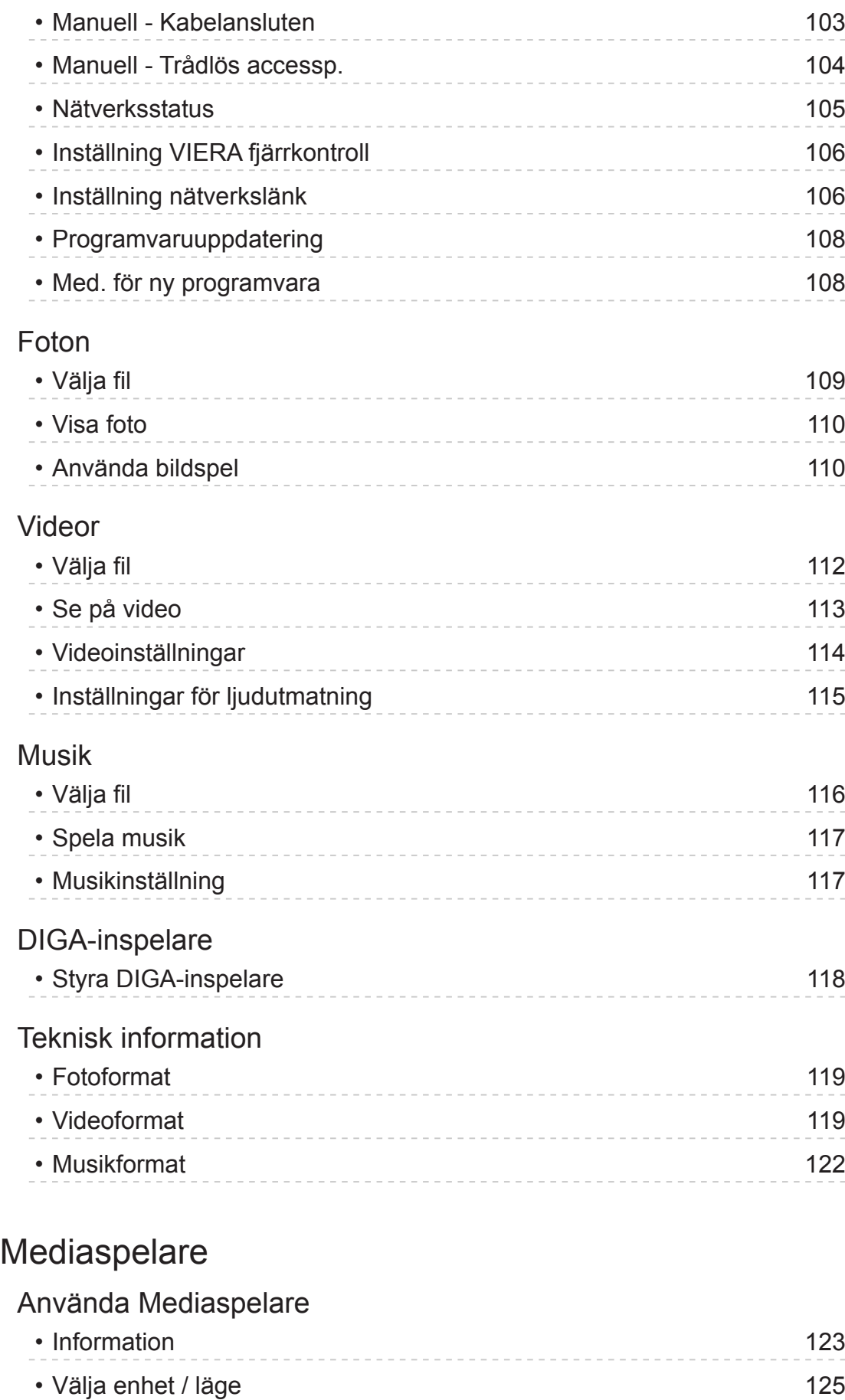

## [Fotoläge](#page-126-0)

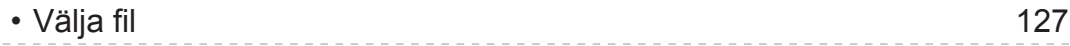

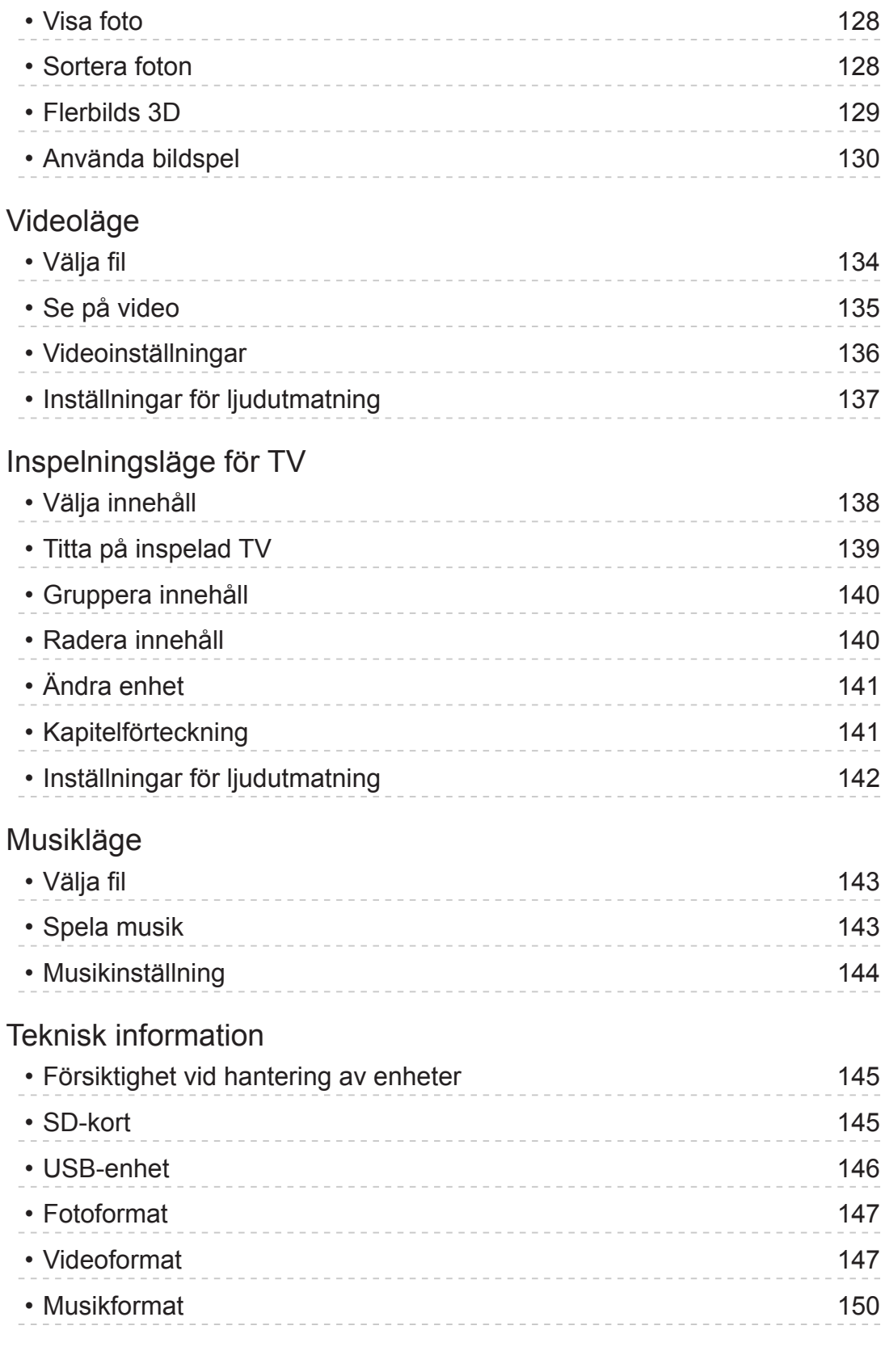

## [Funktioner](#page-150-0)

## [Applista](#page-150-0)

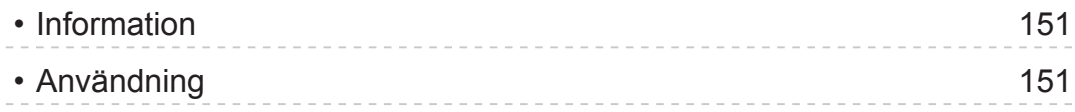

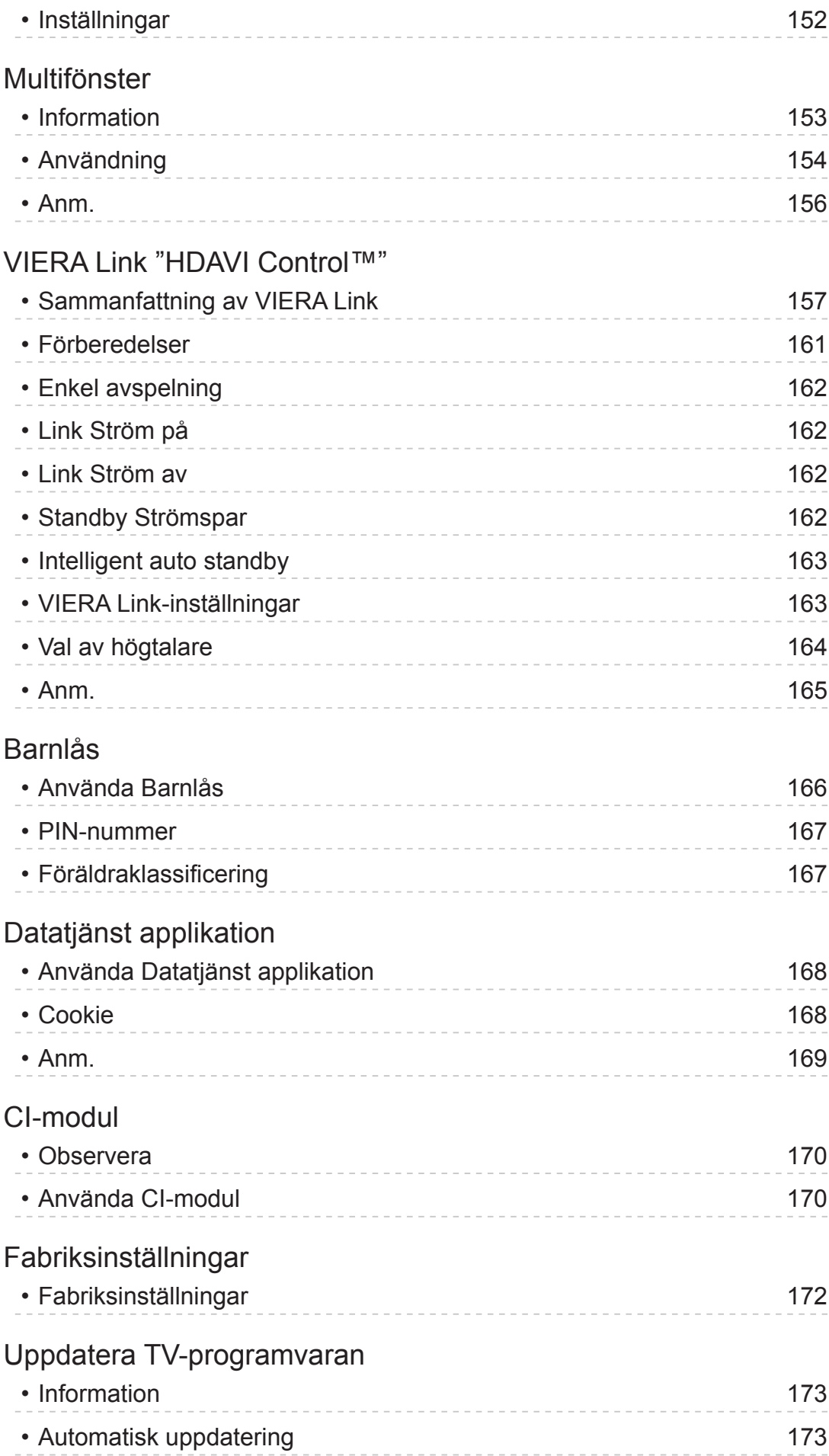

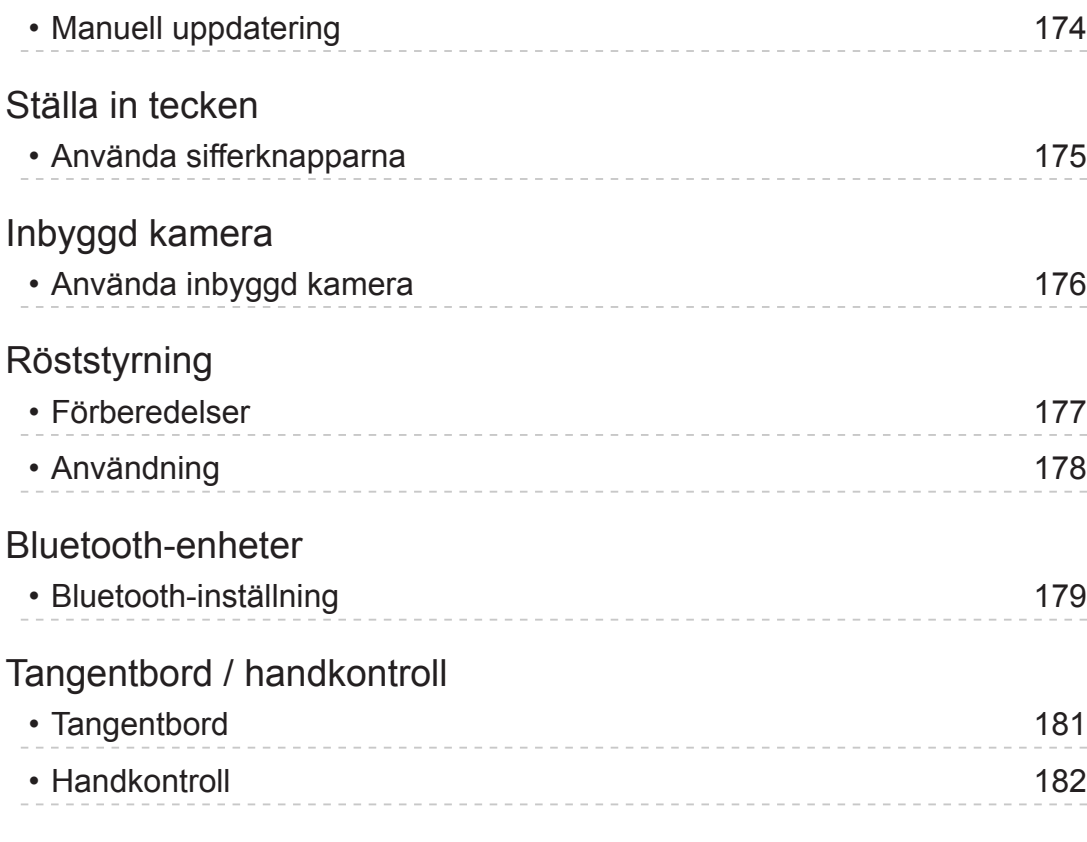

## [Inställningar](#page-182-0)

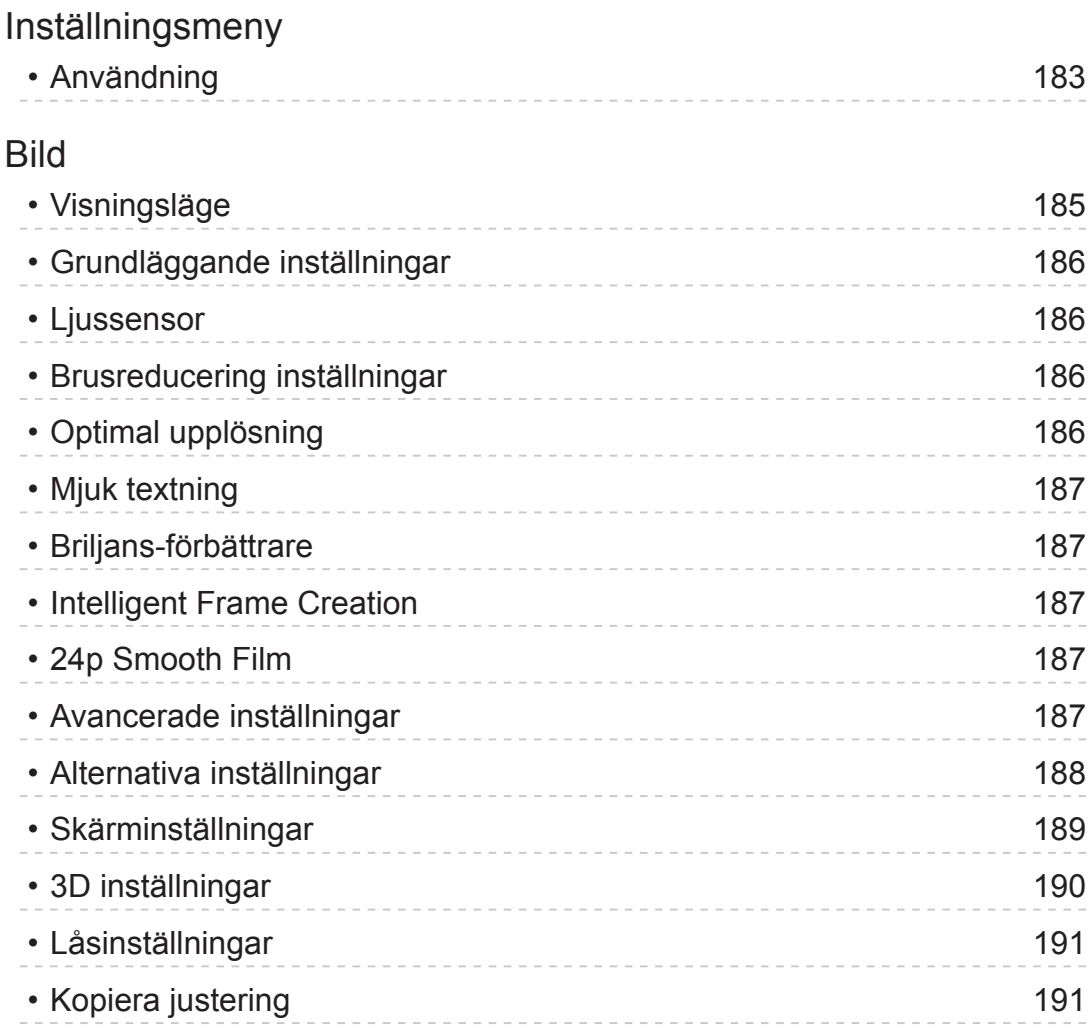

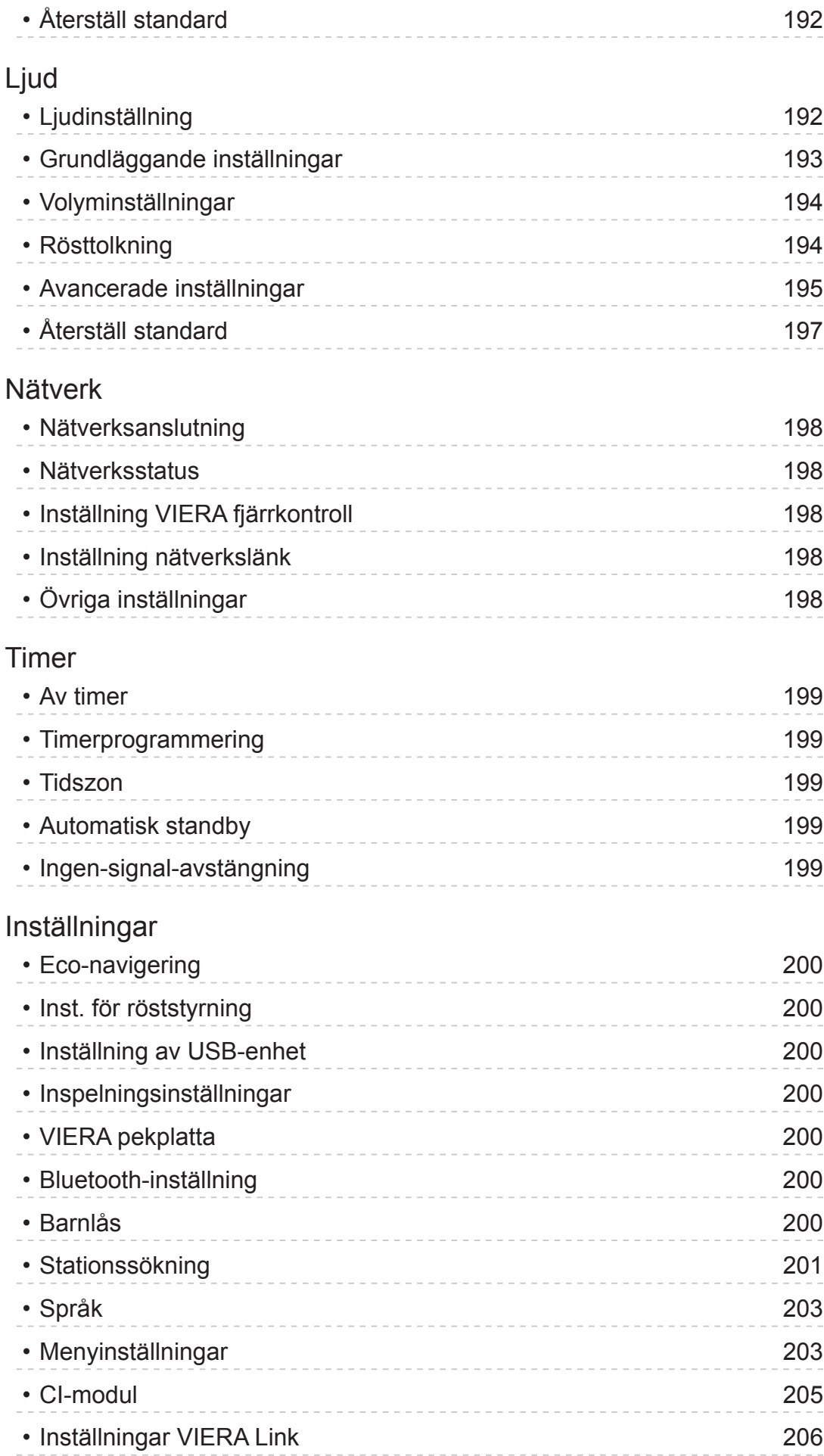

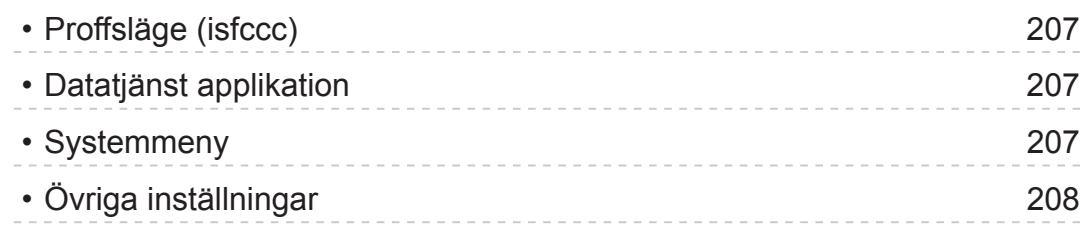

## [Support](#page-208-0)

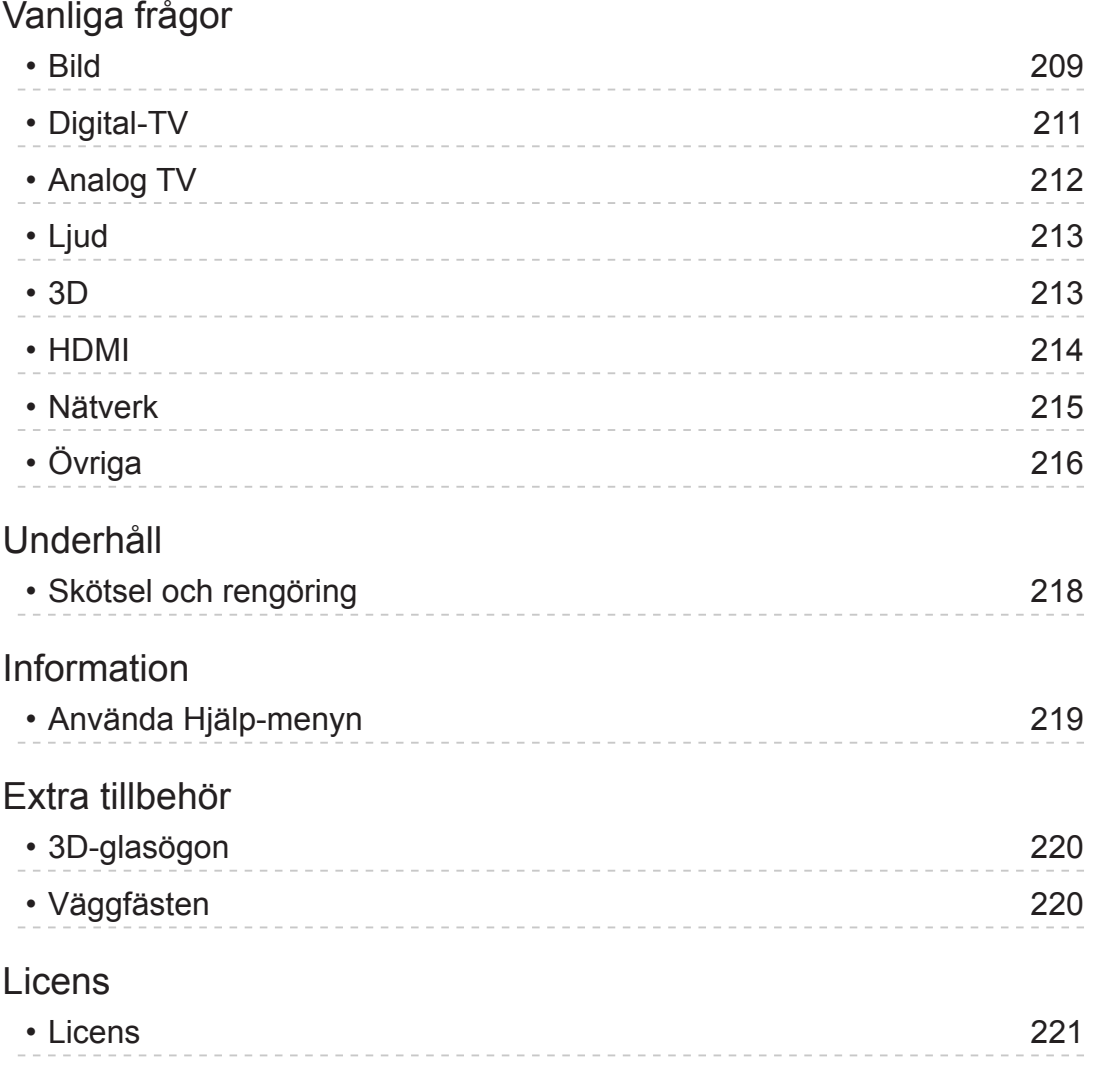

OK Bokstäver som är inneslutna i en ruta avser fjärrkontrollknappar. Menu Bokstäver i turkos färg avser objekt på skärmdisplayen. Referenser i denna e-Hjälp  $\mathbb{R} \rightarrow$ ● De bilder som visas i denna e-Hjälp är endast avsedda för illustrativa syften.

# <span id="page-10-1"></span><span id="page-10-0"></span>Titta på

# <span id="page-10-2"></span>min Startskärm.

## Information

"min Startskärm." är en gateway till TV:n, program m.m.

Den ger dig enkel åtkomst för speciella funktioner som t.ex. Mediaspelaren, video, spel, kommunikationsverktyg osv. som visas nedan (exempel).

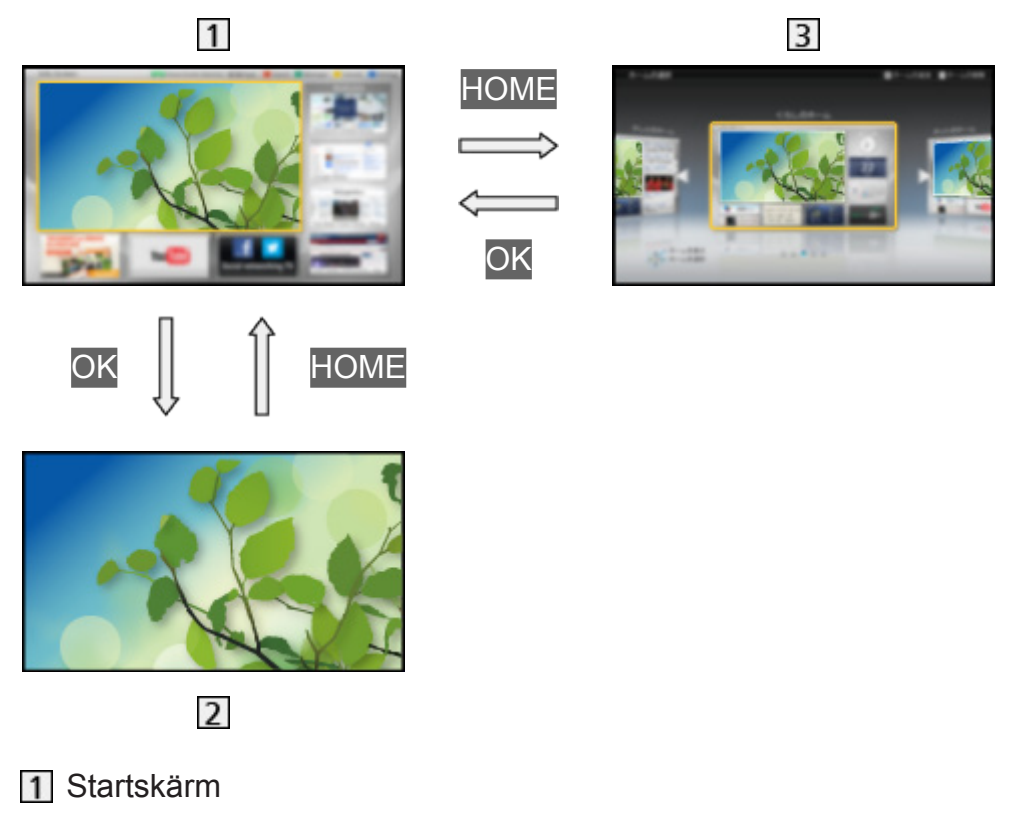

- 2 Skärm för markerat innehåll (TV, program osv.)
- **3** Välj startskärm
	- Din önskade Startskärm kan väljas eller läggas till.

## <span id="page-11-0"></span>Användning

Startskärm ger åtkomst till speciella funktioner som t.ex. Mediaspelaren, TV, Internetinnehåll, datatjänster, kommunikationsverktyg osv.

1. Visa Startskärm med HOME

(Exempel)

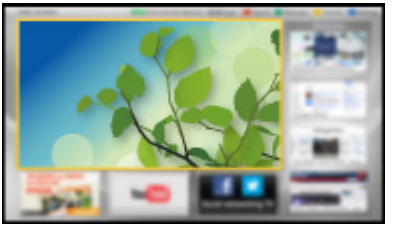

- Senaste visade Startskärm visas när TV:n slås på.
- Tryck igen för att välja eller lägga till önskad layout för Startskärm. **[Titta på](#page-10-1) > [min Startskärm.](#page-10-2) > [Inställningar](#page-12-1)**
- 2. Välj en funktion med  $\triangle$  /  $\nabla$  /  $\triangle$  /  $\triangleright$  och tryck på OK för att öppna
	- Se TV i fullskärmsläge
		- 1) Välj TV-visaren med  $\triangle$  /  $\nabla$  /  $\triangle$  /  $\triangleright$ (Exempel)

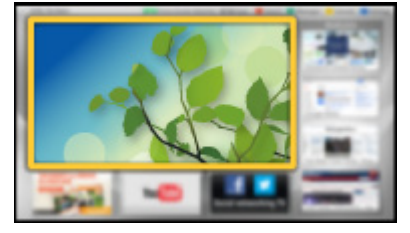

2) Tryck på OK för att titta (Exempel)

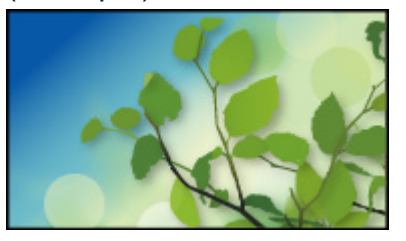

• Se även Vägledning i verktygsguiden.

## <span id="page-12-1"></span><span id="page-12-0"></span>Inställningar

Välj inställningsmenyn från verktygsguiden högst upp på skärmen, eller använd den färgade knappen för att visa inställningsmenyn.

(Exempel)

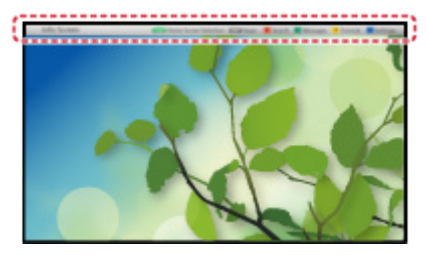

#### ■ Välj startskärm

1. Visa Välj startskärm med HOME

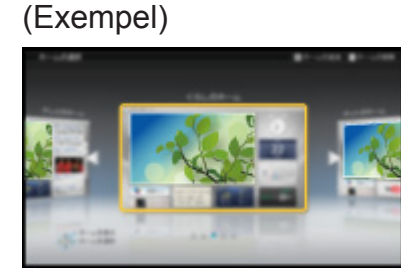

2. Välj skärm med  $\triangleleft$  /  $\triangleright$  och tryck på OK för att ställa in

Fullskärms-TV:

Visar fullskärms-TV

#### TV-startskärm:

För att göra din TV-upplevelse mer praktiskt och bekväm.

Livsstil-skärm:

Visar användbar information och tjänster på TV:n för vardagslivet.

Informationsskärm:

Upplev Internetinnehåll när du ser på TV.

Lägg till ny skärm:

Du kan lägga till och anpassa en ny skärm

#### ■ Ansiktsdetektering

Genom att använda den inbyggda kameran kan du välja den registrerade Startskärm med ansiktsigenkänning. Se Vägledning i verktygsguiden.

• För mer information om den inbyggda kameran

 $E^{\text{max}}$   $\rightarrow$  [Funktioner](#page-150-1) > [Inbyggd kamera](#page-175-1) > [Använda inbyggd kamera](#page-175-2)

#### ■ Inställning

Du kan anpassa varje Startskärm. (T.ex. ändra bakgrundsbild, ge hemskärmen valfritt namn, redigera program, ställa in hemskärm som visas när TV:n slås på osv.)

- 1. Välj Inställning från verktygsguiden
- 2. Följ instruktionerna på skärmen

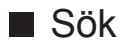

Du kan söka innehållet via olika funktioner.

- 1. Välj Sök från verktygsguiden
- 2. Följ instruktionerna på skärmen
- $= Anm =$ 
	- För att använda denna funktion fullt ut behöver du ett bredbandsnätverk. Kontrollera att nätverksanslutningar och nätverksinställningar har slutförts.

[Internettjänst](#page-80-1) > [Nätverksanslutningar](#page-82-1)

**[Internettjänst](#page-80-1) > [Nätverksinställningar](#page-84-1)** 

• Se till att uppdatera programvaran när ett meddelande om uppdatering av programvaran visas på TV-skärmen. Om programvaran inte är uppdaterad kan du inte använda min Startskärm.. Du kan uppdatera programvaran manuellt senare.

 $\Box$   $\rightarrow$  [Internettjänst](#page-80-1) > [Nätverksinställningar](#page-84-1) > [Programvaruuppdatering](#page-90-1)

# <span id="page-14-1"></span><span id="page-14-0"></span>Grundläggande

## Satellit-anslutning

Se till att enheten är urkopplad från vägguttaget innan du ansluter eller kopplar loss några kablar.

● För DVB-S

## ■ Dubbla mottagare (DiSEqC)

Anslut de två satellitterminalerna IN 1 / IN 2 till satellitparabolen med Multiswitch, sedan kan du titta på eller spela in 2 DVB-S-program samtidigt osv.

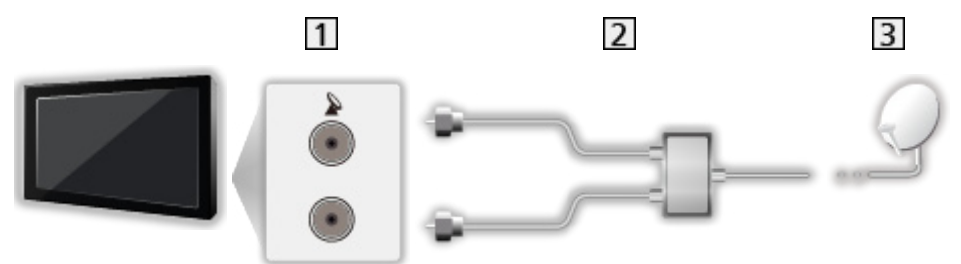

- 11 Satellitterminaler IN 1 / IN 2
- **2** Satellitkablar med Multiswitch
- **3** Satellitparabol

#### ■ Dubbla mottagare (enkelkabel-system)

Anslut satellitterminal IN 1 till satellitparabolen med enkelkabel-router, sedan kan du titta på eller spela in 2 DVB-S-program samtidigt osv.

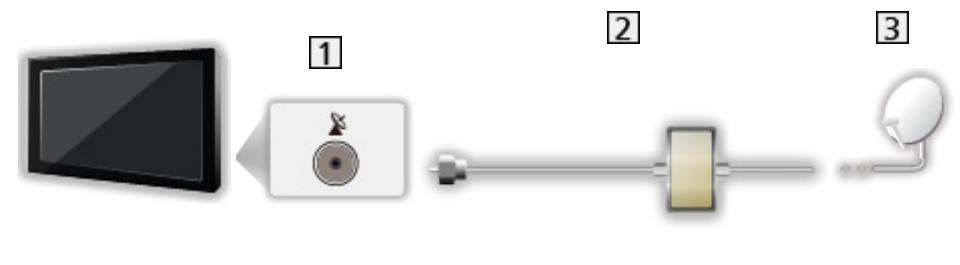

- 1 Satellitterminal IN 1
- 2 Satellitkabel med enkelkabel-router
- 3 Satellitparabol

#### ■ En mottagare

Anslut satellitterminal IN 1 till satellitparabolen.

• Se eller spela in 2 DVB-S-program samtidigt osv. är inte tillgängligt.

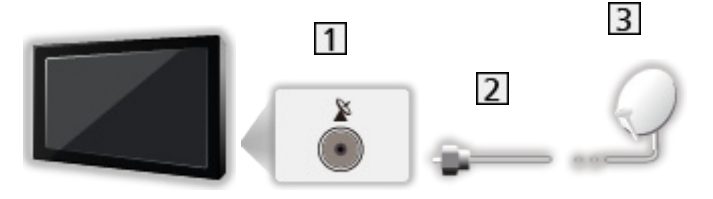

1 Satellitterminal IN 1

2 Satellitkabel

3 Satellitparabol

 $=$  Anm.  $=$ 

- Rådgör med din lokala återförsäljare för att kontrollera att satellitparabolen är ordentligt installerad. Information kan även skaffas från de mottagna satellitkanalerna.
- Valbara satelliter och parabolinriktning för att ställa in DVB-S-kanaler

 $\Box$   $\rightarrow$  [Titta på](#page-10-1) > [Ställa in och ändra kanaler](#page-59-1) > [Valbara satelliter](#page-68-1)

- Extern utrustning och kablar som visas medföljer inte TV-apparaten.
- Håll TV:n borta från elektronisk utrustning (videoutrustning, osv.) eller utrustning med en infraröd sensor. Annars kan bild / ljud störas eller så kan den andra utrustningen störas.
- Kontrollera att terminaltyp och kabelkontakter är korrekta vid inkoppling.

## <span id="page-16-1"></span><span id="page-16-0"></span>Grundläggande anslutning

Se till att enheten är urkopplad från vägguttaget innan du ansluter eller kopplar loss några kablar.

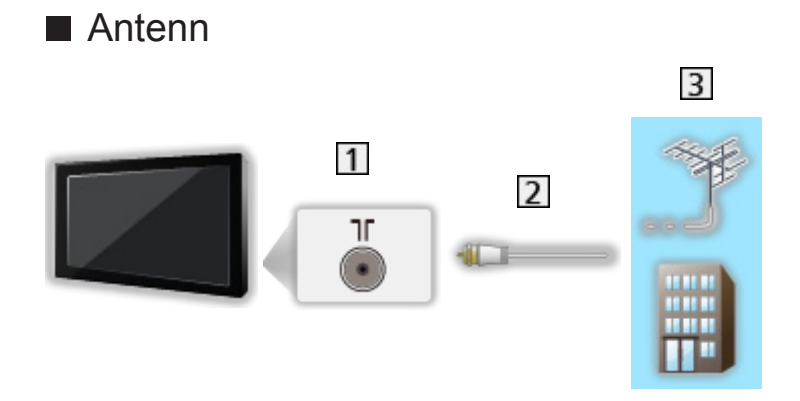

- **11** Uttag för marksänd / kabelansluten TV
- 2 RF-kabel
- 3 Markantenn eller kabel
- För DVB-C, DVB-T, Analog

#### ■ DVD-inspelare / videobandspelare

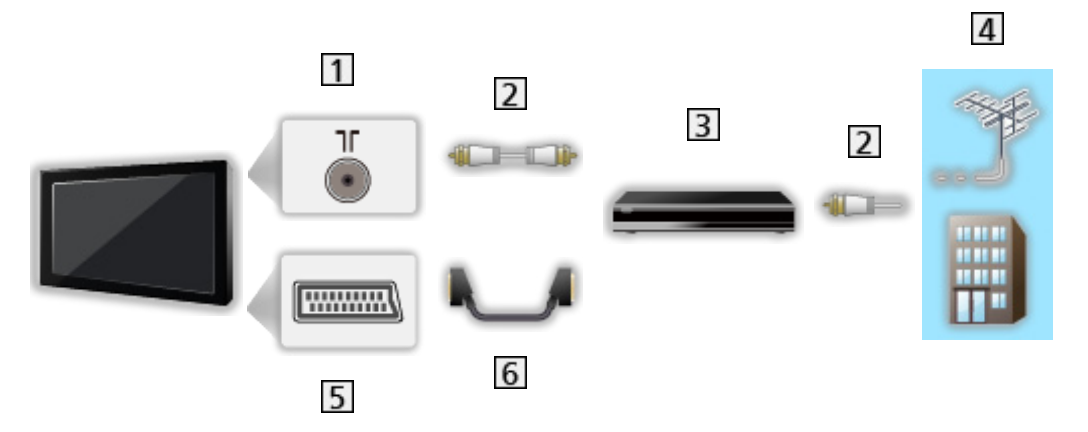

- 1 Uttag för marksänd / kabelansluten TV
- 2 RF-kabel
- **3** DVD-inspelare / videobandspelare
- **4** Markantenn eller kabel
- AV1-kontakt (SCART)
- **6** SCART-kabel
	- AV1 adapter (SCART) (medföljer) är nödvändig vid anslutning till TV:n.

■ DVD-inspelare / videobandspelare och digitalbox

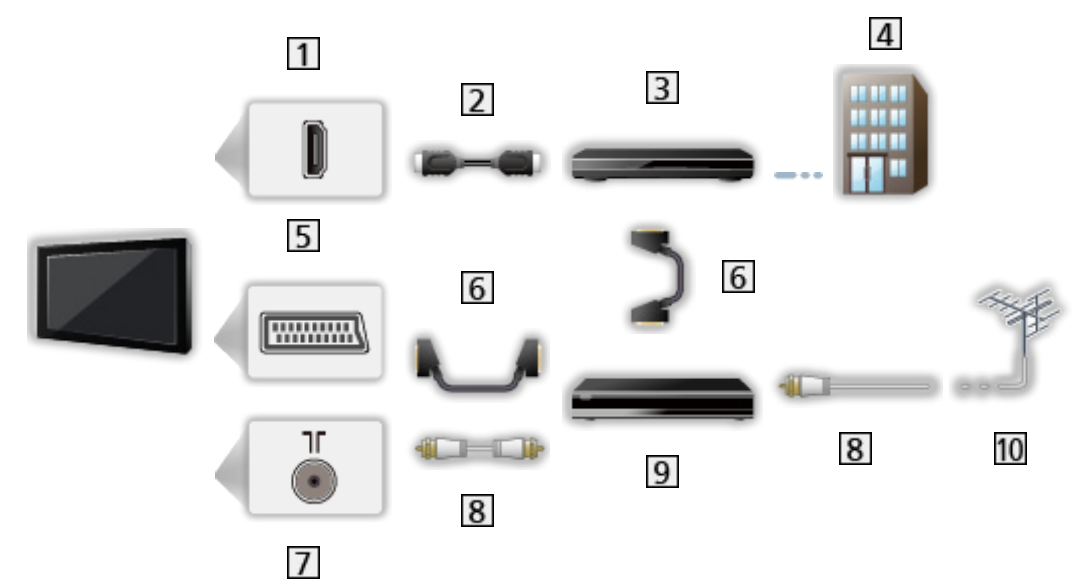

- 1 HDMI-kontakt
- 2 HDMI-kabel
- **3** Digitalbox
- 4 Kabel
- AV1-kontakt (SCART)
- **6** SCART-kabel

– AV1 adapter (SCART) (medföljer) är nödvändig vid anslutning till TV:n.

- Uttag för marksänd / kabelansluten TV
- 8 RF-kabel
- **9** DVD-inspelare / videobandspelare
- 10 Markantenn
- För VIERA Link-anslutningar

EX → [Funktioner](#page-150-1) > [VIERA Link "HDAVI Control™"](#page-156-1) > [Sammanfattning av VIERA Link](#page-156-2)

 $=$  Anm.  $=$ 

- Extern utrustning och kablar som visas medföljer inte TV-apparaten.
- Läs även handboken för utrustningen som ansluts.
- Håll TV:n borta från elektronisk utrustning (videoutrustning, etc.) eller utrustning med en infraröd sensor. Annars kan bild / ljud störas eller så kan den andra utrustningen störas.
- Vid användning av SCART- eller HDMI-kabel rekommenderas det att använda en anslutningsklar kabel.
- Kontrollera att terminaltyp och kabelkontakter är korrekta vid inkoppling.

## <span id="page-18-0"></span>Välja kanal

- 1. Visa skärmen Val av TV-band med TV
- 2. Välj läge med  $\triangle$  /  $\nabla$  och tryck på OK för att ställa in DVB-S / DVB-C / DVB-T / Analogue
	- De lägen som kan väljas beror på de kanaler som lagrats.
	- $\bullet$  Du kan även välja läge genom att trycka flera gånger på TV på fjärrkontrollen eller på INPUT/OK/HOLD for MENU-knappen på TV:ns kontrollpanel.
	- Om menyn Val av TV-band inte visas, tryck på TV för att byta läge.
- 3. Välj kanal med kanal upp / kanal ner eller sifferknapparna

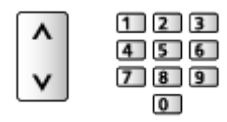

- Tryck på sifferknapparna för att välja ett kanalnummer med 2 eller fler siffror (t.ex. 399, tryck på  $\boxed{3}$   $\boxed{9}$   $\boxed{9}$ ).
- För att välja en kanal från kanallistan
- 1. Visa kanallistan med OK
- 2. Välj en kanal från listan med  $\triangle$  /  $\nabla$  och tryck på OK för att se på den
- För att sortera kanalnamnen i bokstavsordning

**I** (Röd)

• För att ändra kategori

(Blå)

- För att välja en kanal från introduktionsraden
- 1. Visa informationsraden med  $\blacksquare$  om den inte syns
- 2. Välj en kanal med  $\triangle$  /  $\nabla$  och tryck på OK när introduktionsraden visas

 $\Box$   $\rightarrow$  [Titta på](#page-10-1) > [Grundläggande](#page-14-1) > [Informationsrad](#page-20-1)

■ För att välja en kanal med hjälp av TV-guiden

- 1. Visa TV-guiden med GUIDE
- 2. Välj aktuellt program eller kanal med  $\triangle$  /  $\nabla$  /  $\triangle$  /  $\triangleright$  och tryck på OK för att öppna
- 3. Välj Visa bild med  $\triangle$  /  $\nabla$  och tryck på OK för att öppna (DVB)
	- Nuvarande program visas högst upp till vänster på skärmen.
- 4. Tryck på OK för att avsluta TV-guiden

**[Titta på](#page-10-1) > [TV Guide](#page-46-1) > [Använda TV Guide](#page-46-2)** 

- För att titta på betal-TV
- För information om krypterade kanaler

Final -> [Funktioner](#page-150-1) > [CI-modul](#page-169-1) > [Använda CI-modul](#page-169-2)

● Kontakta operatören / programföretaget eller CI-modulens tillverkare för mer information och villkoren för tjänsterna.

## <span id="page-20-1"></span><span id="page-20-0"></span>Informationsrad

Visa informationsraden med **.**.

• Visas även när du byter kanal. (Exempel)

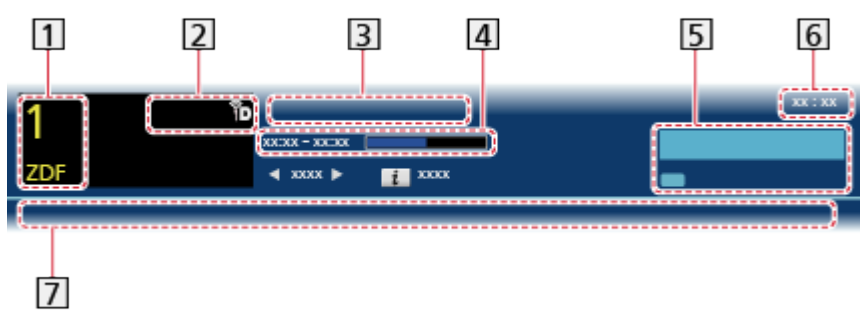

- 1 Kanalens position och namn
- 2 Kanaltyp (Radio, HDTV osv.) / krypterad kanal (<a>> /  $TV$ -läge  $(\circledast, \circledast, \circledast, \circledast)$
- 3 Program
- Programmet startar / slutar (ej analog)

Kanalens position osv. (Analog)

Starta tidsindikatorn för det valda programmet (ej analog)

- 5 Kategori
	- För att ändra kategori (DVB)
		- 1) Visa kategorilistan med (Blå)
		- 2) Välj kategori med  $\triangle$  /  $\nabla$  och tryck på OK för att ändra
- Aktuell tid
- Tillgängliga funktioner / betydelse av meddelande

:

Ljudet är avstängt

Svag signal:

Dålig TV-signalkvalitet

Dolby D+, Dolby D, HE-AAC:

Dolby Digital Plus, Dolby Digital eller HE-AAC-ljudspår

 $\circledcirc$ 

Textning tillgänglig

 $\bullet$ :

Text-TV tillgänglig

wutu .

Flera ljudspår tillgängliga

MULTI

Flera bildspår tillgängliga

**NULTI** 

Flera ljud- och bildspår tillgängliga

Stereo, Mono:

Ljudläge

 $\circledcirc$ 

Datatjänst (applikationen hybrid-TV) tillgänglig

 $\mathbb{F}_p$   $\rightarrow$  [Funktioner](#page-150-1) > [Datatjänst applikation](#page-167-1) > [Använda Datatjänst applikation](#page-167-2)

 $1 - 90.$ 

Återstående tid för Av timer

[Titta på](#page-10-1) > [Grundläggande](#page-14-1) > [Av timer](#page-24-1)

● För att bekräfta en till inställd kanal

 $\triangle$  /  $\nabla$ 

- För att titta på en kanal som visas på informationsraden
	- **OK**
- Information om nästa program (DVB)

#### $\triangleright$

• För att dölja informationsraden

**EXIT** 

• Extra information (DVB)

#### $\ddot{\cdot}$

- Tryck igen för att dölja informationsraden.
- För att justera informationsradens timeout, ställ in Tidsgräns för visning.

[Inställningar](#page-199-1) > Inställningar > [Menyinställningar](#page-202-1)

## <span id="page-22-0"></span>Alternativmeny

Bekräfta eller ändra nuvarande status.

- 1. Visa Alternativmeny med OPTION
- 2. Välj ett av följande objekt med  $\triangle$  /  $\nabla$  och tryck på OK för att öppna Rösttolkning / Multivideo / Multiljud / Dubbelt ljud / Underkanal / Val av språk för undertext / Text-tv teckeninställning / Text-TV-språk / MPX / Volymjustering / CAM-val
	- Funktionerna varierar beroende på vilket land som valts.
- 3. Ställ in med  $\triangle$  /  $\nabla$  /  $\triangle$  /  $\triangleright$  och tryck på OK för att lagra

#### Rösttolkning

Vägledningens inställningar för användare med nedsatt syn

**[Inställningar](#page-182-1) > [Ljud](#page-191-1) > [Rösttolkning](#page-193-1)** 

#### Multivideo

Väljer från en grupp med flera videofilmer (om tillgängligt).

- Denna inställning sparas inte och återställs till standard när du avslutar det aktuella programmet.
- För DVB-läge

#### Multiljud

Väljer mellan olika språk för ljudspår (om tillgängligt).

- Denna inställning sparas inte och återställs till standard när du avslutar det aktuella programmet.
- För DVB-läge

#### Dubbelt ljud

Väljer stereo / mono (om tillgängligt).

• För DVB-läge

#### Underkanal

Väljer underkanal i flerkanalsprogram (om tillgängligt).

• För DVB-läge

#### Val av språk för undertext

Väljer språk för textning (om tillgängligt).

- För DVB-läge
- Inte tillgängligt i underskärmen för läget multifönster

#### Text-tv teckeninställning

Ställer in teckensnitt för text-TV på olika språk.

 $\rightarrow$  **[Inställningar](#page-199-1) > Inställningar > [Menyinställningar](#page-202-1)** 

#### Text-TV-språk

Väljer mellan olika språk för text-TV (om tillgängligt).

• För DVB-läge

#### MPX

Väljer ljudläget multiplex (om tillgängligt).

 **> [Inställningar](#page-182-1) > [Ljud](#page-191-1) > [Avancerade inställningar](#page-194-1)** 

● För analogt läge

#### Volymjustering

Justerar volymen för varje enskild kanal eller ingångsläge.

#### CAM-val

Väljer CI-modul (om tillgängligt).

- Inte tillgängligt när inspelning pågår
- För DVB-läge

## <span id="page-24-0"></span>**Undertext**

Visa / dölj textning (om tillgängligt) med STTL.

● För att välja önskat språk för DVB-undertexter (om tillgängligt), ställ in Önskad undertext.

**[Inställningar](#page-199-1) > Inställningar > [Språk](#page-202-2)** 

#### $=$  Anm.  $=$

- Undertexter kanske inte visas ordentligt i 3D-bilder.
- Om du trycker på STTL i analogt läge startar TV:n text-TV och visar din favoritsida. Tryck på EXIT för att återgå till TV-läget.
- Inte tillgängligt i underskärmen för läget multifönster

## <span id="page-24-1"></span>Av timer

Sätta TV:n i standbyläge automatiskt efter en fastställd tidsperiod.

- 1. Visa menyn med MENU
- 2. Välj Timer > Av timer med  $\triangle$  /  $\nabla$  och tryck på OK för att öppna
- 3. Välj tiden i 15-minutersintervaller med  $\triangle$  /  $\nabla$  och tryck på OK för att verkställa

90 / 75 / 60 / 45 / 30 / 15 / Av (minuter)

- För att avbryta, ställ in Av eller stäng av TV:n.
- Återstående tid visas på informationsraden.

 $\Box$   $\rightarrow$  [Titta på](#page-10-1) > [Grundläggande](#page-14-1) > [Informationsrad](#page-20-1)

● När mindre än 3 minuter återstår blinkar återstående tid på skärmen.

## Senast visad

Växla enkelt till föregående kanal eller ingångsläge med LAST VIEW.

• Tryck igen för att återgå till aktuell visning.

#### $=$  Anm.  $=$

• Att titta kortare än 10 sekunder återspeglas inte för föregående kanal eller inmatningsläge.

# <span id="page-25-1"></span><span id="page-25-0"></span>Extern utrustning

## <span id="page-25-2"></span>Extern anslutning

Nedan ges rekommendationer för anslutning av olika slags utrustning till TV-apparaten. För övriga anslutningar, hänvisar vi till respektive utrustnings bruksanvisning.

• För grundläggande anslutning

 $\Box$   $\rightarrow$  [Titta på](#page-10-1) > [Grundläggande](#page-14-1) > [Grundläggande anslutning](#page-16-1)

• Använda specifika enheter med stöd för Bluetooth trådlös teknologi

[Funktioner](#page-150-1) > [Bluetooth-enheter](#page-178-1)

• Kontrollera att terminaltyp och kabelkontakter är korrekta vid inkoppling.

#### ■ HDMI-utrustning

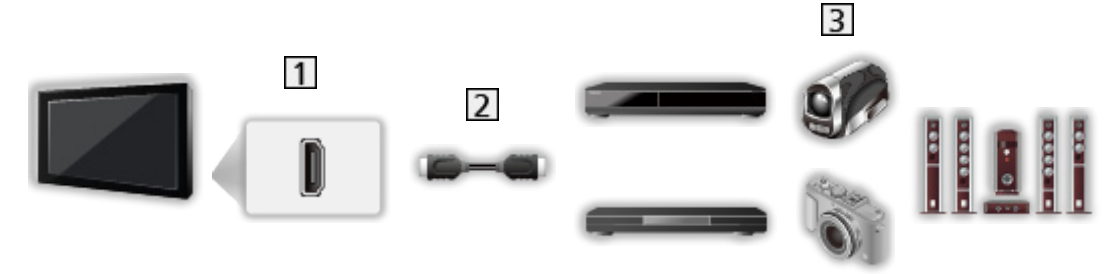

1 HDMI-kontakt

2 Komplett HDMI-kompatibel kabel

Inspelare / spelare / 3D-kompatibel spelare / digitalbox / videokamera / förstärkare med högtalarsystem

#### $=$  Anm.  $=$

• För VIERA Link-anslutningar

EX → [Funktioner](#page-150-1) > [VIERA Link "HDAVI Control™"](#page-156-1) > [Sammanfattning av VIERA Link](#page-156-2)

• Använd HDMI2 för att ansluta en förstärkare. Denna anslutning är för en förstärkare med ARC (Audio Return Channel)-funktion.

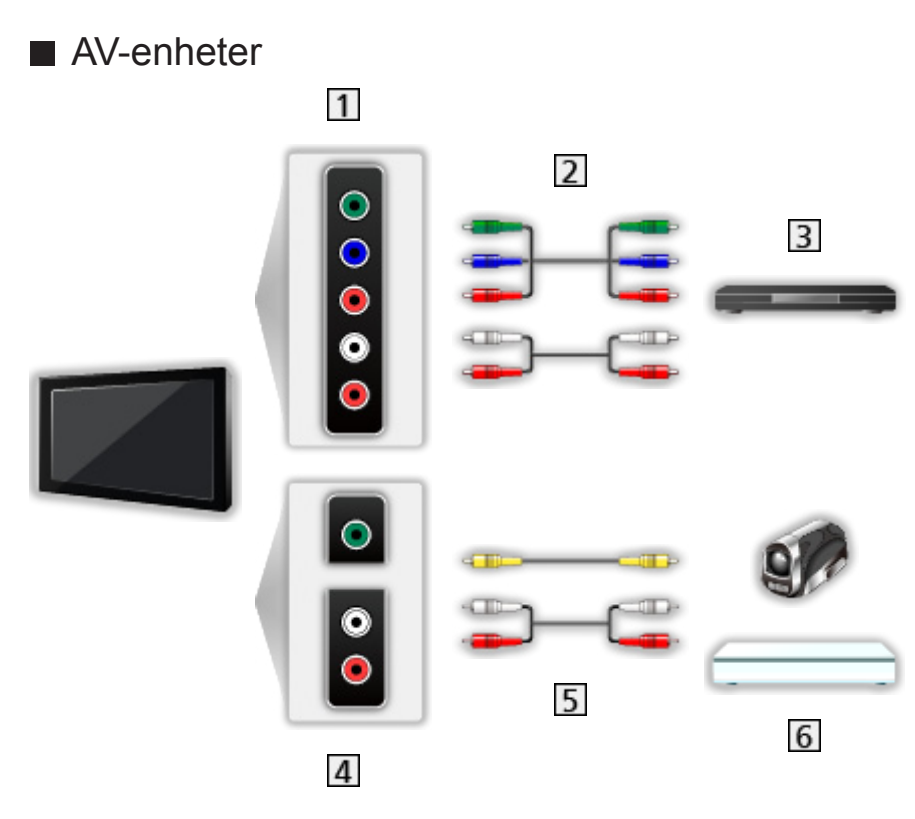

- 1 AV2-uttag (COMPONENT)
- 2 Komponentkablar
	- AV2 adapter (COMPONENT / VIDEO) är nödvändig (medföljer).
- 3 DVD-spelare
- AV2-uttag (VIDEO)
- **5** Kompositkablar
	- AV2 adapter (COMPONENT / VIDEO) är nödvändig (medföljer).
- Videokamera / spelutrustning

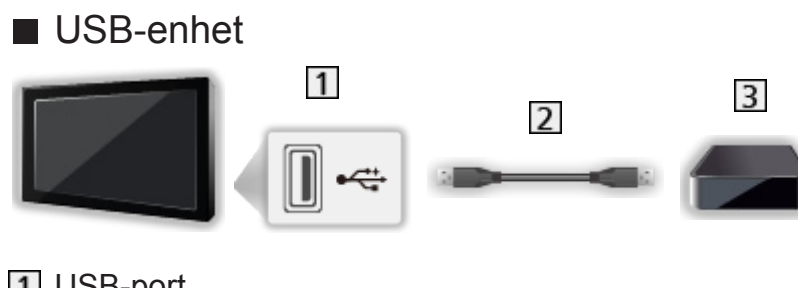

- 1 USB-port
- 2 USB-kabel
- **3** USB HDD
- $=$  Anm.  $=$ 
	- Det rekommenderas att ansluta enheterna till TV:ns USB-portar direkt.
	- Du kan inte använda två eller fler USB-enheter av samma typ samtidigt, med undantag för USB-flashminnen eller USB HDD.
	- Använd USB 3-porten för anslutning av USB HDD.
	- Vissa USB-enheter eller USB-hubbar fungerar inte med denna TV.
	- Du kan inte ansluta några enheter via USB-kortläsare.
	- Mer information om enheter finns på följande webbplats. (endast på engelska)

http://panasonic.net/viera/support

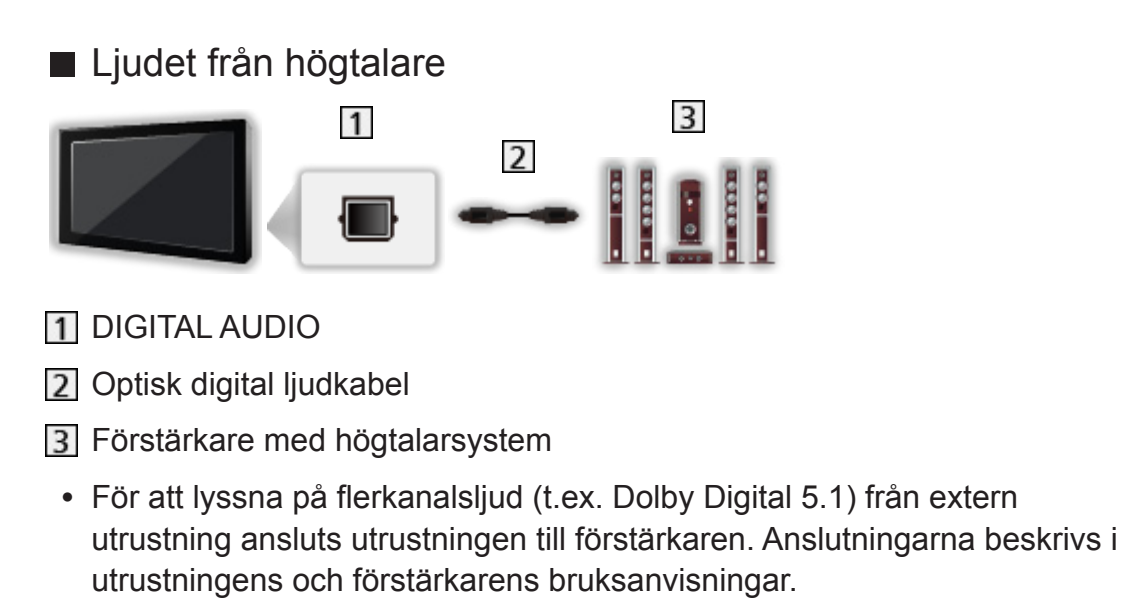

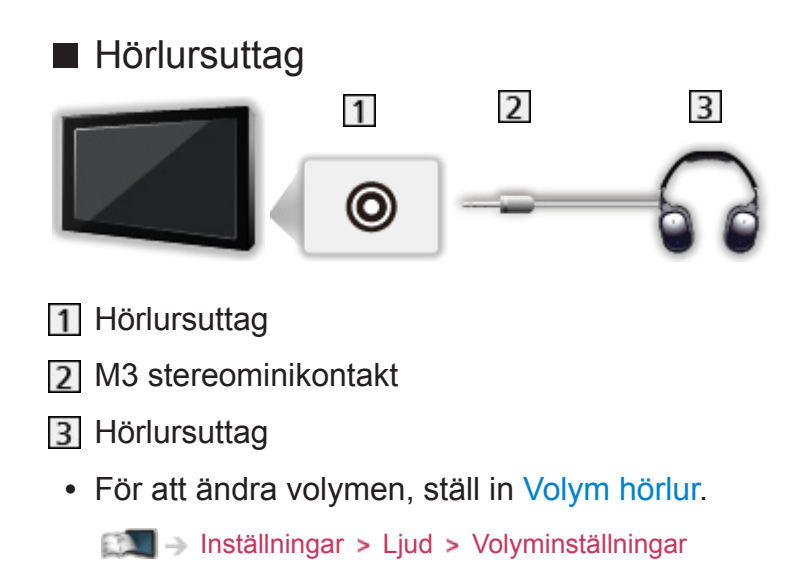

## <span id="page-29-0"></span>Titta på material från extern utrustning

Anslut extern utrustning (Videobandspelare, DVD m.m.) genom en ingång för att se material från den.

- 1. Visa menyn för val av ingång med AV
- 2. Välj ingångsläget som är anslutet till utrustningen med  $\triangle$  /  $\nabla$  och tryck på OK för att titta (valt läge visas längst upp till vänster på skärmen)
- TV:n tar automatiskt emot ingångssignaler vid anslutning av SCART när uppspelningen startar.
	- Ingångssignalerna identifieras automatiskt genom den 8-poliga SCART-kontakten.
	- Denna funktion är också tillgänglig för HDMI-anslutningar.
	- När ingångsläget inte ändras automatiskt, gör ovanstående eller kontrollera utrustningens inställning.
- Du kan även välja ingång genom att trycka på AV på fjärrkontrollen eller på INPUT/OK/HOLD for MENU-knappen på TV:ns kontrollpanel. Tryck flera gånger tills hittar önskad insignal.
- För att växla mellan COMPONENT och VIDEO i AV2, välj med  $\triangleleft$  /  $\triangleright$ .
- Du kan märka eller hoppa över varje ingångsläge. Ingångslägen som hoppas över kommer inte att visas när du trycker på AV. (Ingångsmärkning)

 **> [Inställningar](#page-199-1) > Inställningar > [Menyinställningar](#page-202-1)** 

• Fjärrkontrollen kan styra innehåll eller ansluten utrustning.

**EX** → [Titta på](#page-10-1) > [Extern utrustning](#page-25-1) > [Styra med TV:ns fjärrkontroll](#page-30-1)

● För att återvända till TV-läget

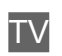

 $= Anm =$ 

- Om den externa utrustningen har en funktion för att ställa in bildförhållandet, så ska det ställas in på 16:9.
- Läs utrustningens bruksanvisning eller fråga din lokala återförsäljare angående detaljer.

## <span id="page-30-1"></span><span id="page-30-0"></span>Styra med TV:ns fjärrkontroll

Du kan styra innehåll i Mediaspelaren / mediaserver, inspelningsfunktioner eller ansluten utrustning med nedanstående knappar på TV:ns fjärrkontroll.

 $\blacksquare$ 

Starta spelning av videoband / DVD-skiva / videoinnehåll

 $\Box$ 

Stoppar uppspelning

**144** 

Spola bakåt, snabbspela bakåt (videobandspelare)

Hoppa till föregående spår, titel eller kapitel (DVD- / videoinnehåll)

 $\blacksquare$ 

Spola bakåt, snabbspela bakåt (videobandspelare)

Sök bakåt (DVD- / videoinnehåll)

**:** 

Snabbspola framåt, snabbspela framåt (videobandspelare)

Hoppa till nästa spår, titel eller kapitel (DVD- / videoinnehåll)

 $\rightarrow$ 

Snabbspola framåt, snabbspela framåt (videobandspelare) Sök framåt (DVD- / videoinnehåll)

 $\Box$ 

Paus / fortsätt

Håll intryckt för att spela långsamt (DVD)

:

One Touch-inspelning

 $\Box$   $\rightarrow$  [Inspelning](#page-69-1) > [Spela in pågående program](#page-72-1) > [One Touch-inspelning](#page-72-2)

#### ■ Hur man ändrar kod

Varje Panasonic-produkt har en typspecifik fjärrkontrollkod. Ändra koden så att den stämmer överens med produkten som du vill styra.

1. Tryck och håll ner Viloläge av / på vid följande användning

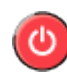

2. Mata in följande kod med sifferknapparna

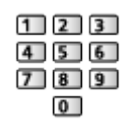

- Koder för varje produkt och funktion
	- 70 : DVD-inspelare, DVD-spelare, Blu-ray-spelare
	- 71 : Hemmabio, Blu-ray-hemmabio
	- 72 : Videobandspelare
	- 73 (standard) :

Används vid inspelning på USB HDD, Mediaspelaren, DLNA-funktioner, produkter som använder VIERA Link.

- 3. Tryck på **indra** för att ändra
- $=$  Anm.  $=$ 
	- Bekräfta om fjärrkontrollen fungerar som den ska efter att koden har ändrats.
	- Koderna kan återställas till standardinställningarna när du byter batterier.
	- Vissa funktioner är kanske inte tillgängliga beroende på utrustningen.

## <span id="page-32-0"></span>HDMI-funktioner

HDMI (high-definition multimedia interface) är världens första heltäckande digitala AV-gränssnitt för konsumenter som följer en standard utan komprimering.

HDMI gör att du kan få digital HD-bild och högkvalitetsljud genom att ansluta TV-apparaten till utrustningen.

HDMI-kompatibel utrustning \* med en HDMI- eller DVI-utgång, t.ex. en DVDspelare, digitalbox eller spelkonsol, kan anslutas direkt till HDMI-ingången med en kabel som uppfyller HDMI-kraven (kompatibel).

 $\Box$   $\rightarrow$  [Titta på](#page-10-1) > [Extern utrustning](#page-25-1) > [Extern anslutning](#page-25-2)

: HDMI-logotypen finns på HDMI-kompatibel utrustning.

#### ■ Tillämpliga HDMI-egenskaper

• Ingångssignal för ljud :

2-kanals linjär PCM (samplingsfrekvenser - 48 kHz, 44,1 kHz, 32 kHz)

● Ingångssignal för bild :

Matchar utsignalsinställningarna på den digitala utrustningen.

 $\Box$   $\rightarrow$  [Titta på](#page-10-1) > [Extern utrustning](#page-25-1) > [Giltiga ingångssignaler](#page-34-1)

• VIERA Link (HDAVI Control 5)

EL → [Funktioner](#page-150-1) > [VIERA Link "HDAVI Control™"](#page-156-1) > [Sammanfattning av VIERA Link](#page-156-2)

- Content Type
- Deep Colour
- Audio Return Channel
	- Audio Return Channel (ARC) är en funktion för att skicka digitala ljudsignaler via en HDMI-kabel.
	- För HDMI2-port
- $\cdot$  3D

#### ■ DVI-anslutning

Om den externa utrustningen bara har en DVI-utgång, anslut till HDMI-porten via en DVI till HDMI-adapterkabel. När en DVI till HDMI-adapterkabel används ansluter du ljudkabeln till ljudingångskontakten (använd AV2-ljuduttaget).

- AV2 adapter (COMPONENT / VIDEO) (medföljer) är nödvändig vid anslutning till AV2-ljuduttagen.
- Fråga handlaren där du köpt HDMI-adapterkabeln om din digitala utrustning.
- <span id="page-33-0"></span> $= Anm =$
- Ljudinställningar kan göras i HDMI1 / 2 / 3-ingång i ljudmenyn.

```
E^* \rightarrowInställningarLjudAvancerade inställningar
```
- Om den anslutna utrustningen har en funktion för att ställa in bildförhållandet ska det ställas in på "16:9".
- Dessa HDMI-kontakter är av "typ A".
- Dessa HDMI-kontakter är kompatibla med kopieringsskyddet HDCP (High-Bandwidth Digital Content Protection).
- Utrustning som saknar digital utgång kan anslutas till component- eller video-ingångarna som tar emot analoga signaler.
- Denna TV är försedd med HDMI™-teknik.

## Information om uttag

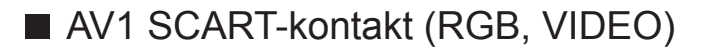

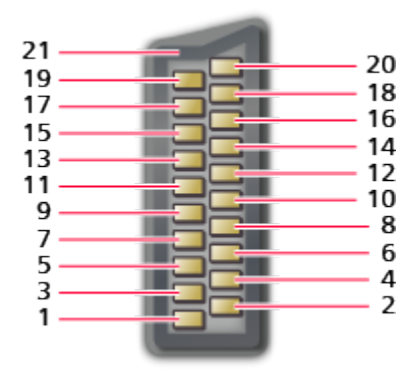

- $1:$  Ljud ut  $(H)$
- $2:$  Ljud in  $(H)$
- $3:$  Ljud ut  $(V)$
- 4 : Ljud jord
- 5 : Blå jord
- $6:$  Ljud in (V)
- 7 : Blå in
- 8 : CVBS-status
- 9 : Grön jord
- $10 -$
- 11 : Grön in
- $12: -$
- 13: Röd jord
- 14: Jord
- 15: Röd in
- 16: RGB-status
- 17: CVBS jord
- 18: RGB-status jord
- 19: CVBS ut (video)
- 20: CVBS in (video)
- 21: Jordat uttag

#### <span id="page-34-0"></span>■ HDMI-kontakt

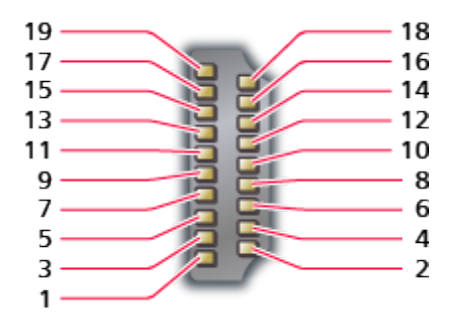

- 1 : TMDS Data2+
- 2 : TMDS Data2-skärm
- 3 : TMDS Data2−
- 4 : TMDS Data1+
- 5 : TMDS Data1-skärm
- 6 : TMDS Data1−
- 7 : TMDS Data0+
- 8 : TMDS-Data0 skärm
- 9 : TMDS Data0−
- 10: TMDS Klocka+
- 11 : TMDS klocka-skärm
- 12: TMDS Klocka−
- 13: CEC
- 14: Verktyg
- 15: SCL
- 16: SDA
- 17: DDC/CEC jord
- 18: +5V Strömförsörjning
- 19: Hot Plug-detektion

## <span id="page-34-1"></span>Giltiga ingångssignaler

## ■ COMPONENT (Y, Pb, Pr), HDMI

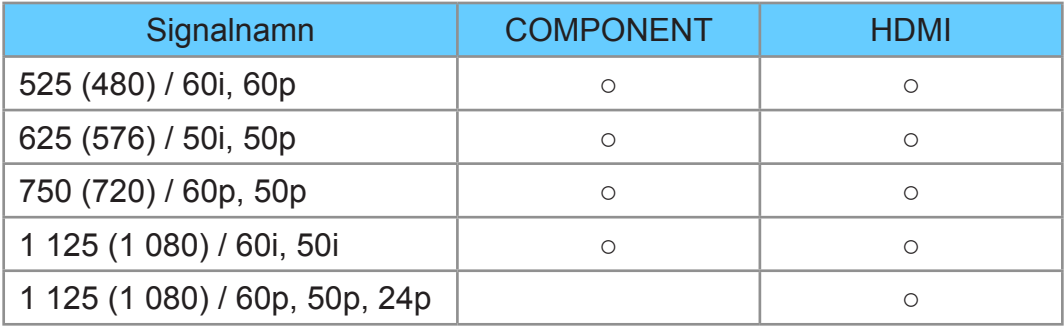

○ : Gällande insignal

 $=$  Anm.  $=$ 

- Andra signaler än de enligt ovan kanske inte visas korrekt.
- Signalerna ovan formateras om för att passa din skärm på bästa sätt.

## <span id="page-35-1"></span><span id="page-35-0"></span>För bästa bild

## Visningsläge

- 1. Visa menyn med MENU
- 2. Välj Bild > Visningsläge med  $\triangle$  /  $\nabla$  och tryck på OK för att öppna
- 3. Välj läge med  $\triangle$  /  $\nabla$  och tryck på OK för att ställa in

#### Visningsläge

(Dynamisk / Normal / Bio / True Cinema / Personligt anpassat / Professionell1 / Professionell2)

Väljer ditt favoritläge för bildförhållande för varje ingång.

Dynamisk:

Förbättrar kontrasten och skärpan för visning i ett ljust rum.

Normal:

Normal användning för visning i ett rum med normala ljusförhållanden.

Bio:

Förbättrar kontrasten, svärtan och färgåtergivningen för visning av filmer i ett mörkt rum.

#### True Cinema:

Återger bildens ursprungliga kvalitet exakt utan några korrigeringar.

#### Personligt anpassat:

Justera varje menyfunktion manuellt så att de stämmer med dina krav på bildkvalitet.

#### Professionell1 / 2:

Låter dig ställa in och låsa professionella bildinställningar.

[Titta på](#page-10-1) > [För bästa bild](#page-35-1) > [Avancerade inställningar](#page-40-1)

- Detta läge är endast tillgängligt när Proffsläge (isfccc) i Inställningsmenyn är inställd på På.
- Om den certifierade professionella återförsäljaren ställer in dessa lägen, kan Professionell1 och Professionell2 visas som isf Dag och isf Natt.

För varje visningsläge kan Bakgrundsbelysning, Kontrast, Ljus, Färgmättnad, Färgton, Skärpa, Färgtemperatur, Levande färgsättning, Automatisk bakljuskontroll, Ljussensor, Brusreducering, Optimal MPEG-reduktion, Optimal upplösning, Mjuk textning, Briljans-förbättrare, Intelligent Frame Creation och 24p Smooth Film justeras och lagras.
I läget True Cinema, Personligt anpassat eller Professionell1 / 2 kan även Avancerade inställningar justeras. Inställningarna i läget True Cinema, Personligt anpassat eller Professionell1 / 2 kan lagras för varje ingång.

• Du kan ställa in Visningsläge i 2D- och 3D-läge för vardera.

## Ljussensor

- 1. Visa menyn med MENU
- 2. Välj Bild > Ljussensor med  $\triangle$  /  $\nabla$  och tryck på OK för att öppna
- 3. Välj På / Av med  $\triangle$  /  $\nabla$  och tryck på OK för att ställa in

## **Ljussensor**

(På / Av)

:

• Funktionen Automatisk ljusstyrka

Justerar bildinställningar automatiskt efter rådande ljusförhållanden.

## Funktion för automatisk övergång till viloläge

TV-apparaten övergår automatiskt till standbyläge under följande förhållanden

● Av timer är aktivt.

 $\Box$   $\Box$  [Titta på](#page-10-0) > [Grundläggande](#page-14-0) > [Av timer](#page-24-0)

• Ingen åtgärd utförs under 4 timmar när Automatisk standby är inställt på På.

[Inställningar](#page-182-0) > [Timer](#page-198-0) > [Automatisk standby](#page-198-1)

• Ingen signal mottas och ingen handling utförs under 10 minuter när Ingensignal-avstängning är inställt på På.

 $\Box$   $\rightarrow$  [Inställningar](#page-182-0) > [Timer](#page-198-0) > [Ingen-signal-avstängning](#page-198-2)

- $=$  Anm.  $=$
- Denna funktion påverkar inte inspelningen för Timerprogrammering och One Touch-inspelning.

# <span id="page-37-0"></span>Bildförhållande

Ändra bildförhållandet (bildstorlek) med ASPECT.

## ■ För att ändra bildförhållande manuellt

- 1. Visa Välj bildformat listan med ASPECT
- 2. Välj läge med  $\triangle$  /  $\nabla$  och tryck på OK för att ställa in
- Du kan även ändra läget genom att trycka på ASPECT.

(Tryck flera gånger tills du får önskat läge.)

## Auto:

Det bästa förhållandet väljs automatiskt efter "Styrsignal för bildförhållande".

**EX** → [Titta på](#page-10-0) > [För bästa bild](#page-35-0) > [Styrsignal för bildförhållande](#page-38-0)

## 16:9:

Visar bilden direkt med 16:9 utan distorsion (anamorf).

## 14:9:

Visar bilden i standard 14:9 utan distortion.

## Anpassad 16:9:

Visar en 4:3-bild över hela skärmen. Utdragningen märks bara i vänster och höger kant.

## 4:3:

Visar bilden i standard 4:3 utan distortion.

## Zoom:

Visar bilden i 16:9 letterbox- eller 4:3-bild utan distorsion.

## 4:3 fullbild:

Visar en 4:3-bild horisontellt förstorad så att den fyller bildskärmen.

• För HD-signaler (High definition)

## Sidecut Anpassad 16:9:

Visar ett 16:9 letterbox-format (anamorft) över hela skärmen. Utdragningen märks bara i vänster och höger kant.

• För HD-signaler (High definition)

## Sidecut Zoom:

Visar ett 16:9 letterbox-format (anamorft) över hela skärmen utan distorsion.

• För HD-signaler (High definition)

- $= Anm =$
- Visa bilden (TV, extern ingång osv.) i full skärm för att använda denna funktion fullt ut.
- Bildförhållandet kan sparas separat för SD (Standard definition) och HD (High definition).
- Bildförhållandet kan inte ändras i text-TV och 3D-signaler.

## <span id="page-38-0"></span>Styrsignal för bildförhållande

Programmen innehåller vanligtvis en "Styrsignal för bildförhållande" (bredbildssignal, kontrollsignal via SCART- / HDMI-kontakt).

I läget Auto kommer bildförhållandet att visas uppe till vänster på skärmen om en bredbildssignal (WSS) eller en kontrollsignal via SCART (stift 8) / HDMI detekteras. Bildförhållandet ändras till ett lämpligt förhållande.

 $\Box$   $\rightarrow$  [Titta på](#page-10-0) > [För bästa bild](#page-35-0) > [Bildförhållande](#page-37-0)

## ■ Tillgängliga förhållanden

- Satellitterminal (endast WSS) Giltig insignaltyp : DVB-S
- Uttag för marksänd / kabelansluten TV (endast WSS) Giltig insignaltyp :

DVB-C DVB-T PAL B, G, H, I, D, K SECAM B, G, L, L', D, K Ogiltig insignaltyp : PAL 525/60 6,5 MHz PAL 525/60 6,0 MHz PAL 525/60 5,5 MHz M.NTSC 6,5 MHz M.NTSC 6,0 MHz M.NTSC 5,5 MHz

● AV1-uttag (SCART) / AV2-uttag (VIDEO)

Giltig insignaltyp :

PAL SECAM PAL 525/60<sup>\*</sup> M.NTSC NTSC<sup>\*</sup> : Styrsignal endast genom SCART (8-polig) / HDMI

● AV2-uttag (KOMPONENT) (endast WSS)

Giltig insignaltyp :

625 (576) / 50i, 50p

Ogiltig insignaltyp :

525 (480) / 60i, 60p

750 (720) / 60p, 50p

1 125 (1 080) / 60i, 50i

● HDMI-kontakt

Giltig insignaltyp :

525 (480) / 60i, 60p

625 (576) / 50i, 50p

750 (720) / 60p, 50p

1 125 (1 080) / 60i, 50i

1 125 (1 080) / 60p, 50p, 24p

• HDMI-porten tar inte emot en WSS-signal.

 $=$  Anm.  $=$ 

• Om skärmstorleken ser ovanlig ut när ett bredbildsprogram visas från en videobandspelare, justera videobandspelarens tracking. Läs videobandspelarens bruksanvisning.

## Avancerade inställningar

Du kan justera och ställa in detaljerade bildinställningar för varje ingång när Visningsläge är inställt på läget True Cinema, Personligt anpassat eller Professionell1 / 2.

 $\Box$   $\rightarrow$  [Titta på](#page-10-0) > [För bästa bild](#page-35-0) > [Visningsläge](#page-35-1)

- 1. Välj ingångsläge med AV eller TV
- 2. Visa menyn med MENU
- 3. Välj Bild > Visningsläge med  $\triangle$  /  $\nabla$  och tryck på OK för att öppna
- 4. Välj läge med  $\triangle$  /  $\nabla$  och tryck på OK för att ställa in

True Cinema / Personligt anpassat / Professionell1 / Professionell2

## ■ Justera de detaljerade bildinställningarna

- 1. Visa menyn med MENU
- 2. Välj Bild > Avancerade inställningar > Automatisk gammakontroll / Extra svärta i bilden / Mer lyster i vitt / Vit balans / Färghantering / Gamma med  $\triangle$  /  $\nabla$  och tryck på OK för att öppna
- 3. Ställ in med  $\triangle$  /  $\nabla$  /  $\triangle$  /  $\triangleright$  och tryck på OK för att lagra

■ Automatisk gammakontroll

#### Automatisk gammakontroll

Justerar gammakurvan för att göra bilden ljusare.

■ Extra svärta i bilden

#### Extra svärta i bilden

Anpassar successivt svarta nyanser.

## ■ Mer lyster i vitt

#### Mer lyster i vitt

Gör det vita området tydligare.

## R-Ökning / G-Ökning / B-Ökning

Justera vitbalansen för ljusa röda / gröna / blåa områden.

R-Cutoff / G-Cutoff / B-Cutoff

Justera vitbalansen i mörka röda / gröna / blåa områden.

#### Mer detaljerad justering

Justerar mer detaljerade vitbalansobjekt.

Nivå för ingångssignal:

Justerar nivån för ingångssignalen.

R-Ökning / G-Ökning / B-Ökning:

Justerar detaljerade vitbalansen i ljusa röda / gröna / blåa områden.

Återställ standard:

Återställer vitbalansen till den detaljerade standardinställningen.

#### Återställ standard

Återställer vitbalansen till standardinställningen.

## ■ Färghantering

#### R-Nyans / R-Mättnad / R-Luminans

Justera bildens ton / mättnad / ljusstyrka för röda områden.

#### G-Nyans / G-Mättnad / G-Luminans

Justera bildens ton / mättnad / ljusstyrka för gröna områden.

#### B-Nyans / B-Mättnad / B-Luminans

Justera bildens ton / mättnad / ljusstyrka för blåa områden.

#### Mer detaljerad justering

Justerar mer detaljerade färghanteringsobjekt.

Y-Nyans / C-Nyans / M-Nyans:

Justerar bildens färgnyanser för områden med gult / cyan / magenta.

Y-Mättnad / C-Mättnad / M-Mättnad:

Justerar mättnad för områden med gult / cyan / magenta.

Y-Luminans / C-Luminans / M-Luminans:

Justerar ljusstyrkan för områden med gult / cyan / magenta.

Återställ standard:

Återställer färghanteringen till den detaljerade standardinställningen.

#### Återställ standard

Återställer färghanteringen till standardinställningen.

■ Gamma

#### Gamma

#### (2.6 / 2.4 / 2.2 / 2.0 / 1.8)

Växlar gammakurva.

• Var god observera att de numeriska värdena är riktvärden för justeringen.

#### Mer detaljerad justering

Justerar mer detaljerade gamma-objekt.

Nivå för ingångssignal:

Justerar nivån för ingångssignalen.

Ökning:

Justerar ökningen av gamma för den valda signalnivån.

Återställ standard:

Återställer gamma till den detaljerade standardinställningen.

## Återställ standard

Återställer gamma till standardinställningen.

## Återställ standard

Återställer Avancerade inställningar till standardinställningarna.

## Låsinställningar

Lås inställningarna för läget Professionell1 / 2 för varje ingång.

- 1. Visa menyn med MENU
- 2. Välj Bild > Låsinställningar med  $\triangle$  /  $\nabla$  och tryck på OK för att öppna
- 3. Ange PIN-numret (4 siffror) med sifferknapparna

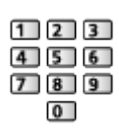

- Ange PIN-numret två gånger när det först ställs in.
- Skriv ner PIN-koden så att du inte glömmer den.
- 4. Välj Justeringslås med  $\triangle$  /  $\nabla$  och tryck på OK för att öppna
- 5. Välj På med  $\triangle$  /  $\nabla$  och tryck på OK för att ställa in
- Bakgrundsbelysning, Kontrast, Ljus, Färgmättnad, Färgton, Skärpa, Färgtemperatur, Levande färgsättning, Automatisk bakljuskontroll, Optimal upplösning, Mjuk textning, Briljans-förbättrare, Avancerade inställningar och Återställ standard i bildmenyn kan låsas.

## ■ Ändra PIN-nummer

- 1. Välj Ändra PIN-kod med  $\triangle$  /  $\nabla$  och tryck på OK för att öppna
- 2. Ange ett nytt PIN-nummer två gånger med sifferknapparna

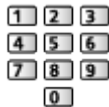

# Kopiera justering

Kopierar bildinställningarna för True Cinema, Personligt anpassat, Professionell1 eller Professionell2 för andra ingångar eller visningslägen.

- 1. Visa menyn med MENU
- 2. Välj Bild > Kopiera justering > Kopiera till / Destination med  $\triangle$  /  $\nabla$  och tryck på OK för att öppna
- 3. Välj destinationen som du vill kopiera till med  $\triangle$  /  $\nabla$  och tryck på OK för att ställa in
- 4. Välj Starta kopiering med  $\triangle$  /  $\nabla$  och tryck på OK för att kopiera
- 5. När bekräftelseskärmen visas, välj Ja med  $\langle \rangle / \rangle$  och tryck på OK för att ställa in
- $=$  Anm.  $=$
- Alternativa inställningar, Skärminställningar och 3D inställningar kopieras inte.
- Du kan inte kopiera till låst läge.

# För bästa ljud

## Ljudläge

- 1. Visa menyn med MENU
- 2. Välj Ljud > Ljudinställning med  $\triangle$  /  $\nabla$  och tryck på OK för att öppna
- 3. Välj läge med  $\triangle$  /  $\nabla$  och tryck på OK för att ställa in

## Ljudinställning

## (Normal / Musik / Stämning / Personlig)

Väljer ditt favoritljudläge för varje ingång.

Normal:

Ger lämplig ljudkvalitet för alla typer av scener.

Musik:

Förbättrar ljudkvaliteten för musikvideo, etc.

Stämning:

Förbättrar rymdeffekter och ger tydliga ljud.

Personlig:

Justera ljudet manuellt med equalizern så att det stämmer med dina krav på ljudkvalitet.

- I varje läge kan Bas, Diskant, Surround, Basförstärkning och Digital förbättring justeras och lagras.
- I läget användare blir Equalizer tillgängligt i ljudmenyn istället för Bas och Diskant. Välj Equalizer och justera frekvensen.

**EX** → [Inställningar](#page-182-0) > [Ljud](#page-191-0) > [Grundläggande inställningar](#page-192-0)

• Denna funktion är endast effektiv för liud från TV-högtalare.

# <span id="page-46-0"></span>TV Guide

# <span id="page-46-1"></span>Använda TV Guide

TV-Guide – Elektronisk programguide (EPG) ger en lista på skärmen över de program som sänds och kommer att sändas under följande sju dagar (beroende på programföretag).

- 1. Visa skärmen Val av TV-band med TV
- 2. Välj läge med  $\triangle$  /  $\nabla$  och tryck på OK för att ställa in DVB-S / DVB-C / DVB-T / Analogue
- 3. Tryck på GUIDE för att visa TV-guiden
- Tryck igen för att ändra layouten (Liggande / Stående).
	- Visa Liggande för att se flera kanaler.
	- Visa Stående för att se en kanal i taget.
- Beroende på vilket land du väljer kan du välja typ av TV-guide. (Standardguide)

III > [Inställningar](#page-199-0) > Inställningar > [Menyinställningar](#page-202-0)

– Om du ställer in Standardguide till Kanallista visas kanallistan när GUIDE trycks ned.

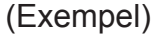

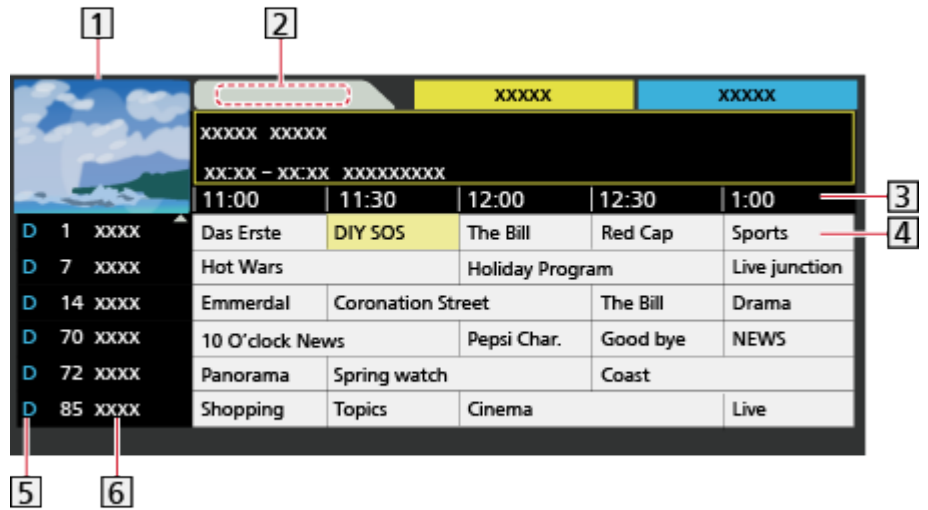

- 1 TV-skärm
- **2** TV-guidens datum
- 3 TV-guidens tid
- 4 Program
- $\overline{5}$  D (DVB-T) / A (Analog)
- **6** Kanalens position och namn
- För att titta på programmet
	- 1) Välj aktuellt program med  $\triangle$  /  $\nabla$  /  $\triangle$  /  $\triangleright$  och tryck på OK för att öppna
	- 2) Välj Visa bild med  $\triangle$  /  $\nabla$  och tryck på OK för att öppna (DVB)
		- För att använda timerprogrammering, välj Timerprogrammering.

(Beroende på det land du väljer kan du även ställa in Signalstödd inspelning.)

 $T \rightarrow$  [Titta på](#page-10-0) > [TV Guide](#page-46-0) > [Timerprogrammering](#page-48-0)

- Nuvarande program visas högst upp till vänster på skärmen.
- 3) Tryck på OK för att avsluta TV-guiden
- Till föregående dag (DVB)

**I** (Röd)

• Till nästa dag (DVB)

(Grön)

- För att visa en kanallista för vald typ
	- 1) Visa typlistan med  $\Box$  (Gul)
	- 2) Välj typ med  $\triangle$  /  $\nabla$  och tryck på OK för visning
- För att söka programtitlar och visa en lista över sökta program (DVB) (om tillgänglig)
	- 1) Visa söklistan med (Gul)
	- 2) Välj Sök med  $\triangle$  /  $\nabla$  och tryck på OK för att öppna
	- 3) Ange tecken med  $\triangle$  /  $\triangledown$  /  $\triangle$  /  $\triangleright$  och tryck på OK för att ställa in
		- Du kan ange tecken med sifferknapparna.

[Funktioner](#page-150-0) > [Ställa in tecken](#page-174-0) > [Använda sifferknapparna](#page-174-1)

- 4) Tryck på (Grön) för att starta sökningen
	- Alla programtitlar som innehåller det ord du matade in kommer att listas.
	- En sökning som utförs utan att ange några tecken kommer att lista alla program, inklusive nuvarande program.
- För att visa en kanallista över vald kategori
	- 1) Visa kategorilistan med (Blå)
	- 2) Välj kategori med  $\triangle$  /  $\nabla$  och tryck på OK för visning
		- För att lista favoritkanaler, ställ in Redigering av favoriter.

 $\mathbb{R}$   $\rightarrow$  [Titta på](#page-10-0) > [Ställa in och ändra kanaler](#page-59-0) > [Redigering av favoriter](#page-59-1)

- Visa mer detalier för programmet (DVB)
	- 1) Välj programmet med  $\triangle$  /  $\nabla$  /  $\triangle$  /  $\triangleright$
	- 2) Tryck på i för visning
	- Tryck igen för att återvända till TV-guiden.
- Avsluta TV-quiden

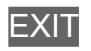

 $=$  Anm.  $=$ 

- När TV-apparaten sätts på för första gången eller om den har varit avstängd under mer än en vecka kan det ta lite tid innan hela TV-guiden visas.
- Denna funktion varierar beroende på vilket land som valts.
- Postnummer eller uppdatering kan krävas för att använda systemet GUIDE Plus+ beroende på vilket land som du väljer.
- DVB-T och analoga kanaler visas på samma TV-guideskärm. D och A kan visas för att särskilja DVB-T och analoga kanaler. Det finns inga programlistor för analoga kanaler.

# <span id="page-48-0"></span>**Timerprogrammering**

Med Timerprogrammeringsmenyn kan du välja program som du vill ha påminnelser om att se eller spela in på USB HDD. TV:n ställer in rätt kanal vid korrekt tidpunkt även om TV:n står i viloläge.

- 1. Välj kommande program eller kanal med  $\triangle$  /  $\triangledown$  /  $\triangle$  /  $\triangleright$  och tryck på OK för att öppna
- 2. Välj USB HDD-insp / Påminnelse med  $\triangle$  /  $\nabla$  och tryck på OK för att ställa in
	- För att kontrollera / ändra / avbryta en timerprogrammeringshändelse

 $\Box$   $\rightarrow$  [Inspelning](#page-69-0) > [Timerprogrammering](#page-75-0) > [Redigera timerprogrammering](#page-77-0)

- Lysdioden lyser orange i viloläget om Timerprogrammering ställts in.
- För att återvända till TV-guiden

## BACK/RETURN

- Om du väljer det aktuella programmet visas en bekräftelseskärm som frågar om du vill titta på eller spela in programmet. Välj Timerprogrammering med  $\triangle$  /  $\nabla$  och tryck på OK för att ställa in USB HDD-insp för att spela in från tiden du avslutar inställning av timerprogrammeringshändelsen.
- $\Theta$  visas på TV-guideskärmen om Timerprogrammering har ställts in från TV-guiden.
- Beroende på det land du väljer kan du ställa in Signalstödd inspelning (se nedan).

```
= Anm =
```
- Inte tillgängligt i analogt läge
- Timerprogrammering fungerar endast pålitligt om korrekt tidsinformation skickas via signalen från programföretaget eller tjänsteleverantören.
- Beroende på inspelning kanske analog kanal inte kan väljas.
- För att program ska kunna spelas in på USB HDD:n måste denna hårddisk vara formaterad och aktiverad för inspelning i Inställning av USB-enhet.

 $\Box$   $\Box$  [Inspelning](#page-69-0) > [USB HDD-inställning](#page-69-1)

## ■ Signalstödd inspelning (Timerprogrammering från TV-guidens signal)

Signalstödd inspelning är Timerprogrammering som styrs av informationen från TV-guiden. Om programmets start- och sluttid ändras av programföretaget följer timerprogrammeringen den ändringen. Observera att Signalstödd inspelning fungerar endast pålitligt om korrekt information mottas från programföretaget.

- Tillgängligheten av denna funktion beror på vilket land och TV-läge som valts.
- visas på skärmen Timerprogrammering om Signalstödd inspelning är inställt.
- $= Anm =$
- Om du ändrar start- eller sluttid på en inspelningshändelse för en signal som stöds med mer än 10 minuter följer den inte längre programföretagets ändringar för start- eller sluttid. Start- och sluttiden fastställs.

# <span id="page-50-0"></span>Text-TV

# <span id="page-50-1"></span>Visning Text-TV

- 1. Växla till text-TV med TEXT
	- Visar innehållssidan (innehållet varierar beroende på programföretag).
	- Nuvarande / underliggande sidnummer visas högst upp till vänster på skärmen.
	- Tid / datum visas högst upp till höger på skärmen.
	- Färgraden visas längst ner på skärmen.
- 2. Välj sida med sifferknapparna  $\triangle$  /  $\nabla$  eller  $\Box$   $\Box$   $\Box$  (färgade knappar)

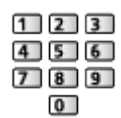

- Justera kontrasten
	- 1) Tryck tre gånger på MENU för att visa Kontrast
	- 2) Justera med  $\langle \cdot | \cdot \rangle$  och tryck på OK för att ställa in
- Avsluta text-TV

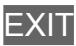

- Visa dold data
- 1. Tryck på MENU
- 2. Visa med  $\Box$  (Röd)
- Tryck en gång till för att dölja igen.

■ För att visa en lagrad favoritsida

Tryck på STTL för att visa en favoritsida.

- Ta fram den sida som sparats under (Blå) (list-läge).
- Fabriksinställning är "P103".

## ■ FULL / ÖVRE / UNDRE

- 1. Tryck på MENU
- 2. Tryck på (Grön) för att ändra layouten

■ Se på TV och text-TV i två fönster samtidigt

- 1. Tryck två gånger på MENU
- 2. Ställ in Bild och text till På / Av med  $\triangle$  /  $\nabla$
- Kommandon gäller bara på text-TV-skärmen.
- Lagra ofta förekommande sidor på färgraden (list-läge)
- 1. Tryck på **1. Tryck på 1. Tryck på 1. Tryck på 1.** Tryck på 1. Tryck på 1. Tryck på 1. Tryck på 1. Tryck på 1. Tr
- 2. Håll intryckt OK
- Det lagrade sidnumret blir vitt.
- För att ändra lagrade sidor
	- 1) Tryck på **1999 1999 1999** (färgade knappar) för att ändra
	- 2) Ange ett nytt sidnummer med sifferknapparna

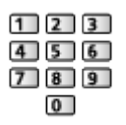

3) Håll intryckt OK

■ Visa underliggande sida

Antalet underliggande sidor visas högst upp på skärmen. Tryck på  $\triangleleft$  /  $\triangleright$  för att visa en underliggande sida. (Endast när text-TV har flera sidor.)

- Antal underliggande sidor beror på programföretaget (upp till 79 sidor).
- Sökningen kan ta en stund när du tittar på TV:n.
- För att visa en viss underliggande sida
	- 1) Tryck på MENU
	- 2) Tryck på (Blå)
	- 3) Ange det fyrsiffriga numret (t.ex. P6, tryck på  $\begin{array}{|c|c|c|c|c|}\n\hline\n\end{array}$

# Text-TV-läge

Text-TV är textinformation som sänds av de olika programföretagen.

- Funktionerna i text-TV varierar beroende på programföretag.
- 1. Visa menyn med MENU
- 2. Välj Inställningar > Menyinställningar > Text-TV med  $\triangle$  /  $\nabla$  och tryck på OK för att öppna
- 3. Välj TOP (FLOF) / Lista med  $\triangle$  /  $\nabla$  och tryck på OK för att ställa in

 $\rightarrow$  **[Inställningar](#page-199-0) > Inställningar > [Menyinställningar](#page-202-0)** 

## ■ FLOF-läge (FASTEXT)

I FLOF-läget finns fyra olikfärgade ämnen längst ner på skärmen.

För att få mer information om ett av dessa ämnen trycker du på motsvarande färgknapp.

Denna funktion möjliggör snabb åtkomst av informationen för de olika ämnena.

## ■ TOP-läge (för TOP text-TV)

TOP är en förbättring av den vanliga text-tv-funktionen som ger enklare sökning och effektivare användning.

- Snabb översikt av text-tv-innehållet är möjlig
- Lättanvänt steg-för-steg-val av olika ämnesområden
- Sidinformation visas längst ner på skärmen
- Bläddra upp / ner

 $\Box$  (Röd) /  $\Box$  (Grön)

● För att välja ämnesområde

(Blå)

● För att välja nästa ämne inom ett område

**Gul**)

(Efter sista ämnet kommer du till nästa ämnesområde.)

## ■ List-läge

I list-läget finns fyra olikfärgade sidnummer längst ner på skärmen. Dessa nummer kan ändras och sparas i TV-minnet.

 $\Box$   $\rightarrow$  [Titta på](#page-10-0) > [Text-TV](#page-50-0) > [Visning Text-TV](#page-50-1)

# <span id="page-53-0"></span>3D

## Anm.

- Visa bilden (TV, extern ingång osv.) i full skärm för att visa 3D.
- Tryck inte på och repa inte linsen på 3D-glasögonen.
- 3D-innehåll syns inte korrekt om 3D-glasögonen bärs upp-och-ned eller fram-och-bak.
- Vid visning av 3D-bilder, se till att hålla ögonen horisontellt och att behålla en ställning där du inte ser dubbla bilder.
- Bär inte 3D-glasögonen när du ser på något annat än 3D-bilder. Det kan vara svårt att se flytande kristalldisplayer (dataskärmar, digitalklockor, miniräknare, o.s.v.) när du använder 3D-glasögonen.
- Använd inte 3D-glasögonen som solglasögon.
- 3D-effekter kan upplevas på olika sätt beroende på person.

## 3D-glasögon - Underhåll

- Förvara och rengöra 3D-glasögonen
- Förvara 3D-glasögonen på en sval, torr plats.
- Rengör med en mjuk, torr trasa.
	- Om 3D-glasögonen torkas av med en trasa som är täckt i damm eller smuts kan glasögonen repas. Skaka av eventuellt damm från trasan före rengöring.
	- Linsen i 3D-glasögonen går lätt sönder. Var försiktig när du rengör linsen.
- Använd inte bensen, thinner eller vax på 3D-glasögonen, eftersom det kan skala av färgen.
- Sänk inte ned 3D-glasögonen i vätska som vatten.

## Visa 3D

Du kan se 3D-bilder med innehåll eller program som motsvarar 3D-effekten genom att använda 3D-glasögon.

- Denna TV stöder 3D-formaten Frame Sequential, Sida vid sida och Över och underkant.
	- Frame Sequential är 3D-formatet som bilderna för vänster och höger öga spelas in i högupplöst upplösning och spelas upp om vartannat.
- 1. Sätt på 3D-glasögonen
- 2. Visa 3D-bilderna
	- Säkerhetsvarningar visas första gången du visar 3D-bilden. Välj Ja eller Nej för att fortsätta visa 3D-bilder.

Om du väljer Ja visas detta meddelande igen på samma sätt när huvudströmbrytaren slås på nästa gång. Välj Nej om du inte vill visa meddelandet igen.

- Spela upp 3D-kompatibel Blu-ray-skiva (Frame Sequentialformat)
- Anslut den 3D-kompatibla spelaren via en komplett HDMI-kompatibel kabel. (Om du använder en spelare som inte är kompatibel med 3D visas bilderna i 2D-läget.)
- Om ingångsläget inte ändras automatiskt ska du välja ingångsläget som är anslutet till spelaren.

 $\Box$   $\rightarrow$  [Titta på](#page-10-0) > [Extern utrustning](#page-25-0) > [Titta på material från extern utrustning](#page-29-0)

- 3D-stöd för sändningar
- Fråga leverantören av innehållet eller programmen om denna tjänst är tillgänglig.
- 3D-foton och 3D-video som tagits med 3D-kompatibla produkter från Panasonic
- Tillgänglig i Mediaspelaren och nätverkstiänster
	- $M \rightarrow$  [Mediaspelare](#page-122-0)
	- $\blacksquare$   $\blacktriangleright$  [Hemmanätverk](#page-91-0)
- 2D-bilder konverterade till 3D
- Ställ in  $2D \rightarrow 3D$ -läget i Val av 3D-läge.
	- $T = T$ itta på > [3D](#page-53-0) > [Val av 3D-läge](#page-55-0)

# <span id="page-55-0"></span>Val av 3D-läge

Du ändrar enkelt visningsläget mellan 2D och 3D med 3D.

- 1. Visa skärmen Val av 3D-läge med 3D
- 2. Välj läge med  $\triangle$  /  $\nabla$  och tryck på OK för att ställa in
- Objekt i Val av 3D-läge varierar beroende på tillstånd.

## 3D / 2D:

Visar lämplig bild efter önskemål utan att välja 3D-format.

• Detta läge kanske inte fungerar ordentligt beroende på källbildens format. I sådant fall ska du välja lämpligt 3D-format manuellt.

## ■ Ändra 3D-format manuellt

När bilden inte ändras korrekt med 3D / 2D-läget, använd denna manuella inställning.

- 1. Visa skärmen Val av 3D-läge (Manuell) med (Röd) vid ovanstående användning
- 2. Välj läge med  $\triangle$  /  $\nabla$  och tryck på OK för att ställa in

## Original:

Visar källbilden som den är.

• Används för att identifiera källbildens formattyp.

 $T \rightarrow$  [Titta på](#page-10-0) > [3D](#page-53-0) > [Källbildens format](#page-58-0)

Sida vid sida - 3D / Sida vid sida - 2D / Över och underkant - 3D / Över och underkant - 2D:

Visar valt läge.

• Inte giltigt i analogt läge och AV-läge

 $2D \rightarrow 3D$ :

Konverterar 2D-bilder till 3D.

- Observera att 3D-bilderna som visas skiljer sig något från originalen.
- Användning av denna funktion i vinstsyfte eller offentlig visning av bilder som konverterats från 2D till 3D på platser som affärer, hotell, o.s.v. kan vara ett brott mot upphovsrättsägarens rättigheter enligt upphovsrättslagen.

# 3D inställningar

- 1. Visa menyn med MENU
- 2. Välj Bild > 3D inställningar med  $\triangle$  /  $\nabla$  och tryck på OK för att öppna
- 3. Välj ett av följande objekt med  $\triangle$  /  $\nabla$  och tryck på OK för att öppna 3D Detection / 3D signalmeddelande /  $2D \rightarrow 3D$  Djup / 3D-justering / Skifta bild vänster/höger / Kantutjämning / Säkerhetsanvisningar
- 4. Ställ in med  $\triangle$  /  $\nabla$  /  $\triangle$  /  $\triangleright$  och tryck på OK för att lagra
	- Avsluta menyskärmen

**EXIT** 

## 3D Detection

(På (Avancerad) / På / Av)

Väljer om växlingen till 3D-läget ska ske automatiskt eller inte.

På (Avancerad):

Känner av alla 3D-signaler och visar 3D-bilden automatiskt.

På:

Känner av särskilda 3D-signaler (Frame Sequential o.s.v.) och visar 3D-bilden automatiskt.

• För att visa 3D-bilder utan några meddelanden och åtgärder, ställ in På (Avancerad).

## 3D signalmeddelande

## (På / Av)

Ställer in om ett meddelande ska visas när en signal av 3D-format hittas eller inte.

- Gäller ej när 3D Detection är inställt på På (Avancerad)
- För DVB-, komponent- och HDMI-ingångar

## $2D \rightarrow 3D$  Djup

## (Maximum / Mellan / Minimum)

Väljer en nivå för 3D-bilddjup för att visa konverterade 2D-bilder.

## 3D-justering

#### (På / Av)

Justera 3D-effekten (utom för  $2D \rightarrow 3D$ -läget).

Ställ in På för att aktivera inställningen Effekt.

- När inställt på På, visas en säkerhetsanvisning. Läs den noga och tryck sedan på BACK/RETURN för att gå till inställningen Effekt.
- Vid justering, tänk på att 3D-bilderna varierar mellan olika individers synförmåga.

Effekt:

Justerar 3D-djup beroende på innehåll eller efter dina önskemål. (Denna inställning läggs inte till i minnet när du byter ingångsläge eller -kanal.)

Skifta bild vänster/höger

#### (Vänster/höger (normal) / Höger/vänster (omvänd))

Växlar bilder för vänster och höger öga (förutom i  $2D \rightarrow 3D$ -läget).

Välj Höger/vänster (omvänd) om du känner att djupkänslan är ovanlig.

• Denna inställning läggs inte till i minnet när du byter ingångsläge eller -kanal.

## Kantutjämning

## (På / Av)

Ställ in På om du känner att de färgade delarna av en bild inte är tillräckligt jämna (utom för  $2D \rightarrow 3D$ -läget).

#### Säkerhetsanvisningar

Visar säkerhetsanvisningar för visning av 3D-bilder.

#### $=$  Anm.  $=$

• Visa bilden (TV, extern ingång osv.) i full skärm för att använda denna funktion fullt ut

# <span id="page-58-0"></span>Källbildens format

Om bilden verkar vara onormal, se i tabellen med bilder som kan ses med varje Val av 3D-läge (Manuell) och källbildsformat, och välj sedan korrekt 3D-läge.

• 3D-bilder visas korrekt med lämpligt 3D-format enligt följande gula rutor.

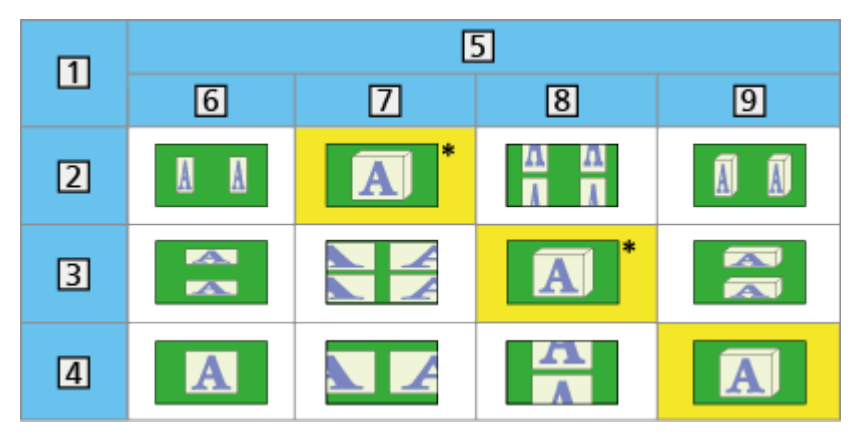

- 1 Källbildens format
- 2 Sida vid sida
- **3** Över och underkant
- Normalt format (2D)
- Val av 3D-läge
- **6** Original
- 7 Sida vid sida 3D
- Över och underkant 3D
- $9$  2D  $\rightarrow$  3D
- : Vid val av Sida vid sida 2D eller Över och underkant 2D, visas bilderna utan 3D-effekt.
- Beroende på spelaren och sändningarna kan bilden skilja sig från bilderna ovan.

# <span id="page-59-0"></span>Ställa in och ändra kanaler

# Inställningsmeny

Du kan ställa in kanaler igen, skapa en lista med favoritkanaler, hoppa över oönskade kanaler m.m.

- 1. Visa skärmen Val av TV-band med TV
- 2. Välj läge med  $\triangle$  /  $\nabla$  och tryck på OK för att ställa in

DVB-S / DVB-C / DVB-T / Analogue

- 3. Visa menyn med MENU
- 4. Välj Inställningar > Stationssökning med  $\triangle$  /  $\nabla$  och tryck på OK för att öppna

Sökmeny för DVB-S / Sökmeny för DVB-C / Sökmeny för DVB-T / Analog stationssökning

- Menynamnet varierar beroende på TV-läge.
- 5. Välj en av följande funktioner med  $\triangle$  /  $\nabla$  och tryck på OK för att öppna

Redigering av favoriter / Kanallista / Autosökning / Antennsystem / LNB konfigurering / Manuell sökning / Uppdatering av kanallista / Nytt kanalmeddelande / Signalförhållande

• Funktionerna varierar beroende på vilket land som valts.

 $\rightarrow$  **[Inställningar](#page-199-0) > Inställningar > [Stationssökning](#page-200-0)** 

# <span id="page-59-1"></span>Redigering av favoriter

## ■ Lista favorit-DVB-kanaler

Skapa lista över favoritkanaler från olika programföretag (upp till 4 : Favoriter 1 till 4).

DVB-favoritlistor är tillgängliga från Kategori på informationsraden och TVguideskärmen.

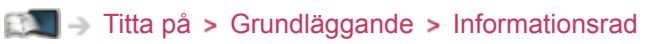

 $T \rightarrow$  [Titta på](#page-10-0) > [TV Guide](#page-46-0) > [Använda TV Guide](#page-46-1)

- 1. Välj Redigering av favoriter med  $\triangle$  /  $\nabla$  och tryck på OK för att öppna
- 2. Välj en kanal från alla DVB-kanaler med  $\triangle$  /  $\nabla$ 
	- Fo visas när kanalen är krypterad.
	- För att visa övriga favoriter

**Grön**)

• För att sortera kanalnamnen i bokstavsordning

(Röd)

• För att ändra kategori

(Blå)

- 3. Tryck på OK för att lägga till i Favoritlista
	- För att lägga till alla kanaler i listan
		- 1) Tryck på (Gul)
		- 2) Tryck på (Grön) för att lägga till alla
	- Lägga till på varandra följande kanaler till listan på en gång
		- 1) Tryck på (Gul)
		- 2) Skapa kanalblocket med  $\triangle$  /  $\nabla$  och tryck på OK för att lägga till
- 4. Tryck på BACK/RETURN och OK för att lagra

## ■ Redigiera DVB-favoritlista

Du kan redigera din favoritlista när markören är på kanalen i favoritlistan.

- För att flytta en kanal
	- 1) Välj kanal med  $\triangle$  /  $\nabla$
	- 2) Tryck på (Grön)
	- 3) Välj den nya positionen med  $\triangle$  /  $\nabla$  eller sifferknapparna

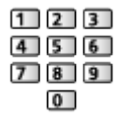

- 4) Tryck på (Grön) för att lagra
- För att ta bort kanalen
	- 1) Välj kanal med  $\triangle$  /  $\nabla$
	- 2) Tryck på OK för att radera
	- Tryck på (Gul) för att radera alla kanaler
- För att namnge favoriterna
	- 1) Tryck på (Röd)
	- 2) Ange tecken (max 10 tecken) med  $\triangle$  /  $\triangledown$  /  $\triangle$  /  $\triangleright$  eller sifferknapparna och tryck på OK för att ställa in

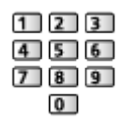

3) Tryck på BACK/RETURN för att lagra

## Kanallista

■ Hoppa över oönskade DVB- / analoga kanaler

Du kan dölja (hoppa över) oönskade kanaler. De dolda kanalerna kan visas endast med denna funktion.

- 1. Välj Kanallista med  $\triangle$  /  $\nabla$  och tryck på OK för att öppna
- 2. Välj en kanal med  $\triangle$  /  $\nabla$
- 3. Tryck på OK för att ställa in Visa / Dölj (hoppa över)

**⊠** Visa

- : Dölj (hoppa över)
- För att visa alla kanaler (DVB / analog) (Gul)
- För att sortera kanalnamnen i bokstavsordning (DVB)

(Röd)

• För att ändra kategori (DVB)

(Blå)

- Redigera DVB- / analoga kanaler
- För att byta / flytta en kanalposition (om tillgänglig)
	- 1) Tryck på (Grön) för att redigera
	- 2) Välj den nya positionen med  $\triangle$  /  $\nabla$  eller sifferknapparna och tryck på **Grön)** för att lagra

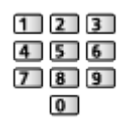

• För att ställa in varje kanal (Manuell sökning)

**International** (Röd)

– För analogt läge

 $\Box$   $\rightarrow$  [Titta på](#page-10-0) > [Ställa in och ändra kanaler](#page-59-0) > [Manuell sökning](#page-65-0)

- Endast för kanaler som inte döljs
- För att ändra namn på kanalen (analog)
	- 1) Tryck på (Blå) för att redigera

2) Ange tecken (max 5 tecken) med  $\triangle$  /  $\nabla$  /  $\triangle$  /  $\triangleright$  eller sifferknapparna och tryck på OK för att ställa in

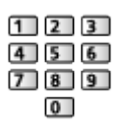

- 3) Tryck på BACK/RETURN för att lagra
- $=$  Anm.  $=$
- Om en videobandspelare är ansluten enbart med RF-kabel i analogt läge, redigera VCR.

## <span id="page-62-0"></span>Autosökning

Automatisk omsökning för alla kanaler som mottas i området.

- Denna funktion är tillgänglig om kanalinställning redan har utförts.
- Endast det valda läget söks om. Alla gamla kanalinställningar raderas.
- Om en PIN-kod för barnlås har ställts in måste PIN-numret anges.

Fi $\blacksquare$  Pinktioner > [Barnlås](#page-165-0) > [PIN-nummer](#page-166-0)

• Om sökningen inte slutfördes, ställ in Manuell sökning.

 $\Box$   $\rightarrow$  [Titta på](#page-10-0) > [Ställa in och ändra kanaler](#page-59-0) > [Manuell sökning](#page-65-0)

## ■ DVB-S-kanaler

- 1. Välj Antennsystem med  $\triangle$  /  $\nabla$  och tryck på OK för att öppna
- 2. Välj 1 LNB / MiniDiSEqC / DiSEqC 1.0 / Enkelkabel med  $\triangle$  /  $\nabla$  och tryck på OK för att ställa in

1 LNB:

Kompatibel med enkel LNB.

MiniDiSEqC:

Upp till 2 LNB-enheter kan kontrolleras.

DiSEqC 1.0:

Upp till 4 LNB-enheter kan kontrolleras.

Enkelkabel:

När du använder enkelkabel-routern är upp till 8 användarband tillgängliga.

- Du kan motta från flera satelliter om du har kontrollantennsystemet DiSEqC.
- Denna TV stöder DiSEqC Version 1.0.
- 3. Välj LNB konfigurering med  $\triangle$  /  $\nabla$  och tryck på OK för att öppna
	- Välj Dubbelmottagarläge med  $\triangle$  /  $\nabla$ , ställ in på På med  $\triangle$  /  $\triangleright$  för att använda funktionen dubbla mottagare.
- 4. Välj LNB / Satellit med  $\triangle$  /  $\nabla$  och ställ in med  $\triangle$  /  $\triangleright$ 
	- Välj IN 1 / IN 2 i Signalingång med  $\langle$  /  $\rangle$  för att ställa in varje mottagare.
	- 1) Ställ in LNB först
		- Om du ställer in 1 LNB, kan LNB inte väljas.
		- Om du ställer in MiniDiSEqC eller Enkelkabel, välj från LNB AA och AB.
		- Om du ställer in DiSEqC 1.0, välj från LNB AA, AB, BA och BB.
	- 2) Ställ in Satellit för vald LNB
		- Välj Ingen satellit om du inte vet vilken satellit som är ansluten (autosökning söker efter tillgänglig satellit).
		- Välj Användardefinierad för att ställa in Test av transponderfrekvens manuellt.
		- Om du ställer in Enkelkabel, krävs ytterligare inställningar. Ställ in Användarband, Användarbandfrekvens och PIN-kod (beroende på vilken enkelkabel-router du använder). Information finns i bruksanvisningen till Enkelkabel-routern.

[Titta på](#page-10-0) > [Ställa in och ändra kanaler](#page-59-0) > [Valbara satelliter](#page-68-0)

- 5. Tryck på BACK/RETURN för att lagra
- 6. Välj Autosökning med  $\triangle$  /  $\nabla$  och tryck på OK för att öppna
- 7. Välj Satellit / Sökläge / Scanläge med  $\triangle$  /  $\nabla$  och tryck på OK för att öppna
- 8. Ställ in med  $\triangle$  /  $\nabla$  och tryck på OK för att lagra
	- Scanläge

Fullständig:

Genomsöker hela frekvensområdet.

#### Snabbsök:

Genomsöker lämplig frekvens för den valda satelliten.

- När du är klar med inställningarna, välj Starta sökning med  $\triangle$  /  $\nabla$  och tryck på OK för att söka.
- 9. Bekräftelseskärmen visas, tryck på OK för att starta Autosökning (inställningarna utförs automatiskt)
	- När det är klart kommer kanalen på den första positionen att visas.

## ■ DVB-C, DVB-T, Analoga kanaler

- 1. Välj Autosökning med  $\triangle$  /  $\nabla$  och tryck på OK för att öppna
- 2. Ställ in Inställningar för autosökning av DVB-C med  $\triangle$  /  $\nabla$  /  $\triangle$  /  $\triangleright$  och tryck på OK för att lagra (DVB-C)
	- Scanläge

Fullständig:

Genomsöker hela frekvensområdet.

Snabbsök:

Genomsöker lämpliga frekvenser i ditt land.

• Normalt ska Frekvens, Symbolhastighet och Nätverks-ID ställas in på Auto. Om Auto inte visas eller om det är nödvändigt, ange varje värde som specificerats av din kabeltjänstleverantör med sifferknapparna.

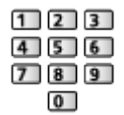

- När du är klar med inställningarna, välj Starta sökning med  $\triangle$  /  $\nabla$  och tryck på OK för att söka.
- 3. Bekräftelseskärmen visas, tryck på OK för att starta Autosökning (inställningarna utförs automatiskt)
	- När det är klart kommer kanalen på den första positionen att visas.

■ Autosökning använda knapparna på TV:n

- 1. Tryck och håll ner INPUT/OK/HOLD for MENU-knappen i 3 sekunder för att visa menyn
- 2. Ställ in Autosökning med följande knappar på kontrollpanelen
	- Flytta markören / välj bland flera alternativ / välj menyfunktion (endast upp och ner)

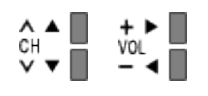

• Öppna meny / spara inställningar som utförts eller funktioner som ställts in med INPUT/OK/HOLD for MENU-knappen.

# <span id="page-65-0"></span>Manuell sökning

- Normalt ska Autosökning eller Uppdatering av kanallista användas för att söka om DVB-kanaler.
- Använd denna funktion för om sökning inte har slutförts eller om antennen/ parabolen måste justeras. (DVB)
- Alla DVB-kanaler som hittas kommer att läggas till i Kanallista.

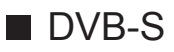

- 1. Välj Satellit med  $\triangle$  /  $\nabla$  och ställ in med  $\triangle$  /  $\triangleright$ 
	- Information om inställningen kan skaffas från de mottagna satellitkanalerna.
- 2. Välj Transponderfrekvens / Symbolhastighet / Polarisering / Modulation / Service-ID med  $\triangle$  /  $\nabla$  och ställ in med  $\triangle$  /  $\triangleright$  eller sifferknapparna

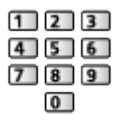

3. Välj Starta sökning med  $\triangle$  /  $\nabla$  och tryck på OK för att söka

■ DVB-C

- 1. Ange frekvensen med sifferknapparna
	- $123$  $456$  $789$  $\overline{0}$
	- Normalt ska Symbolhastighet och Service-ID ställas in på Auto.
- 2. Välj Starta sökning med  $\triangle$  /  $\nabla$  och tryck på OK för att söka

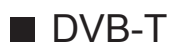

- 1. Välj en kanal med  $\triangle$  /  $\nabla$  och justera frekvensen med  $\triangle$  /  $\triangleright$  för varje kanal
	- Ställ in den nivå där Signalkvalitet är maximal.
- 2. Tryck på OK för att söka

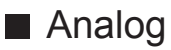

Ställa in en analog kanal manuellt efter Autosökning.

- Ställ in Ljudsystem och Färg system och utför sedan denna funktion. Normalt ska Färg system ställas in på Auto.
	- SC1 : PAL B, G, H / SECAM B, G
	- SC2 : PAL I
	- SC3 : PAL D, K / SECAM D, K
	- F : SECAM L, L'
- 1. Välj kanalposition med sifferknapparna

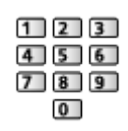

2. Välj kanal med kanal upp / ner

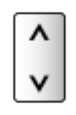

- 3. Sök med  $\langle | \rangle$
- 4. Välj Lagra med  $\triangle$  /  $\nabla$  och tryck på OK för att ställa in
- Använd Finjustering för små justeringar av stationsinställningen för en viss kanal (om den påverkats av väder eller liknande).
- Om en videobandspelare är ansluten enbart med RF-kabel, välj kanalposition 0.

## Uppdatering av kanallista

Genom att uppdatera DVB-kanallistan kan du lägga till nya kanaler, radera borttagna kanaler eller ändra kanalnamn och positioner automatiskt.

- Kanallistan uppdateras samtidigt som dina inställningar behålls för Redigering av favoriter, Kanallista, Barnlås osv.
- Beroende på signalens status kanske uppdateringen inte fungerar ordentligt.
- För att uppdatera DVB-S-kanaler, ställ in Satellit, Sökläge och Scanläge före uppdateringen.
	- 1) Välj Satellit / Sökläge / Scanläge med  $\triangle$  /  $\nabla$  och tryck på OK för att öppna
	- 2) Ställ in varje objekt med  $\triangle$  /  $\nabla$  och tryck på OK för att lagra
	- 3) När du är klar med inställningarna, välj Starta sökning med  $\triangle / \nabla$  och tryck på OK för att söka

# Nytt kanal-meddelande

Ställer in om ett meddelande ska visas när en ny DVB-kanal hittas eller inte.

• När ett bekräftelsemeddelande visas kan du utföra Uppdatering av kanallista genom att trycka på OK.

# Signalförhållande

Väljer en kanal och kontrollerar signalkvaliteten.

Att ha en god signalstyrka är inte en indikation på att signalen är tillräcklig för DVB-mottagning.

- Använd signalkvalitetsindikatorn på följande sätt.
	- Grön stapel : Bra
	- Gul stapel : Svag
	- Röd stapel : Dålig (Kontrollera markantennen, kabeln eller satellitparabolen)
- Vertikala linjer visar maximalt signalvärde för den valda kanalen.
- För att ändra kanal

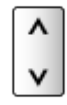

● För DVB-läge

## <span id="page-68-0"></span>Valbara satelliter

## ■ Valbara satelliter och parabolinriktning för att ställa in DVB-Skanaler

Rådgör med din lokala återförsäljare för att kontrollera att satellitparabolen är ordentligt installerad.

Information kan även skaffas från de mottagna satellitkanalerna.

- Intelsat vid 85.2° öst
- ABS 1 vid 75° öst
- Express vid 53° öst
- Intelsat vid 45° öst
- Turksat vid 42° öst
- Express vid 40° öst
- Hellas vid 39° öst
- Eutelsat vid 36° öst
- Eutelsat vid 33° öst
- Astra vid 28,2° öst
- Arabsat vid 26° öst
- Eutelsat vid 25.5° öst
- Astra vid 23,5° öst
- Eutelsat vid 21,5° öst
- Astra vid 19,2° öst
- Eutelsat vid 16° öst
- Hot Bird vid 13° öst
- Eutelsat vid 10° öst
- Eutelsat vid 9° öst
- Eutelsat vid 7° öst
- Astra vid 4,8° öst
- Thor vid 0,8° väst / Intelsat vid 1° väst
- Amos vid 4° väst
- Eutelsat vid 5° väst
- Eutelsat vid 7° väst
- Eutelsat vid 8° väst
- Eutelsat vid 12,5° väst
- Telstar vid 15° väst
- NSS vid 22° väst
- Intelsat vid 24,5° väst
- Hispasat vid 30° väst

# <span id="page-69-0"></span>Inspelning

# <span id="page-69-1"></span>USB HDD-inställning

# <span id="page-69-2"></span>Förberedelser

Du kan spela in digitala TV-program till den anslutna USB HDD:n och spela upp dem på olika sätt.

- Förbered USB HDD:n för exklusiv inspelning med denna TV.
- Anslut USB HDD:n till USB 3-porten med USB-kabeln.
- Se till att ansluta USB HDD:n till vägguttaget.
- För att ta bort USB HDD:n från TV:n på ett säkert sätt, utför Säker borttagning av USB i Inställning av USB-enhet.

 $\Box$   $\rightarrow$  [Inspelning](#page-69-0) > [USB HDD-inställning](#page-69-1) > [Inställning för USB HDD](#page-70-0)

• Kontrollera att terminaltyp och kabelkontakter är korrekta vid inkoppling.

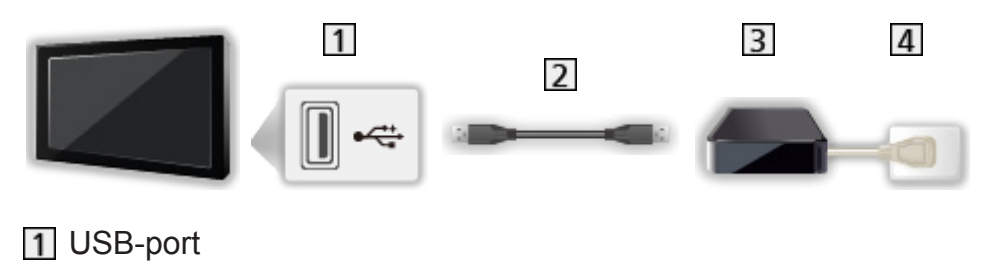

USB-kabel

**3** USB HDD

4 Vägguttag

= Observera =

- Alla data på USB HDD:n raderas i följande fall :
	- När USB HDD:n formateras med TV:n

 $\Box$  > [Inspelning](#page-69-0) > [USB HDD-inställning](#page-69-1) > [Inställning för USB HDD](#page-70-0)

- När USB HDD:n formateras för användning med dator osv.
- När TV:n reparerats på grund av något fel kanske du måste formatera USB HDD:n med denna TV igen. (All data raderas efter en formatering.)
- För att använda USB HDD:n med din PC efter att du spelat in med denna TV, formatera disken igen på din PC. (Särskilda åtgärder eller verktyg kan vara nödvändigt för att formatera om datorn. Information finns i USB HDD:ns bruksanvisning.)
- Den data som spelats in på USB HDD:n med denna TV kan endast spelas upp på denna TV. Du kan inte spela upp innehållet på en annan TV (inte heller en TV med samma modellnummer) eller någon annan utrustning.
- Stäng inte av TV:n, dra ut nätkontakten från eluttaget eller koppla ur USB HDD:n när en handling utförs (formatering, inspelning, o.s.v.). Det kan skada enheten eller förstöra inspelad data. (Ett strömavbrott kan också orsaka felfunktioner.)

 $= Anm =$ 

- Analoga TV-program kan inte spelas in på USB HDD:n.
- Datautsändningen (MHEG osv.) och radioutsändningar kommer inte att spelas in och inspelningsfunktionerna fungerar inte utan signal.
- Alla program kan inte spelas in, beroende på programföretaget och tjänsteleverantören.
- Du kan inte kopiera det inspelade innehållet i USB HDD:n.
- Det inspelade innehållet kan inte spelas upp korrekt när 2 inspelningar pågår.
- För mer information om USB HDD

 $\Box$   $\rightarrow$  [Inspelning](#page-69-0) > [Teknisk information](#page-79-0) > [USB HDD](#page-79-1)

# <span id="page-70-0"></span>Inställning för USB HDD

Formatera och ställ in USB HDD:n med denna TV för att använda den för inspelning.

Alla USB-enheter som känns igen som masslagringsenheter listas.

- Observera att USB HDD:n formateras och att all data raderas efter denna inställning.
- Anslut USB HDD:n och kontrollera att den är påslagen innan du ställer in.

 $E^*$   $\rightarrow$  [Inspelning](#page-69-0) > [USB HDD-inställning](#page-69-1) > [Förberedelser](#page-69-2)

- 1. Visa menyn med MENU
- 2. Välj Inställningar > Inställning av USB-enhet med  $\triangle$  /  $\nabla$  och tryck på OK för att öppna
- 3. Välj USB HDD för inspelning med  $\triangle$  /  $\nabla$  och tryck på OK för att starta inställningen
	- Vissa USB HDD kan kanske inte visas.
	- För att visa information om den markerade enheten

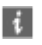

- 4. När varnings- och bekräftelseskärmen för USB HDD-användning visas, välj Ja med  $\langle \cdot | \cdot \rangle$  och tryck på OK för att fortsätta
- 5. När bekräftelseskärmen för USB HDD-namnet visas, välj Ja med  $\triangle$  /  $\triangleright$ och tryck på OK för att ställa in
	- Namnet för USB HDD:n skapas automatiskt. Om du vill ändra namnet, välj Ja.
		- 1) Ange tecken med  $\triangle$  /  $\nabla$  /  $\triangle$  /  $\triangleright$  eller sifferknapparna och tryck på OK för att ställa in

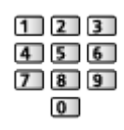

2) Tryck på BACK/RETURN för att lagra

- 6. När bekräftelseskärmen för att aktivera USB HDD:n för inspelning visas, välj Ja med  $\triangleleft$  /  $\triangleright$  och tryck på OK för att ställa in
	- Om en annan formaterad USB HDD:n för inspelning redan finns, visas denna bekräftelseskärm för att aktivera denna USB HDD för inspelning.
	- Läget för USB HDD
		- : USB HDD:n är tillgänglig för inspelning / uppspelning. Endast en USB HDD på listan är tillgänglig för inspelning.
		- : USB HDD:n är tillgänglig för uppspelning.
	- För att ändra läge

**OK** 

● Ändra namn på USB HDD

(Grön)

• Formatera

**I** (Röd)

● För att ta bort USB HDD:n från TV:n på ett säkert sätt

**C** (Gul)

 $=$  Anm.  $=$ 

- Du kan bara välja en USB HDD i taget för inspelning.
- Du kan inte ändra USB HDD-inställningarna medan inspelning pågår.
- Se till att Dubbelmottagarläge är inställt på På i Autosökning för att spela in 2 program samtidigt i DVB-S-läget.

 $\Box$   $\rightarrow$  [Titta på](#page-10-0) > [Ställa in och ändra kanaler](#page-59-0) > [Autosökning](#page-62-0)
# <span id="page-72-0"></span>Spela in pågående program

# One Touch-inspelning

Spelar omedelbart in det aktuella programmet på USB HDD:n.

● Bekräfta att fjärrkontrollkoden är "73".

**EX** → [Titta på](#page-10-0) > [Extern utrustning](#page-25-0) > [Styra med TV:ns fjärrkontroll](#page-30-0)

- 1. Visa menyn med MENU
- 2. Välj Inställningar > Inspelningsinställningar > One Touch-inspelning med  $\triangle$  /  $\nabla$  och tryck på OK för att öppna
- 3. Ställ in längsta inspelningstid 30 / 60 / 90 / 120 / 180 (minuter) med  $\triangle$  /  $\nabla$ och tryck på OK för att ställa in

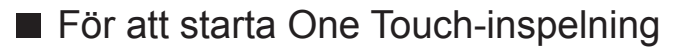

Tryck på  $\bullet$  för att starta.

• Andra kanaler kan inte väljas när inspelning pågår.

■ För att stoppa en pågående inspelning Tryck på **interes** för att stoppa.

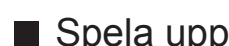

■ Spela upp eller radera det inspelade innehållet

TV-program som spelats in med One Touch-inspelning kan spelas upp i Mediaspelaren.

- 1. Visar funktionsikoner med APPS
- 2. Välj Inspelad TV med  $\triangle$  /  $\nabla$  /  $\triangle$  /  $\triangleright$  och tryck på OK för att öppna [Mediaspelare](#page-122-0) > [Inspelningsläge för TV](#page-137-0)
- Även om One Touch-inspelning pågår kan du spela upp allt innehåll. (Beroende på USB HDD kanske uppspelning inte är tillgänglig eller inspelningen kanske inte fungerar korrekt under uppspelning.)

# <span id="page-73-0"></span>REW LIVE TV

Konstant inspelning av det aktuella programmet till USB HDD inom den maximala inspelningstiden.

● Bekräfta att fjärrkontrollkoden är "73".

 $\Box$   $\rightarrow$  [Titta på](#page-10-0) > [Extern utrustning](#page-25-0) > [Styra med TV:ns fjärrkontroll](#page-30-0)

- 1. Visa menyn med MENU
- 2. Välj Inställningar > Inspelningsinställningar > REW LIVE TV med  $\triangle / \nabla$ och tryck på OK för att öppna
- 3. Välj Auto med  $\triangle$  /  $\nabla$  för att starta REW LIVE TV
- Om du väljer Auto startar inspelningen automatiskt.
- Denna inspelning startar inte om en annan inspelning pågår, TV-signalen är svag eller när bilder inte visas.
- Så här använder du RFW LIVE TV
- Pausa

 $\Box$ 

• För att söka bakåt (upp till 90 minuter)

 $\overline{1}$ 

- Följande funktionsknappar aktiveras efter det att du har pausat eller sökt bakåt.
	- : Sök bakåt
	- : Sök framåt
	- $\nabla$ : Återgå till aktuellt program
	- OK : Spela upp / Paus
	- : Sök bakåt / framåt
	- **1**: Paus / fortsätt
	- **E**: Spela upp
	- $\Box$ : Återgå till aktuellt program

## ■ För att stoppa REW LIVE TV

- 1. Visa menyn med MENU
- 2. Välj Inställningar > Inspelningsinställningar > REW LIVE TV med  $\triangle / \nabla$ och tryck på OK för att öppna
- 3. Välj Av med  $\triangle$  /  $\nabla$  för att stoppa REW LIVE TV
- Om du stoppar REW LIVE TV, raderas det inspelade innehållet för REW LIVE TV.
- REW LIVE TV stoppas och det inspelade innehållet tas bort automatiskt under följande förhållanden : (Även om REW LIVE TV stoppas för följande tillstånd och så länge inställningen är Auto, startar den nya inspelningen automatiskt i ett tillstånd där inspelning kan utföras.)
	- Andra valda kanaler
	- Vald kanal är låst
	- Vald kanal är ogiltig
	- Ingen TV-signal
	- När en annan inspelning startar
	- När TV:n går in i viloläge eller är avstängd

# <span id="page-75-0"></span>Timerprogrammering

# <span id="page-75-1"></span>Ställa in timerprogrammering

Med Timerprogrammeringsmenyn kan du välja program som du vill ha påminnelser om att se eller spela in på USB HDD.

- Inte tillgängligt i analogt läge
- 1. Visa skärmen Val av TV-band med TV
- 2. Välj läge med  $\triangle$  /  $\nabla$  och tryck på OK för att ställa in

DVB-S / DVB-C / DVB-T

- 3. Visa menyn med MENU
- 4. Välj Timer > Timerprogrammering med  $\wedge$  /  $\nabla$  och tryck på OK för att öppna
- Ställ in inställningar för timerprogrammering
- 1. Tryck på OK för att börja göra inställningarna
- 2. Välj USB HDD-insp / Påminnelse med  $\triangle$  /  $\nabla$

## USB HDD-insp:

Spelar in programmet till USB HDD.

Kanalen kan bytas automatiskt när programmet börjar och videooch ljudsignalerna kan matas ut. 2 minuter före starttiden kan ett påminnelsemeddelande visas om du tittar på TV.

• Tryck på (Gul) för att välja rätt CI-modul för programmet som ska spelas in.

[Funktioner](#page-150-0) > [CI-modul](#page-169-0)

### Påminnelse:

Påminner dig om att titta på programmet.

När du ser på TV visas en påminnelse 2 minuter före starttiden. Tryck på OK för att växla till den programmerade kanalen.

- 3. Välj objekt (kanal, datum, start- och sluttid) med  $\langle \cdot | \cdot \rangle$  och ställ in  $\sqrt{4}/\sqrt{7}/\sqrt{2}$ 8 med  $\triangle$  /  $\nabla$ 
	- $\cdot$  4 och 8 kan även anges med sifferknapparna.

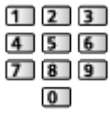

## (Exempel)

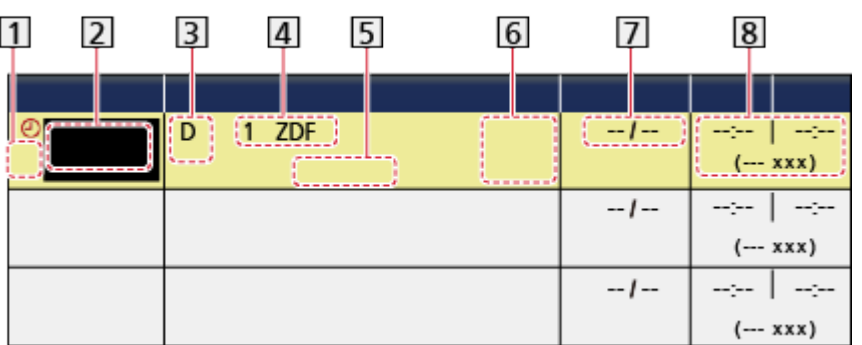

1 ! : Överlappande timerprogrammeringshändelser

2 Funktion

(USB HDD-insp / Påminnelse)

- 3 TV-läge
	- S: DVB-S
	- C: DVB-C
	- D: DVB-T
	- Du kan inte ändra läge i menyn.
- 4 Kanalens position och namn
- <TIMER>: Timerprogrammering
- STTL: Visar undertexter (om tillgängligt)
	- Tryck på (Gul) för att visa textning och tryck igen för att ta bort den.
	- För Påminnelse
	- : Inspelning för signal som stöds (om tillgängligt)
	- [Titta på](#page-10-0) > [TV Guide](#page-46-0) > [Timerprogrammering](#page-48-0)
- $\boxed{7}$  Datum (du kan ställa in en dag i förväg med  $\triangle$ , välj dagligen eller veckovis med  $\nabla$ )
	- Dagligen sö-lö: Söndag till lördag
	- Dagligen må-lö: Måndag till lördag
	- Dagligen må-fr: Måndag till fredag
	- Varje vecka Lö / Fr / To / On / Ti / Må / Sö: Samma tid samma dag varje vecka
- 8 Start- / sluttid / varaktighet (automatisk visning)
- 4. Lagra med OK

# Redigera timerprogrammering

- 1. Visa menyn med MENU
- 2. Välj Timer > Timerprogrammering med  $\triangle$  /  $\nabla$  och tryck på OK för att öppna
- 3. Välj händelse med  $\triangle$  /  $\nabla$
- För att ändra en timerprogrammeringshändelse

**OK** 

- Korrigera enligt behov.
- $\Box$   $\rightarrow$  [Inspelning](#page-69-0) > [Timerprogrammering](#page-75-0) > [Ställa in timerprogrammering](#page-75-1)
- För att radera en timerprogrammeringshändelse
	- 1) Tryck på (Röd)
	- 2) Tryck på OK för att radera
- För att visa undertexter (om tillgängligt)

(Gul)

- Tryck en gång till för att ta bort textningen.
- För Påminnelse
- För att avbryta en timerprogrammeringshändelse tillfälligt

(Blå)

- Tryck igen för att ångra avbryt.
- För att stoppa inspelningen
- 1. Tryck på **interest**
- 2. Välj program med  $\triangle$  /  $\nabla$  och tryck på OK för att öppna (när 2 inspelningar pågår)
- 3. Välj Ja med  $\triangleleft$  /  $\triangleright$  och tryck på OK för att stoppa

## ■ Spela upp eller radera det inspelade innehållet

TV-program som spelats in på USB HDD med denna TV kan spelas upp i Mediaspelaren.

- 1. Visar funktionsikoner med APPS
- 2. Välj Inspelad TV med  $\triangle$  /  $\nabla$  /  $\triangle$  /  $\triangleright$  och tryck på OK för att öppna

[Mediaspelare](#page-122-0) > [Inspelningsläge för TV](#page-137-0)

• Det inspelade innehållet kan inte spelas upp korrekt när 2 inspelningar pågår.

## Anm.

• TV-guiden kan också användas för att ställa in en timerprogrammeringshändelse.

[Titta på](#page-10-0) > [TV Guide](#page-46-0) > [Timerprogrammering](#page-48-0)

- Timerprogrammering kan lagra upp till 15 händelser.
- Timerprogrammering fungerar endast pålitligt om korrekt tidsinformation skickas via signalen från programföretaget eller tjänsteleverantören.
- För inspelning med Timerprogrammering måste TV:n vara på eller i viloläge. Påminnelser visas endast när TV:n är på.
- Beroende på inspelning kanske analog kanal inte kan väljas.
- Inspelning av ett krypterat (kopieringsskyddat) program kanske inte är möjligt.
- 2 minuter före starttiden kan ett påminnelsemeddelande visas om du tittar på TV.
	- För att ta bort meddelandet och påbörja programmering, tryck på OK.
	- För att avbryta programmeringen, tryck på EXIT.
- Lysdioden lyser orange i viloläget om Timerprogrammering ställts in.
- Timerprogrammering påminnelser visas fortfarande tills något av följande inträffar :
	- Tryck på OK för att visa programmet eller på EXIT för att avbryta påminnelsen.
	- Timerprogrammeringshändelsen som påminnelsen är inställd för har avslutats.
- "!" identifierar att tre eller fler timerprogrammeringshändelser överlappas. USB HDD-insp ges prioritet före Påminnelse. Vid överlappade inspelningshändelser startas och avslutas den första händelsen enligt programmeringen. Nästa händelse kan börja efter detta.
- Inspelning med Timerprogrammering kan byta kanal automatiskt till den programmerade kanalen ett par sekunder innan programmet startar.
- Inspelningen med Timerprogrammering utförs även om TV:n är i REW LIVE TV-inspelning. I detta fall avbryts REW LIVE TV-inspelningar.

 $E^*$   $\rightarrow$  [Inspelning](#page-69-0) > [Spela in pågående program](#page-72-0) > [REW LIVE TV](#page-73-0)

• För mer information om USB HDD

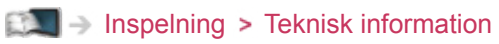

# <span id="page-79-0"></span>Teknisk information

# USB HDD

## ■ USB HDD

(för inspelning av digitala TV-program på TV:n)

- Kapaciteten för USB HDD som fungerar med den här TV:n är från 160 GB till 3 TB.
- Anslut USB HDD:n till vägguttaget för korrekt inspelning och uppspelning med denna TV.
- Använd USB HDD:n som formaterats med denna TV.

 $\Box$   $\rightarrow$  [Inspelning](#page-69-0) > [USB HDD-inställning](#page-69-1) > [Inställning för USB HDD](#page-70-0)

• Det kan inte garanteras att alla USB HDD fungerar. Kontrollera följande webbplats för USB HDD som har kompabilitetstestats med denna TV. (endast på engelska)

http://panasonic.net/viera/support

 $=$  Anm.  $=$ 

- Data som har ändrats i en dator kanske inte kan visas.
- Koppla inte ur enheten när TV:n använder dess data. Eftersom det kan skada enheten eller TV:n.
- Vidrör inte kontaktstiften på enheten.
- Utsätt inte enheten för hårt tryck eller slag.
- Sätt in enheten åt rätt håll. Eftersom det kan skada enheten eller TV:n.
- Elektriska störningar, statisk elektricitet eller felaktig användning kan skada enheten eller data på den.

# <span id="page-80-0"></span>Internettjänst

# Internetinnehåll

# Information

Du kan öppna en del specifika webbplatser som stöds av Panasonic, där du kan njuta av Internetinnehåll som t.ex. video, spel, kommunikationsverktyg osv. från Applista.

(Exempel)

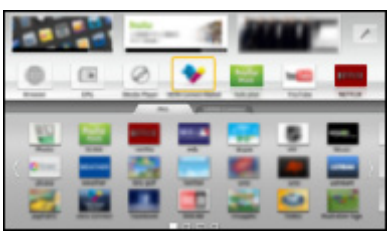

• För att använda denna funktion behöver du ett bredbandsnätverk. Kontrollera att nätverksanslutningar och nätverksinställningar har slutförts.

**[Internettjänst](#page-80-0) > [Nätverksanslutningar](#page-82-0)** 

**[Internettjänst](#page-80-0) > [Nätverksinställningar](#page-84-0)** 

# Välja Internetinnehåll

- 1. Visa Applista med APPS
	- För mer information om Applista

[Funktioner](#page-150-0) > [Applista](#page-150-1)

- Det kan ta ett tag att läsa in alla data, beroende på förhållandena.
- 2. Välj önskat objekt med  $\triangle$  /  $\nabla$  /  $\triangle$  /  $\triangleright$  och tryck på OK för att öppna (Exempel)

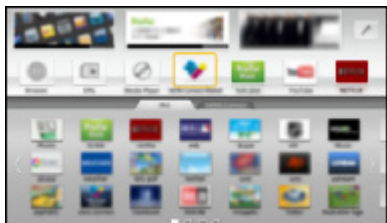

● För att återgå till Applista

APPS

• För att avsluta Applista

**EXIT** 

● Du kan styra Internetinnehåll med VIERA-pekplattans markör (medföljer) och funktionen röststyrning.

[Funktioner](#page-150-0) > [Röststyrning](#page-176-0)

• Du kan ansluta ett tangentbord och en handkontroll för teckeninmatning och om du vill spela spel i programmen. Du kan även använda tangentbordet eller en handkontroll för att styra funktioner i TV:n och Applista.

FLO - [Funktioner](#page-150-0) > [Bluetooth-enheter](#page-178-0) Figure [Tangentbord / handkontroll](#page-180-0)

## Anm.

• Om du inte kan öppna Internetinnehåll, kontrollera nätverksanslutningar och inställningar.

[Internettjänst](#page-80-0) [Nätverksanslutningar](#page-82-0)

**[Internettjänst](#page-80-0) > [Nätverksinställningar](#page-84-0)** 

- Applista kan ändras utan föregående meddelande.
- Alla funktioner på webbplatsen är inte tillgängliga.
- Se till att uppdatera programvaran när ett meddelande om uppdatering av programvaran visas på TV-skärmen. Om programvaran inte är uppdaterad kan du inte använda Applista. Du kan uppdatera programvaran manuellt senare.

 $E^{\text{max}}$   $\rightarrow$  [Internettjänst](#page-80-0) > [Nätverksinställningar](#page-84-0) > [Programvaruuppdatering](#page-90-0)

- Tiänsterna för Applista drivs av respektive tiänsteleverantör och tiänsterna kan upphöra tillfälligt eller permanent utan föregående meddelande. Därför ger Panasonic inga garantier angående tjänsternas innehåll eller permanens.
- Visst innehåll kan vara olämpligt för viss publik.
- Visst innehåll kanske endast är tillgängligt för vissa länder och kan presenteras på specifika språk.
- Beroende på anslutningen kan Internetanslutningen vara långsam eller inte fungera alls.
- Under drift matas ljudsignalen ut från kontakterna DIGITAL AUDIO OUT och HDMI2 (ARC-funktion). Men inga videosignaler sänds ut. För att använda HDMI2 med ARC-funktion, anslut en förstärkare med ARCfunktion och ställ in på att använda hemmabiohögtalare.

[Funktioner](#page-150-0) [VIERA Link "HDAVI Control™"](#page-156-0)

# <span id="page-82-0"></span>Nätverksanslutningar

# <span id="page-82-1"></span>Internetanslutning

■ Trådlös anslutning

För att använda en Internettjänst behöver du ett bredbandsnätverk.

- Om du inte har bredbandsnätverkstjänster ska du rådgöra med din återförsäljare.
- Det går inte att använda en Internetanslutning som går via telefonlinjen.
- Hastighet som krävs (effektiv) : minst 1,5 Mbit/sek för SD (Standard Definition) och 6 Mbit/sek för HD (High Definition) bildkvalitet. Om överföringshastigheten inte är tillräcklig kanske inte innehållet spelas upp ordentligt.

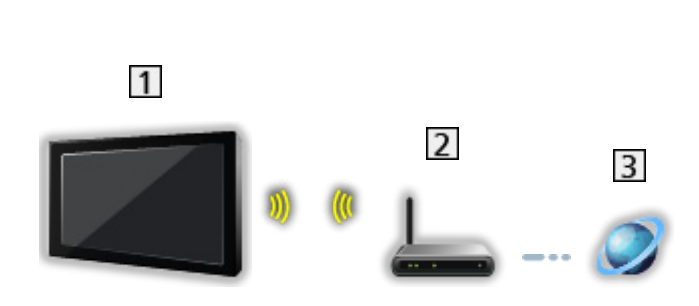

- Inbyggt och trådlöst LAN (TV:ns baksida)
- Åtkomstpunkt
- 3 Internetmiljö
- Trådbunden anslutning

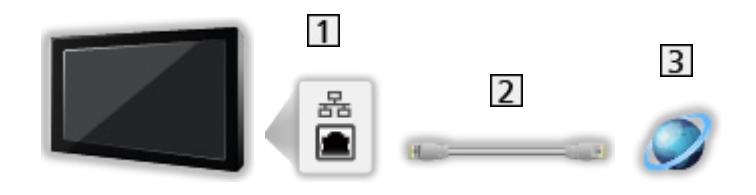

- **1** ETHERNET-terminal
- LAN-kabel (skärmad)
	- Använd den skärmade partvinnade LAN-kabeln.

**3** Internetmiljö

## Anm.

- Kontrollera att du använder en rak LAN-kabel.
- Ställ in och anslut utrustning som krävs för nätverksmiljön. Du kan inte utföra sådana inställningar på TV:n. Se bruksanvisningen för utrustningen.
- Om ditt modem inte fungerar som bredbandsrouter, ska du använda en bredbandsrouter.
- Om ditt modem fungerar som bredbandsrouter men inte har några lediga portar, ska du använda en hubb.
- Kontrollera att bredbandsroutrar och hubbar är kompatibla med 10BASE-T / 100BASE-TX.
- Om du använder utrustning som endast är kompatibel med 100BASE-TX, krävs kategori 5 (eller senare) LAN-kablar.
- Kontakta din Internetleverantör (Internet Service Provider ISP) eller telekomföretag om du behöver mer hjälp angående nätverksutrustningen.
- Läs villkoren och bestämmelserna i kontrakten med din internetleverantör (Internet Service Provider – ISP) eller telekomföretag. Beroende på avtalet kan ytterligare avgifter krävas för att erhålla flerfaldiga anslutningar till Internet.
- Stäng av TV:n och slå därefter på den igen när du ändrar eller återansluter nätverksanslutningen.

# <span id="page-84-0"></span>Nätverksinställningar

# Nätverksanslutning

Kontrollera att anslutningarna har slutförts innan du startar nätverksinställningar.

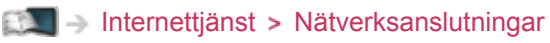

## ■ Auto - Trådlös

- 1. Visa menyn med MENU
- 2. Välj Nätverk > Nätverksanslutning med  $\triangle$  /  $\nabla$  och tryck på OK för att öppna
	- Bekräfta krypteringsnyckeln, inställningarna och positionen för din åtkomstpunkt innan du startar inställningarna. Information finns i handboken för åtkomstpunkten.
- 3. Välj Auto med  $\langle \cdot | \cdot \rangle$  och tryck på OK för att öppna
	- Kabelansluten inställning utförs automatiskt när LAN-kabeln ansluts.
- 4. Välj önskad åtkomstpunkt med  $\triangle$  /  $\nabla$  och tryck på OK för att öppna
	- Tillgängliga trådlösa nätverk visas automatiskt.
		- : Krypterad åtkomstpunkt
	- För WPS (Push knapp)
		- 1) Välj Enkel installation med ett tryck (WPS) med  $\triangle$  /  $\nabla$  och tryck på OK för att öppna
		- 2) Tryck på WPS-knappen på åtkomstpunkten tills lampan blinkar
		- 3) Anslut TV:n till åtkomstpunkten med OK
		- WPS : Wi-Fi Protected Setup™
		- Om det inte går att ansluta kontrollerar du inställningar och åtkomstpunktens placering. Följ sedan instruktionerna på skärmen.
	- Vi rekommenderar att du väljer en krypterad åtkomstpunkt.
- 5. Ange krypteringsnyckeln för åtkomstpunkten med  $\triangle$  /  $\triangledown$  /  $\triangle$  /  $\triangleright$  och tryck på OK för att ställa in
	- Du kan ange tecken med sifferknapparna.

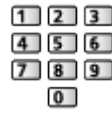

• Tryck på BACK/RETURN för att lagra

6. Automatisk inställning är slutförd och Nätverksstatus-skärmen visas

 $E^{\text{max}}$   $\rightarrow$  Internettiänst > [Nätverksinställningar](#page-84-0) > [Nätverksstatus](#page-89-0)

- 7. Välj Avsluta med  $\triangle$  /  $\triangleright$  och tryck på OK för att ställa in
- Ställa in manuellt

 $\Box$   $\rightarrow$  [Internettjänst](#page-80-0) > [Nätverksinställningar](#page-84-0) > [Manuell - Trådlös](#page-85-0)

## ■ Auto - Kabelansluten

- 1. Visa menyn med MENU
- 2. Välj Nätverk > Nätverksanslutning med  $\triangle$  /  $\nabla$  och tryck på OK för att öppna
- 3. Välj Auto med  $\langle \rangle / \rangle$  och tryck på OK för att öppna
- 4. Automatisk inställning är slutförd och Nätverksstatus-skärmen visas

**EX** > [Internettjänst](#page-80-0) > [Nätverksinställningar](#page-84-0) > [Nätverksstatus](#page-89-0)

- 5. Välj Avsluta med  $\triangleleft$  /  $\triangleright$  och tryck på OK för att ställa in
- Ställa in manuellt

**EX**  $\rightarrow$  Internettiänst > [Nätverksinställningar](#page-84-0) > [Manuell - Kabelansluten](#page-88-0)

## <span id="page-85-0"></span>Manuell - Trådlös

Kontrollera att anslutningarna har slutförts innan du startar nätverksinställningar.

[Internettjänst](#page-80-0) [Nätverksanslutningar](#page-82-0)

- 1. Visa menyn med MENU
- 2. Välj Nätverk > Nätverksanslutning > Manuell > Trådlös med  $\triangle$  /  $\nabla$  /  $\triangle$  / och tryck på OK för att öppna
	- Bekräfta krypteringsnyckeln, inställningarna och positionen för din åtkomstpunkt innan du startar inställningarna. Information finns i handboken för åtkomstpunkten.
- 3. Välj önskad åtkomstpunkt med  $\triangle$  /  $\nabla$  och tryck på OK för att öppna
	- Tillgängliga trådlösa nätverk visas automatiskt.

**E** : Krypterad åtkomstpunkt

- För WPS (Push knapp)
	- 1) Tryck på (Röd)
	- 2) Tryck på WPS-knappen på åtkomstpunkten tills lampan blinkar
	- 3) Anslut TV:n till åtkomstpunkten med OK
	- WPS : Wi-Fi Protected Setup™
	- Om det inte går att ansluta kontrollerar du inställningar och åtkomstpunktens placering. Följ sedan instruktionerna på skärmen.
- För WPS (PIN)
	- 1) Tryck på (Grön)
	- 2) Ange åtkomstpunktens PIN-kod
	- 3) Anslut TV:n till åtkomstpunkten med OK
- För Manuell
	- 1) Tryck på (Gul)
	- 2) Du kan ställa in SSID, säkerhetstyp, krypteringstyp och krypteringsnyckel manuellt
	- 3) Följ instruktionerna på skärmen och ställ in manuellt
	- När du använder 11n (5 GHz) för det trådlösa systemet mellan inbyggt och trådlöst LAN och åtkomstpunkt, välj AES som krypteringstyp.
- Sök efter åtkomstpunkter igen

(Blå)

• Visa / dölj information för markerad åtkomstpunkt

 $\ddot{\mathbf{t}}$ 

- Vi rekommenderar att du väljer en krypterad åtkomstpunkt.
- 4. Ange krypteringsnyckeln för åtkomstpunkten med  $\triangle$  /  $\triangledown$  /  $\triangle$  /  $\triangleright$  och tryck på OK för att ställa in
	- Du kan ange tecken med sifferknapparna.

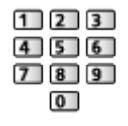

- Tryck på BACK/RETURN för att lagra
- 5. VIERA Namn/IP/DNS inst.-skärmen visas

#### VIERA namn

- Du kan ställa in ett favoritnamn för denna TV.
- Detta namn används som denna TV:s namn på den andra nätverksutrustningens skärm.

#### Erhåll IP-adress / Erhåll DNS-adress

- Auto rekommenderas.
- Tillgängliga inställningar visas automatiskt.
- För att ställa in manuellt, välj och ställ in IP-adress / Subnätmask / Standard-gateway / DNS-adress.

#### Proxyinställningar

- Det krävs inte för normalt hemmabruk.
- Vissa Internettjänster kanske inte är tillgängliga beroende på proxyinställningarna.

Proxy:

Detta är adressen för reläservern som är ansluten mellan webbläsaren och målservern och skickar data till webbläsaren.

- 1) Välj Proxy med  $\triangle$  /  $\nabla$  och tryck på OK för att öppna
- 2) Ange adressen med  $\triangle$  /  $\nabla$  /  $\triangle$  /  $\triangleright$  eller sifferknapparna och tryck på OK för att ställa in

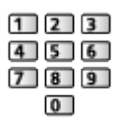

3) Tryck på BACK/RETURN för att lagra

Proxy-port:

Detta nummer anges även av internetleverantören med Proxyadressen.

- 1) Välj Proxy-port med  $\triangle$  /  $\nabla$
- 2) Ange numret med sifferknapparna

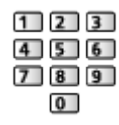

- 3) Tryck på BACK/RETURN för att lagra
- 6. Välj Nätverksstatus med  $\triangle$  /  $\nabla$  och tryck på OK för att öppna

**[Internettjänst](#page-80-0) > [Nätverksinställningar](#page-84-0) > [Nätverksstatus](#page-89-0)** 

7. Välj Avsluta med  $\triangleleft$  /  $\triangleright$  och tryck på OK för att ställa in

# <span id="page-88-0"></span>Manuell - Kabelansluten

Kontrollera att anslutningarna har slutförts innan du startar nätverksinställningar.

- [Internettjänst](#page-80-0) > [Nätverksanslutningar](#page-82-0)
- 1. Visa menyn med MENU
- 2. Välj Nätverk > Nätverksanslutning > Manuell > Kabelansluten med  $\triangle / \nabla$  $1 \leq l$  och tryck på OK för att öppna
- 3. VIERA Namn/IP/DNS inst.-skärmen visas

### VIERA namn

- Du kan ställa in ett favoritnamn för denna TV.
- Detta namn används som denna TV:s namn på den andra nätverksutrustningens skärm.

### Erhåll IP-adress / Erhåll DNS-adress

- Auto rekommenderas.
- Tillgängliga inställningar visas automatiskt.
- För att ställa in manuellt, välj och ställ in IP-adress / Subnätmask / Standard-gateway / DNS-adress.

#### Proxyinställningar

- Det krävs inte för normalt hemmabruk.
- Vissa Internettjänster kanske inte är tillgängliga beroende på proxyinställningarna.

#### Proxy:

Detta är adressen för reläservern som är ansluten mellan webbläsaren och målservern och skickar data till webbläsaren.

- 1) Välj Proxy med  $\triangle$  /  $\nabla$  och tryck på OK för att öppna
- 2) Ange adressen med  $\triangle$  /  $\nabla$  /  $\triangle$  /  $\triangleright$  eller sifferknapparna och tryck på OK för att ställa in

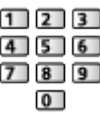

3) Tryck på BACK/RETURN för att lagra

Proxy-port:

Detta nummer anges även av internetleverantören med Proxyadressen.

- 1) Välj Proxy-port med  $\triangle$  /  $\nabla$
- 2) Ange numret med sifferknapparna

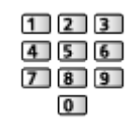

- 3) Tryck på BACK/RETURN för att lagra
- 4. Välj Nätverksstatus med  $\triangle$  /  $\nabla$  och tryck på OK för att öppna

**EX** > [Internettjänst](#page-80-0) > [Nätverksinställningar](#page-84-0) > [Nätverksstatus](#page-89-0)

5. Välj Avsluta med  $\triangleleft$  /  $\triangleright$  och tryck på OK för att ställa in

## <span id="page-89-0"></span>**Nätverksstatus**

Visar och kontrollerar nätverksstatus (MAC-adress, aktuella nätverksinställningar osv.).

- 1. Visa menyn med MENU
- 2. Välj Nätverk > Nätverksstatus med  $\triangle$  /  $\nabla$  och tryck på OK för att öppna
- 3. Automatisk testning är slutförd och Nätverksstatus-skärmen visas

#### Försök igen:

Utför automatisk testning av TV:ns nätverksanslutning och visar aktuell status igen.

Statusdetaljer:

Visar detaljerad nätverksstatus (SSID, säkerhetstyp, krypteringstyp osv.).

• För mer information om nätverksanslutningen, välj Hjälp.

# Inställning VIERA fjärrkontroll

Inställning för kontroll av TV:n med en VIERA-fjärrkontroll som är ansluten till ditt nätverk.

**EXI → [Hemmanätverk](#page-91-0) > [Nätverksinställningar](#page-98-0) > [Inställning VIERA fjärrkontroll](#page-105-0)** 

## Inställning nätverkslänk

Inställning för kontroll av TV:n med enheter som är anslutna till nätverket.

 $\Box$   $\rightarrow$  [Hemmanätverk](#page-91-0) > [Nätverksinställningar](#page-98-0) > [Inställning nätverkslänk](#page-105-1)

# <span id="page-90-0"></span>Programvaruuppdatering

Öppnar en specifik webbplats där du kan uppdatera TV:ns programvara om någon uppdatering finns tillgänglig.

- 1. Visa menyn med MENU
- 2. Välj Nätverk > Programvaruuppdatering med  $\triangle$  /  $\nabla$  och tryck på OK för att öppna
- 3. Följ instruktionerna på skärmen

## Med. för ny programvara

Ställer in om ett meddelande ska visas när ny programvara hittas via nätverket eller inte.

- 1. Visa menyn med MENU
- 2. Välj Nätverk > Med. för ny programvara med  $\triangle$  /  $\nabla$  och tryck på OK för att öppna
- 3. Välj På / Av med  $\triangle$  /  $\nabla$  och tryck på OK för att ställa in

# <span id="page-91-0"></span>Hemmanätverk

# <span id="page-91-1"></span>DLNA

# <span id="page-91-2"></span>Information

Denna TV är märkt med certifieringen DLNA Certified™.

DLNA® (Digital Living Network Alliance) är en standard som gör digitalelektronik med märkningen DLNA Certified enklare och mer behändig att använda i ett hemmanätverk. Mer information finns på www.dlna.org.

• För att aktivera denna funktion, anslut TV:n till ditt hemmanätverk.

[Hemmanätverk](#page-91-0) > [Nätverksanslutningar](#page-95-0) **[Hemmanätverk](#page-91-0) > [Nätverksinställningar](#page-98-0)** 

## ■ Uppspelning av delat innehåll som är lagrat i mediaservern

Lagra foton, videor eller musik på DLNA Certified mediaserver (t.ex. dator med Windows 7 / Windows 8 installerat, DIGA-inspelare osv.) som är ansluten till ditt hemmanätverk. Sedan kan du uppleva innehållet på TV:n.

(Exempel)

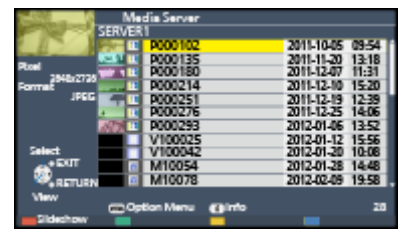

• För att spela upp och hantera innehåll på TV:n

**[Hemmanätverk](#page-91-0) > [DLNA](#page-91-1) > [Använda DLNA](#page-94-0)** 

● Filformat som stöds

 $H = H$ emmanätverk > [Teknisk information](#page-118-0)

● För att använda PC som mediaserver

Förbered datorn med Windows 7 / Windows 8 eller se till att serverprogramvaran är installerad på datorn. "Windows 7 / Windows 8" och "Twonky 7 (installerat på datorn med Windows XP eller MAC)" är den serverprogramvara som kompatibilitetstest med denna TV (från november, 2012). Övrig serverprogramvara har inte testats med denna TV, därför kan kompabilitet och prestanda inte garanteras.

● Windows 7 / Windows 8

Installationsprogrammet för inställningar av hemgrupp i Windows 7 / Windows 8 krävs. Information finns i hjälpfunktionerna i Windows 7 / Windows 8.

• Twonky

"Twonky" är en produkt av PacketVideo Corporation.

För att erhålla installationsguiderna för installering och inställning av "Twonky", besök TwonkyMedias webbplats.

Ytterligare avgifter kan tas ut för att erhålla serverprogramvara.

 $=$  Anm.  $=$ 

- För mer information om serverprogramvara, rådfråga de olika mjukvaruföretagen.
- När serverprogramvara för mediaservern installeras på din PC finns det en risk för att andra personer kan komma åt datan. Var noggrann med inställningarna och anslutningarna för nätverksmiljön på kontoret, hotellet eller i hemmet när du inte använder en router.
- För att använda en DLNA-kompatibel DIGA-inspelare som mediaserver

Genom att ansluta en DLNA-kompatibel DIGA-inspelningsenhet till ditt hemmanätverk kan du styra den som en av mediaservrarna.

• Läs DIGA-inspelarens bruksanvisning för att kontrollera om inspelaren är DLNA-kompatibel.

## ■ Uppspelning av delat innehåll på TV med DMCnätverksutrustning (Digital Media Controller)

Du kan uppleva innehåll som lagrats på mediaservern via DMCnätverksutrustningen (smartphone, dator med Windows 7 / Windows 8 installerat osv.) som är ansluten till ditt hemmanätverk.

• För att använda denna funktion med din smartphone eller i Windows 7 / Windows 8, ställ in VIERA fjärrkontroll på TV:n till På.

#### **[Hemmanätverk](#page-91-0) > [Nätverksinställningar](#page-98-0) > [Inställning VIERA fjärrkontroll](#page-105-0)**

Du måste installera programmet för att styra VIERA på din smartphone. För mer information om detta program (endast på engelska) :

http://panasonic.net/viera/support

För användande, hänvisa till supportinformationen i programmet.

• "Windows 7 / Windows 8" är det operativsystem som har testats för kompatibilitet med denna TV-apparat (från november, 2012). För användande, hänvisa till hjälpfunktionerna i Windows 7 / Windows 8.

## ■ Dela TV-program eller innehåll på TV:n med övrig nätverksutrustning

Du kan uppleva TV:ns digitala TV-program eller innehåll\*1 med den andra DLNA Certified VIERA<sup>\*2</sup>, din smartphone osv. som är ansluten till ditt hemmanätverk. Du kan även välja kanal och se på TV på din smartphone\*<sup>3</sup>.

T.ex. se TV-program på din smartphone i ett annat rum osv.

- : Tillgängligt innehåll :
	- Innehåll som kan spelas upp av Mediaspelaren på TV:n och övrig nätverksutrustning
	- TV-program som spelats in på USB HDD med denna TV
- : DLNA Certified VIERA-produkter som tillverkats före 2009 kanske inte är tillgängliga. Kompatibiliteten med framtida produkter kan inte garanteras.
	- För att använda denna funktion men en annan DLNA Certified VIERA, ställ in Inställning nätverkslänk på denna TV.

 $\mathbb{H}$   $\rightarrow$  [Hemmanätverk](#page-91-0) > [Nätverksinställningar](#page-98-0) > [Inställning nätverkslänk](#page-105-1)

: För att använda denna funktion med din smartphone måste du installera programmet för att styra VIERA via smartphone. För mer information om detta program (endast på engelska) :

http://panasonic.net/viera/support

För användande, hänvisa till supportinformationen i programmet.

• Delning av det nuvarande programmet är kanske inte tillgängligt när du väljer radiokanaler, krypterade (kopieringsskyddade) program eller när sändningen förbjuder video- och ljudutgång.

 $= Anm =$ 

- Slå på TV:n för att använda denna funktion.
- Denna funktion är endast tillgänglig med 1 annan utrustning.
- Du kan styra denna TV via din smartphone för att stänga av TV-skärmen och ljudet. För information, hänvisa till supportinformationen i programmet.
- Denna funktion kanske inte är tillgänglig under följande förhållanden på denna TV :
	- När inspelning pågår
	- I Internettjänsten
	- När mediaservern används
	- När datatjänst är aktiv
- Ställa in kanal eller TV-läge på din smartphone är kanske inte tillgängligt när inspelning pågår.

# <span id="page-94-0"></span>Använda DLNA

För att använda DLNA®-funktioner, se till att förberedelser för mediaservern, nätverksanslutningar och -inställningar har slutförts.

 $\Box$   $\rightarrow$  [Hemmanätverk](#page-91-0) > [DLNA](#page-91-1) > [Information](#page-91-2)

**[Hemmanätverk](#page-91-0) > [Nätverksanslutningar](#page-95-0)** 

**[Hemmanätverk](#page-91-0) > [Nätverksinställningar](#page-98-0)** 

- 1. Visa Applista med APPS
- 2. Välj Mediaserver med  $\triangle$  /  $\nabla$  /  $\triangle$  /  $\triangleright$  och tryck på OK för att öppna
- 3. Välj en av mediaservrarna med  $\triangle$  /  $\nabla$  och tryck på OK för att öppna
	- För åtkomst av en annan TV, välj ett namn för den andra TV:n i listan som visas för mediaservrar.

• Visa / dölj information för den markerade mediaservern

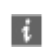

4. Välj fil med  $\triangle$  /  $\nabla$  och tryck på OK för att öppna

(Exempel)

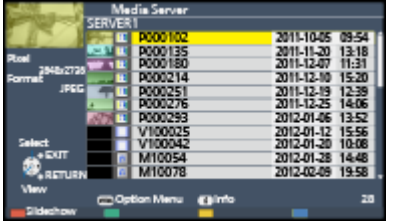

- Beroende på mediaserverns utformning kanske du måste välja mappen innan du väljer filen.
- Visa / dölj information för den markerade filen

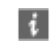

 $=$  Anm.  $=$ 

- Filer som inte kan spelas upp visas i listan men kan inte väljas.
- Du kan använda följande knappar under uppspelning. Bekräfta att fjärrkontrollkoden är "73".

E E E E E

**[Titta på](#page-10-0) > [Extern utrustning](#page-25-0) > [Styra med TV:ns fjärrkontroll](#page-30-0)** 

# <span id="page-95-0"></span>Nätverksanslutningar

# DLNA-anslutning

För att använda DLNA-funktioner behöver du ett hemmanätverk och du kan använda funktionerna utan ett bredbandsnätverk.

• För att använda en Internettjänst behöver du ett bredbandsnätverk.

 $\rightarrow$  **[Internettjänst](#page-80-0) > [Nätverksanslutningar](#page-82-0) > [Internetanslutning](#page-82-1)** 

■ Trådlös anslutning (för DLNA och Internettjänst)

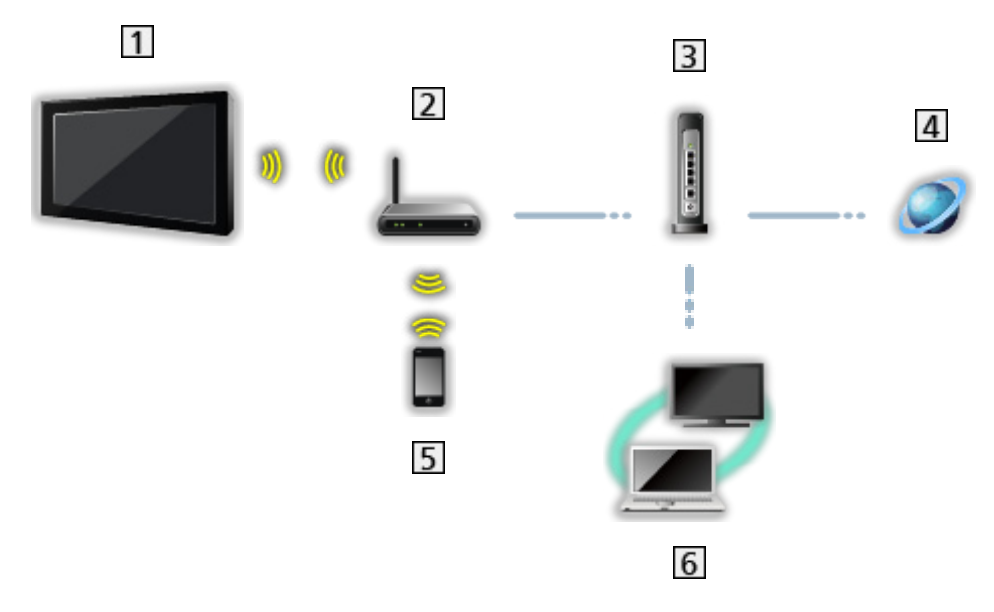

- Inbyggt och trådlöst LAN (TV:ns baksida)
- Åtkomstpunkt
- **B** Hubb eller router
- **4** Internetmiljö
- **5** Smartphone
- **6** DLNA Certified mediaserver

## ■ Kabelanslutning (för DLNA och Internettjänst)

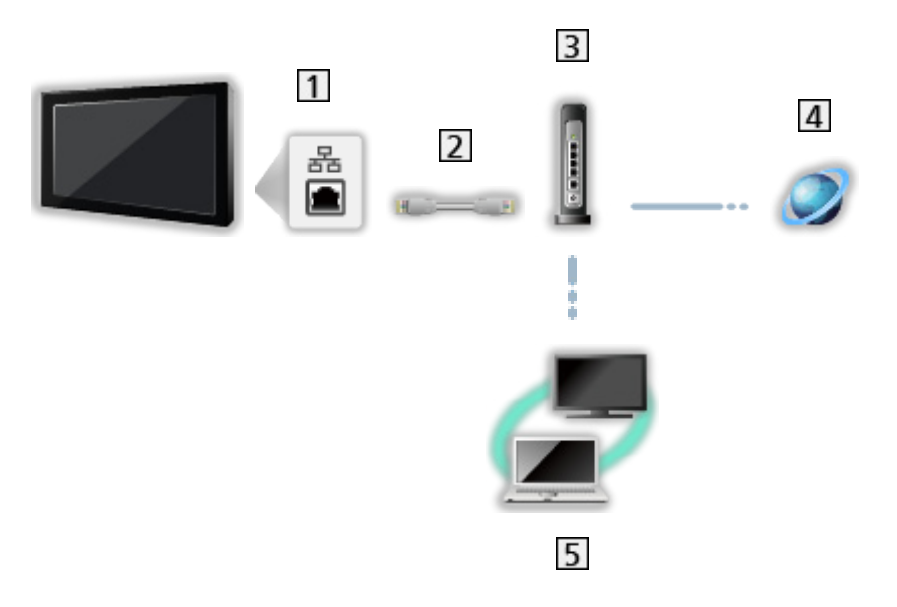

1 ETHERNET-terminal

- LAN-kabel (skärmad)
	- Använd den skärmade partvinnade LAN-kabeln.
- **3** Hubb eller router
- 4 Internetmiljö
- **5** DLNA Certified mediaserver

■ Trådlös anslutning (för DLNA)

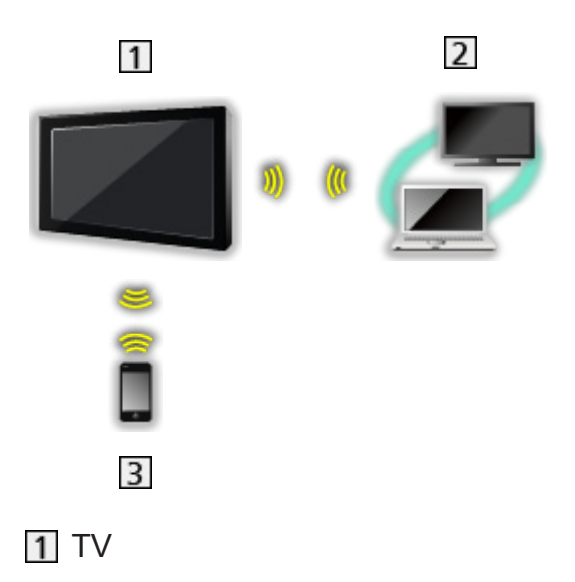

● Använda TV:n som en trådlös åtkomstpunkt

[Hemmanätverk](#page-91-0) > [Nätverksinställningar](#page-98-0) > [Manuell - Trådlös accessp.](#page-103-0)

- 2 DLNA Certified mediaserver
- 3 Smartphone

## Anm.

- Kontrollera att du använder en rak LAN-kabel.
- Ställ in och anslut utrustning som krävs för nätverksmiljön. Du kan inte utföra sådana inställningar på TV:n. Se bruksanvisningen för utrustningen.
- Om du använder utrustning som endast är kompatibel med 100BASE-TX, krävs kategori 5 (eller senare) LAN-kablar.
- Stäng av TV:n och slå därefter på den igen när du ändrar eller återansluter nätverksanslutningen.

# <span id="page-98-0"></span>Nätverksinställningar

# Nätverksanslutning

Kontrollera att anslutningarna har slutförts innan du startar nätverksinställningar.

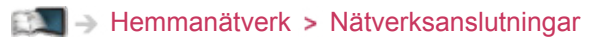

## ■ Auto - Trådlös

- 1. Visa menyn med MENU
- 2. Välj Nätverk > Nätverksanslutning med  $\triangle$  /  $\nabla$  och tryck på OK för att öppna
	- Bekräfta krypteringsnyckeln, inställningarna och positionen för din åtkomstpunkt innan du startar inställningarna. Information finns i handboken för åtkomstpunkten.
- 3. Välj Auto med  $\langle \cdot | \cdot \rangle$  och tryck på OK för att öppna
	- Kabelansluten inställning utförs automatiskt när LAN-kabeln ansluts.
- 4. Välj önskad åtkomstpunkt med  $\triangle$  /  $\nabla$  och tryck på OK för att öppna
	- Tillgängliga trådlösa nätverk visas automatiskt.
		- : Krypterad åtkomstpunkt
	- För WPS (Push knapp)
		- 1) Välj Enkel installation med ett tryck (WPS) med  $\triangle$  /  $\nabla$  och tryck på OK för att öppna
		- 2) Tryck på WPS-knappen på åtkomstpunkten tills lampan blinkar
		- 3) Anslut TV:n till åtkomstpunkten med OK
		- WPS : Wi-Fi Protected Setup™
		- Om det inte går att ansluta kontrollerar du inställningar och åtkomstpunktens placering. Följ sedan instruktionerna på skärmen.
	- Vi rekommenderar att du väljer en krypterad åtkomstpunkt.
- 5. Ange krypteringsnyckeln för åtkomstpunkten med  $\triangle$  /  $\triangledown$  /  $\triangle$  /  $\triangleright$  och tryck på OK för att ställa in
	- Du kan ange tecken med sifferknapparna.

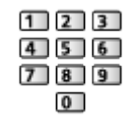

- Tryck på BACK/RETURN för att lagra
- 6. Automatisk inställning är slutförd och Nätverksstatus-skärmen visas

**[Hemmanätverk](#page-91-0) > [Nätverksinställningar](#page-98-0) > [Nätverksstatus](#page-104-0)** 

- 7. Välj Avsluta med  $\triangleleft$  /  $\triangleright$  och tryck på OK för att ställa in
- Ställa in manuellt

**[Hemmanätverk](#page-91-0) > [Nätverksinställningar](#page-98-0) > [Manuell - Trådlös](#page-99-0)** 

## ■ Auto - Kabelansluten

- 1. Visa menyn med MENU
- 2. Välj Nätverk > Nätverksanslutning med  $\triangle$  /  $\nabla$  och tryck på OK för att öppna
- 3. Välj Auto med  $\langle \rangle / \rangle$  och tryck på OK för att öppna
- 4. Automatisk inställning är slutförd och Nätverksstatus-skärmen visas

**[Hemmanätverk](#page-91-0) > [Nätverksinställningar](#page-98-0) > [Nätverksstatus](#page-104-0)** 

- 5. Välj Avsluta med  $\triangleleft$  /  $\triangleright$  och tryck på OK för att ställa in
- Ställa in manuellt

**[Hemmanätverk](#page-91-0) > [Nätverksinställningar](#page-98-0) > [Manuell - Kabelansluten](#page-102-0)** 

# <span id="page-99-0"></span>Manuell - Trådlös

Kontrollera att anslutningarna har slutförts innan du startar nätverksinställningar.

**[Hemmanätverk](#page-91-0) > [Nätverksanslutningar](#page-95-0)** 

- 1. Visa menyn med MENU
- 2. Välj Nätverk > Nätverksanslutning > Manuell > Trådlös med  $\triangle$  /  $\nabla$  /  $\triangle$  /  $\triangleright$  och tryck på OK för att öppna
	- Bekräfta krypteringsnyckeln, inställningarna och positionen för din åtkomstpunkt innan du startar inställningarna. Information finns i handboken för åtkomstpunkten.
- 3. Välj önskad åtkomstpunkt med  $\triangle$  /  $\nabla$  och tryck på OK för att öppna
	- Tillgängliga trådlösa nätverk visas automatiskt.
		- $\blacksquare$ : Krypterad åtkomstpunkt
	- För WPS (Push knapp)
		- 1) Tryck på (Röd)
		- 2) Tryck på WPS-knappen på åtkomstpunkten tills lampan blinkar
		- 3) Anslut TV:n till åtkomstpunkten med OK
		- WPS : Wi-Fi Protected Setup™
		- Om det inte går att ansluta kontrollerar du inställningar och åtkomstpunktens placering. Följ sedan instruktionerna på skärmen.
- För WPS (PIN)
	- 1) Tryck på (Grön)
	- 2) Ange åtkomstpunktens PIN-kod
	- 3) Anslut TV:n till åtkomstpunkten med OK
- För Manuell
	- 1) Tryck på (Gul)
	- 2) Du kan ställa in SSID, säkerhetstyp, krypteringstyp och krypteringsnyckel manuellt
	- 3) Följ instruktionerna på skärmen och ställ in manuellt
	- När du använder 11n (5 GHz) för det trådlösa systemet mellan inbyggt och trådlöst LAN och åtkomstpunkt, välj AES som krypteringstyp.
- Sök efter åtkomstpunkter igen

(Blå)

• Visa / dölj information för markerad åtkomstpunkt

 $\ddot{\mathbf{t}}$ 

- Vi rekommenderar att du väljer en krypterad åtkomstpunkt.
- 4. Ange krypteringsnyckeln för åtkomstpunkten med  $\triangle$  /  $\triangledown$  /  $\triangle$  /  $\triangleright$  och tryck på OK för att ställa in
	- Du kan ange tecken med sifferknapparna.

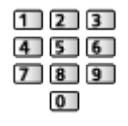

- Tryck på BACK/RETURN för att lagra
- 5. VIERA Namn/IP/DNS inst.-skärmen visas

#### VIERA namn

- Du kan ställa in ett favoritnamn för denna TV.
- Detta namn används som denna TV:s namn på den andra nätverksutrustningens skärm.

#### Erhåll IP-adress / Erhåll DNS-adress

- Auto rekommenderas.
- Tillgängliga inställningar visas automatiskt.
- För att ställa in manuellt, välj och ställ in IP-adress / Subnätmask / Standard-gateway / DNS-adress.

#### Proxyinställningar

- Det krävs inte för normalt hemmabruk.
- Vissa Internettjänster kanske inte är tillgängliga beroende på proxyinställningarna.

Proxy:

Detta är adressen för reläservern som är ansluten mellan webbläsaren och målservern och skickar data till webbläsaren.

- 1) Välj Proxy med  $\triangle$  /  $\nabla$  och tryck på OK för att öppna
- 2) Ange adressen med  $\triangle$  /  $\nabla$  /  $\triangle$  /  $\triangleright$  eller sifferknapparna och tryck på OK för att ställa in

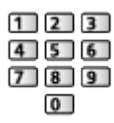

3) Tryck på BACK/RETURN för att lagra

Proxy-port:

Detta nummer anges även av internetleverantören med Proxyadressen.

- 1) Välj Proxy-port med  $\triangle$  /  $\nabla$
- 2) Ange numret med sifferknapparna

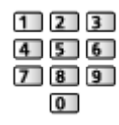

- 3) Tryck på BACK/RETURN för att lagra
- 6. Välj Nätverksstatus med  $\triangle$  /  $\nabla$  och tryck på OK för att öppna

**[Hemmanätverk](#page-91-0) > [Nätverksinställningar](#page-98-0) > [Nätverksstatus](#page-104-0)** 

7. Välj Avsluta med  $\triangleleft$  /  $\triangleright$  och tryck på OK för att ställa in

# <span id="page-102-0"></span>Manuell - Kabelansluten

Kontrollera att anslutningarna har slutförts innan du startar nätverksinställningar.

**[Hemmanätverk](#page-91-0) > [Nätverksanslutningar](#page-95-0)** 

- 1. Visa menyn med MENU
- 2. Välj Nätverk > Nätverksanslutning > Manuell > Kabelansluten med  $\triangle / \nabla$  $1 \leq l$  och tryck på OK för att öppna
- 3. VIERA Namn/IP/DNS inst.-skärmen visas

### VIERA namn

- Du kan ställa in ett favoritnamn för denna TV.
- Detta namn används som denna TV:s namn på den andra nätverksutrustningens skärm.

### Erhåll IP-adress / Erhåll DNS-adress

- Auto rekommenderas.
- Tillgängliga inställningar visas automatiskt.
- För att ställa in manuellt, välj och ställ in IP-adress / Subnätmask / Standard-gateway / DNS-adress.

#### Proxyinställningar

- Det krävs inte för normalt hemmabruk.
- Vissa Internettjänster kanske inte är tillgängliga beroende på proxyinställningarna.

#### Proxy:

Detta är adressen för reläservern som är ansluten mellan webbläsaren och målservern och skickar data till webbläsaren.

- 1) Välj Proxy med  $\triangle$  /  $\nabla$  och tryck på OK för att öppna
- 2) Ange adressen med  $\triangle$  /  $\nabla$  /  $\triangle$  /  $\triangleright$  eller sifferknapparna och tryck på OK för att ställa in

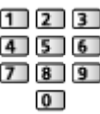

3) Tryck på BACK/RETURN för att lagra

Proxy-port:

Detta nummer anges även av internetleverantören med Proxyadressen.

- 1) Välj Proxy-port med  $\triangle$  /  $\nabla$
- 2) Ange numret med sifferknapparna

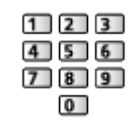

3) Tryck på BACK/RETURN för att lagra

4. Välj Nätverksstatus med  $\triangle$  /  $\nabla$  och tryck på OK för att öppna

**[Hemmanätverk](#page-91-0) > [Nätverksinställningar](#page-98-0) > [Nätverksstatus](#page-104-0)** 

5. Välj Avsluta med  $\triangleleft$  /  $\triangleright$  och tryck på OK för att ställa in

# <span id="page-103-0"></span>Manuell - Trådlös accessp.

Du kan använda TV:n som en trådlös åtkomstpunkt och ansluta nätverksutrustning utan en åtkomstpunkt.

- Bekräfta PIN-koden och nätverksinställningarna för utrustningen innan inställningen startas. Detaljerad information finns i utrustningens bruksanvisning.
- 1. Visa menyn med MENU
- 2. Väli Nätverk > Nätverksanslutning > Manuell > Trådlös accessp. med  $\triangle$  /  $\nabla$  /  $\triangle$  /  $\triangleright$  och tryck på OK för att öppna
- 3. Välj Anslut till WPS med  $\triangle$  /  $\nabla$  och tryck på OK för att öppna
	- För att ställa in manuellt, välj Ändra inställningar. (se nedan)
- 4. Välj och ställ in WPS (Push knapp) / WPS (PIN) med  $\triangle$  /  $\nabla$  och tryck på OK för att öppna

WPS (Push knapp):

Ställ in utrustningen på WPS-läget (tryckknapp). Detaljerad information finns i utrustningens bruksanvisning.

### WPS (PIN):

Ange PIN-koden för utrustningen.

• Om det inte går att ansluta, kontrollera utrustningens inställningar och placering. Följ sedan instruktionerna på skärmen.

## ■ Ändra inställningar

Du kan konfigurera Nätverksnamn (SSID), Krypteringsnyckel, Trådlös typ och Kanal metod manuellt.

Följ instruktionerna på skärmen och ställ in manuellt.

• Ställ Återställ för att återställa objekten i Ändra inställningar.

### $= Anm =$

- Du kan inte ansluta Internettjänsten när TV:n är inställd på Trådlös accessp..
- Du kan ansluta upp till 7 enheter. Kommunikationshastigheten varierar dock beroende på kommunikationsmiljö eller antalet anslutna utrustningar.
- Bekräfta aktuella nätverksinställningar

**[Hemmanätverk](#page-91-0) > [Nätverksinställningar](#page-98-0) > [Nätverksstatus](#page-104-0)** 

- Se till att utrustningen som ska anslutas stöder WPS för denna installation.
- WPS : Wi-Fi Protected Setup™

## <span id="page-104-0"></span>**Nätverksstatus**

Visar och kontrollerar nätverksstatus (MAC-adress, aktuella nätverksinställningar osv.).

- 1. Visa menyn med MENU
- 2. Välj Nätverk > Nätverksstatus med  $\triangle$  /  $\nabla$  och tryck på OK för att öppna
- 3. Automatisk testning är slutförd och Nätverksstatus-skärmen visas

Försök igen:

Utför automatisk testning av TV:ns nätverksanslutning och visar aktuell status igen.

Statusdetaljer:

Visar detaljerad nätverksstatus (SSID, säkerhetstyp, krypteringstyp osv.).

• För mer information om nätverksanslutningen, välj Hjälp.

# <span id="page-105-0"></span>Inställning VIERA fjärrkontroll

Inställning för kontroll av TV:n med en VIERA-fjärrkontroll som är ansluten till ditt nätverk.

- 1. Visa menyn med MENU
- 2. Välj Nätverk > Inställning VIERA fjärrkontroll med  $\triangle$  /  $\nabla$  och tryck på OK för att öppna
- 3. Välj ett av följande objekt med  $\triangle$  /  $\nabla$  och tryck på OK för att öppna

## VIERA fjärrkontroll

## (På / Av)

Möjliggör kontroll av TV:n från nätverksutrustning (smartphone osv.).

• Du måste installera programmet för att styra VIERA på din smartphone. För mer information om detta program (endast på engelska) :

http://panasonic.net/viera/support

För användande, hänvisa till supportinformationen i programmet.

## Enhet för innehållsdelning

Väljer enhet att ladda upp innehåll från nätverksutrustning (smartphone osv.).

## $=$  Anm.  $=$

● Beroende på område kanske denna funktion inte är tillgänglig. Fråga din lokala Panasonic-återförsäljare om information.

# <span id="page-105-1"></span>Inställning nätverkslänk

Inställning för kontroll av TV:n med enheter som är anslutna till nätverket.

- 1. Visa menyn med MENU
- 2. Välj Nätverk > Inställning nätverkslänk med  $\triangle / \nabla$  och tryck på OK för att öppna
- 3. Välj ett av följande objekt med  $\triangle$  /  $\nabla$  och tryck på OK för att öppna DLNA-server / Enheter i Auto / Manuell / Lista över andra enheter
- 4. Ställ in med  $\triangle$  /  $\nabla$  /  $\triangle$  /  $\triangleright$  och tryck på OK för att lagra

### DLNA-server

### (På / Av)

Möjliggör delning av TV-program eller innehåll på denna TV med nätverksutrustning (DLNA Certified VIERA osv.).

- För att använda denna funktion med en annan VIERA-enhet, välj ett namn för denna TV från DLNA-serverlistan på en annan VIERA-enhet, och välj sedan det innehåll som ska delas. Läs även handboken för den andra VIERA-enheten.
- För att använda denna funktion med din smartphone måste du installera programmet för att styra VIERA med din smartphone. För mer information om detta program (endast på engelska) :

http://panasonic.net/viera/support

För användande, hänvisa till supportinformationen i programmet.

### Enheter i Auto / Manuell

### (Auto / Manuell)

Väljer typ för att begränsa tillgången till denna TV för varje utrustning i hemmanätverket.

#### Auto:

All tillgänglig utrustning i hemmanätverket är åtkomlig. (högst 16 olika slags utrustningar)

#### Manuell:

Ställer in begränsningarna för varje utrustning i Lista över andra enheter.

#### Lista över andra enheter

Listar tillgänglig utrustning för TV:n i hemmanätverket.

#### $= Anm =$

• Beroende på område kanske denna funktion inte är tillgänglig. Fråga din lokala Panasonic-återförsäljare om information.

# Programvaruuppdatering

Öppnar en specifik webbplats där du kan uppdatera TV:ns programvara om någon uppdatering finns tillgänglig.

- 1. Visa menyn med MENU
- 2. Välj Nätverk > Programvaruuppdatering med  $\triangle$  /  $\nabla$  och tryck på OK för att öppna
- 3. Följ instruktionerna på skärmen

## Med. för ny programvara

Ställer in om ett meddelande ska visas när ny programvara hittas via nätverket eller inte.

- 1. Visa menyn med MENU
- 2. Välj Nätverk > Med. för ny programvara med  $\triangle$  /  $\nabla$  och tryck på OK för att öppna
- 3. Välj På / Av med  $\triangle$  /  $\nabla$  och tryck på OK för att ställa in
# Foton

# Välja fil

Kontrollera att förberedelser för mediaservern, nätverksanslutningar och nätverksinställningar har slutförts.

- $H = H$ emmanätverk > [DLNA](#page-91-1) > [Information](#page-91-2)
- **[Hemmanätverk](#page-91-0) > [Nätverksanslutningar](#page-95-0)**
- [Hemmanätverk](#page-91-0) > [Nätverksinställningar](#page-98-0)
- 1. Visa Applista med APPS
- 2. Välj Mediaserver med  $\triangle$  /  $\nabla$  /  $\triangle$  /  $\triangleright$  och tryck på OK för att öppna
- 3. Välj en av mediaservrarna med  $\triangle$  /  $\nabla$  och tryck på OK för att öppna
	- För åtkomst av en annan TV, välj ett namn för den andra TV:n i listan som visas för mediaservrar.
	- Visa / dölj information för den markerade mediaservern

## $\mathbf{i}$

- 4. Välj fil med  $\triangle$  /  $\nabla$  och tryck på OK för att öppna
	- Beroende på mediaserverns utformning kanske du måste välja mappen innan du väljer filen.
	- Visa / dölj information för den markerade filen

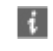

- $=$  Anm.  $=$ 
	- Filer som inte kan spelas upp visas i listan men kan inte väljas.
	- Du kan använda följande knappar under uppspelning. Bekräfta att fjärrkontrollkoden är "73".

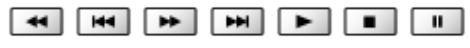

[Titta på](#page-10-0) > [Extern utrustning](#page-25-0) > [Styra med TV:ns fjärrkontroll](#page-30-0)

# Visa foto

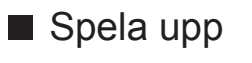

Foton visas ett åt gången.

- För att använda En bild
	- $\triangleleft$ : Till föregående foto
	- $\triangleright$ : Till nästa foto
	- $\nabla$ : Stopp (återgå till lista)
	- OK : Bildspel
- För att visa / dölja användarguiden

 $\mathbf{d}$ 

● För att rotera 90°

(Blå)

• För att återgå till listan

BACK/RETURN

# Använda bildspel

Bildspelet slutförs när alla foton i listan har visats.

- 1. Välj fotofilen som ska visas på den första vyn från miniatyrerna med  $\triangle / \nabla$  $/$
- 2. Starta bildspel med (Röd) och OK
- För att visa / dölja användarguiden

## $\ddot{i}$

• För att pausa (återvända till En bild)

**OK** 

● För att återgå till listan

### BACK/RETURN

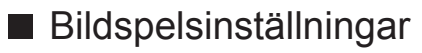

Ställa in inställningar för fotofiler på denna TV.

- 1. Visa alternativmenyn med OPTION
- 2. Välj Bildspelsinställningar med  $\triangle$  /  $\nabla$  och tryck på OK för att öppna
- 3. Välj ett av följande objekt med  $\triangle$  /  $\nabla$  och tryck på OK för att öppna Övergångseffekt / Auto Makeup / Intervall / Upprepning / Bakgrundsmusik
- 4. Ställ in med  $\triangle$  /  $\nabla$  /  $\triangle$  /  $\triangleright$  och tryck på OK för att lagra

#### Övergångseffekt

#### (Av / Tona ut / Lös upp / Rörelse / Slumpmässig)

Väljer övergångseffekten när bilder växlas under bildspelet.

Tona ut:

Nästa foto tonar in gradvis.

Lös upp:

Varje foto löses upp när du byter till nästa foto.

Rörelse:

Varje foto visas med en effekt av förstorning, minskning, flytta upp eller flytta ner.

Slumpmässig:

Övergångseffekten väljs slumpmässigt.

#### Auto Makeup

#### (På / Av)

Känner automatiskt av ansikten i fotot och förbättrar ljuskänslighet och kontrast.

#### **Intervall**

(Långt / Normal / Kort)

Väljer intervall för bildspelet.

• Gäller ej när Övergångseffekt är inställt på Rörelse

Upprepning

(På / Av)

Bildspel upprepning

Bakgrundsmusik

(Av / Typ 1 / Typ 2 / Typ 3 / Typ 4 / Typ 5)

Väljer bakgrundsmusiken i Fotoläget.

# <span id="page-111-0"></span>Videor

# Välja fil

Kontrollera att förberedelser för mediaservern, nätverksanslutningar och nätverksinställningar har slutförts.

- $H = H$ emmanätverk > [DLNA](#page-91-1) > [Information](#page-91-2)
- **[Hemmanätverk](#page-91-0) > [Nätverksanslutningar](#page-95-0)**
- **[Hemmanätverk](#page-91-0) > [Nätverksinställningar](#page-98-0)**
- 1. Visa Applista med APPS
- 2. Välj Mediaserver med  $\triangle$  /  $\nabla$  /  $\triangle$  /  $\triangleright$  och tryck på OK för att öppna
- 3. Välj en av mediaservrarna med  $\triangle$  /  $\nabla$  och tryck på OK för att öppna
	- För åtkomst av en annan TV, välj ett namn för den andra TV:n i listan som visas för mediaservrar.
	- Visa / dölj information för den markerade mediaservern

## $\mathbf{i}$

- 4. Välj fil med  $\triangle$  /  $\nabla$  och tryck på OK för att öppna
	- Beroende på mediaserverns utformning kanske du måste välja mappen innan du väljer filen.
	- Visa / dölj information för den markerade filen

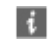

- $=$  Anm.  $=$ 
	- Filer som inte kan spelas upp visas i listan men kan inte väljas.
	- Du kan använda följande knappar under uppspelning. Bekräfta att fjärrkontrollkoden är "73".

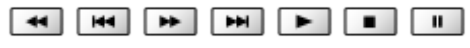

[Titta på](#page-10-0) > [Extern utrustning](#page-25-0) > [Styra med TV:ns fjärrkontroll](#page-30-0)

# Se på video

### ■ Spela upp

Om du har stoppat en pågående uppspelning halvvägs visas en bekräftelseskärm som frågar om du vill starta från senast avslutade del eller från början.

• För att använda uppspelning

 $\triangle$  Manuellt hopp

- Tryck för att hoppa framåt cirka 30 sekunder.
- : Spola bakåt
- : Snabbspola framåt

 $\nabla$ : Stopp

- OK : Paus (visar stapeln för tidssökning) / spela upp
- För att visa / dölja användarguiden och informationsraden

H.

● Till föregående innehåll

(Röd)

● Till nästa innehåll

(Grön)

- Ändra bildförhållande
	- 1) Visa Välj bildformat listan med ASPECT
	- 2) Välj läge med  $\triangle$  /  $\nabla$  och tryck på OK för att ställa in

Aspect1:

Visar innehållet förstorat utan förvrängning.

Aspect2:

Visar innehållet i fullskärmsläge.

Original:

Visar innehåll i ursprunglig storlek.

- Du kan även ändra läge genom att trycka på ASPECT. (Tryck flera gånger tills du får önskat läge.)
- Bildförhållandet kan inte ändras beroende på innehållet.
- För att återgå till listan

#### BACK/RETURN

# <span id="page-113-0"></span>Videoinställningar

Ställa in inställningar för videofiler på denna TV.

- 1. Visa alternativmenyn med OPTION
- 2. Välj Videoinställningar med  $\triangle$  /  $\nabla$  och tryck på OK för att öppna
- 3. Välj ett av följande objekt med  $\triangle$  /  $\nabla$  och tryck på OK för att öppna Förhandsgranska video / Multiljud / Dubbelt ljud / Dual mono ljud / Undertext / Undertext / Val av språk för undertext / Upprepning
	- Menyfunktioner och väljbara alternativ varierar beroende på innehåll.
- 4. Ställ in med  $\triangle$  /  $\nabla$  /  $\triangle$  /  $\triangleright$  och tryck på OK för att lagra

#### Förhandsgranska video

#### (På / Av)

Ställer in för att starta förhandsgranskningen av titel eller scen på miniatyrvyn.

• Bilder kanske inte visas på en stund i miniatyrvyn. Ställ in förhandsgranskningen på Av för att lösa detta.

#### Multiljud, Dubbelt ljud, Dual mono ljud

Välj för tillgängliga ljudspår (om tillgängligt).

- Det kan ta flera sekunder innan ljudet ändras.
- Denna funktion är tillgänglig vid uppspelning.

#### Undertext

Visa / dölj textning (om tillgängligt).

• Denna funktion är tillgänglig vid uppspelning.

#### **Undertext**

Väljer font för att visa textning korrekt (om tillgängligt).

• Denna funktion är tillgänglig vid uppspelning.

#### Val av språk för undertext

Väljer språk för textning (om tillgängligt).

• Denna funktion är tillgänglig vid uppspelning.

#### **Upprepning**

#### (På / Av)

Upprepa uppspelning inom den valda filen

# Inställningar för ljudutmatning

Du kan njuta av flerkanalsljud via en förstärkare som är ansluten till DIGITAL AUDIO-kontakten eller HDMI2-porten (ARC-funktion).

• För att bekräfta eller ändra aktuell ljudstatus

[Hemmanätverk](#page-91-0) > [Videor](#page-111-0) > [Videoinställningar](#page-113-0)

- 1. Visa menyn med MENU
- 2. Välj Ljud > SPDIF-val med  $\triangle$  /  $\nabla$  och tryck på OK för att öppna
- 3. Välj Auto / PCM med  $\triangle$  /  $\nabla$  och tryck på OK för att ställa in

#### SPDIF-val

#### (Auto / PCM)

Väljer initial inställning för digital ljudutmatningssignal från DIGITAL AUDIOkontakten och HDMI2-porten (ARC-funktion).

● SPDIF är ett standardiserat filformat för ljudöverföring.

#### Auto:

Dolby Digital Plus, Dolby Digital och HE-AAC flerkanalsljud matas ut som Dolby Digital Bitstream. MPEG matas ut som PCM. DTS matas ut som DTS.

#### PCM:

Digital utsignal är låst till PCM.

• ARC (Audio Return Channel) är en funktion för digital ljudutmatning via HDMI-kabel.

# Musik

# Välja fil

Kontrollera att förberedelser för mediaservern, nätverksanslutningar och nätverksinställningar har slutförts.

- $H = H$ emmanätverk > [DLNA](#page-91-1) > [Information](#page-91-2)
- **[Hemmanätverk](#page-91-0) > [Nätverksanslutningar](#page-95-0)**
- **[Hemmanätverk](#page-91-0) > [Nätverksinställningar](#page-98-0)**
- 1. Visa Applista med APPS
- 2. Välj Mediaserver med  $\triangle$  /  $\nabla$  /  $\triangle$  /  $\triangleright$  och tryck på OK för att öppna
- 3. Välj en av mediaservrarna med  $\triangle$  /  $\nabla$  och tryck på OK för att öppna
	- För åtkomst av en annan TV, välj ett namn för den andra TV:n i listan som visas för mediaservrar.
	- Visa / dölj information för den markerade mediaservern

## $\mathbf{i}$

- 4. Välj fil med  $\triangle$  /  $\nabla$  och tryck på OK för att öppna
	- Beroende på mediaserverns utformning kanske du måste välja mappen innan du väljer filen.
	- Visa / dölj information för den markerade filen

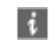

 $=$  Anm.  $=$ 

- Filer som inte kan spelas upp visas i listan men kan inte väljas.
- Du kan använda följande knappar under uppspelning. Bekräfta att fjärrkontrollkoden är "73".

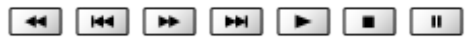

[Titta på](#page-10-0) > [Extern utrustning](#page-25-0) > [Styra med TV:ns fjärrkontroll](#page-30-0)

## Spela musik

- Spela upp
- För att använda uppspelning
	- : Spola bakåt
	- : Snabbspola framåt
	- $\nabla$ : Stopp
	- OK : Paus / Spela upp
- För att visa / dölja användarguiden

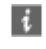

● Till föregående spår

**I** (Röd)

● Till nästa spår

(Grön)

● För att återgå till listan

BACK/RETURN

# Musikinställning

Ställ in inställningar för musikfiler på denna TV.

- 1. Visa alternativmenyn med OPTION
- 2. Välj Musikinställning > Upprepning med OK
- 3. Välj Mapp / En / Av med  $\triangle$  /  $\nabla$  och tryck på OK för att ställa in

Mapp:

Upprepa uppspelning inom den valda mappen

En:

Upprepad uppspelning av en vald fil

# DIGA-inspelare

# Styra DIGA-inspelare

Kontrollera att förberedelser för mediaservern, nätverksanslutningar och nätverksinställningar har slutförts.

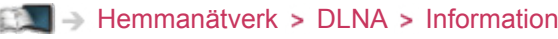

- **[Hemmanätverk](#page-91-0) > [Nätverksanslutningar](#page-95-0)**
- **[Hemmanätverk](#page-91-0) > [Nätverksinställningar](#page-98-0)**
- 1. Visa Applista med APPS
- 2. Välj Mediaserver med  $\triangle$  /  $\nabla$  /  $\triangle$  /  $\triangleright$  och tryck på OK för att öppna
- 3. Välj DIGA med  $\triangle$  /  $\nabla$  och tryck på OK för att öppna
- 4. Skärmbilden för DIGA-inspelaren visas. Du kan styra funktionerna i DIGAinspelaren med hjälp av TV-apparatens fjärrkontroll enligt användarguiden. (Exempel)

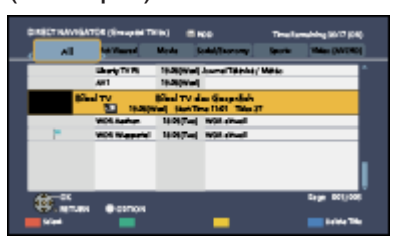

- Registrera TV:n på DIGA-inspelaren innan du använder dem.
- Mer information finns i bruksanvisningen för DIGA-inspelaren.

# Teknisk information

# Fotoformat

### ■ Fotoformat som stöds

- JPEG (.jpg, .jpeg, .mpo) Bildupplösning (pixlar) : 8 × 8 till 30 719 × 17 279 Nersampling :
	- 4:4:4, 4:2:2, 4:2:0
- DCF och EXIF standarder
- Progressiv JPEG stöds inte.

 $=$  Anm.  $=$ 

- Vissa filer kanske inte spelas upp även om dessa villkor uppfylls.
- Använd inte tvåbytestecken eller andra specialkoder för filnamn.
- Anslutna enheter kan bli instabila med denna TV om fil- eller mappnamn ändras.

# Videoformat

## ■ Videoformat som stöds

● AVCHD (.mts)

Videokodek :

H.264 BP/MP/HP

Ljudkodek :

Dolby Digital

- AVCHD Standard Ver. 2.0 (AVCHD 3D, AVCHD Progressive)
- Data kanske inte är tillgänglig om en mappstruktur på enheten har ändrats.

● SD-Video (.mod)

Videokodek :

MPEG1, MPEG2

Liudkodek :

Dolby Digital, MPEG Audio

- SD-Video Standard Ver. 1.31 (Entertainment Video Profile)
- Data kanske inte är tillgänglig om en mappstruktur på enheten har ändrats.
- AVI (.avi)

Videokodek :

H.264 BP/MP/HP, MPEG1, MPEG2, MPEG4 SP/ASP, VC-1, Windows Media Video Ver. 9

Ljudkodek :

AAC, ADPCM, Dolby Digital, Dolby Digital Plus, DTS core, HE-AAC, LPCM, MPEG Audio, MP3, WMA, WMA Pro

● Vissa funktioner i undertexter eller kapitel kanske inte är tillgängliga.

 $\bullet$  MKV (.mkv)

Videokodek :

H.264 BP/MP/HP, MPEG1, MPEG2, MPEG4 SP/ASP

Ljudkodek :

AAC, Dolby Digital, Dolby Digital Plus, DTS core, HE-AAC, MPEG Audio, MP3

- Vissa funktioner i undertexter eller kapitel kanske inte är tillgängliga.
- ASF (.asf, .wmv)

Videokodek :

MPEG4 SP/ASP, VC-1, Windows Media Video Ver. 9

Ljudkodek :

AAC, Dolby Digital, Dolby Digital Plus, HE-AAC, LPCM, MP3, WMA, WMA Pro

• Kopieringsskyddade filer kan inte spelas upp.

 $\bullet$  MP4 (.f4v, .m4v, .mp4)

Videokodek :

H.264 BP/MP/HP, MPEG1, MPEG2, MPEG4 SP/ASP

Ljudkodek :

AAC, Dolby Digital, Dolby Digital Plus, HE-AAC, MPEG Audio, MP3

• Denna TV stöder denna behållare som spelats in med produkter från Panasonic. Detaljerad information finns i produkternas bruksanvisning.

 $\bullet$  FLV (.flv)

Videokodek :

H.264 BP/MP/HP

Ljudkodek :

AAC, MP3

● 3GPP (.3gp, .3g2)

Videokodek :

H.264 BP/MP/HP, MPEG4 SP/ASP

Ljudkodek :

AAC, HE-AAC

● PS (.mod, .mpg, .mpeg, .vob, .vro)

Videokodek :

MPEG1, MPEG2

Ljudkodek :

Dolby Digital, LPCM, MPEG Audio

 $\bullet$  TS (.mts, .m2ts, .tp, .trp, .ts, .tts)

Videokodek :

H.264 BP/MP/HP, MPEG1, MPEG2

Ljudkodek :

AAC, Dolby Digital, Dolby Digital Plus, HE-AAC, MPEG Audio

### ■ Undertextformat som stöds

- MicroDVD, SubRip, TMPlayer (.srt, .sub, .txt)
- Videofilen och textfilen med undertexter finns i samma mapp och filnamnen är likadana med undantag av filtillägget.
- Om det finns mer än en textfil med undertexter i samma mapp, visas de i följande prioritetsordning : ".srt", ".sub", ".txt".

 $=$  Anm.  $=$ 

- Vissa filer kanske inte spelas upp även om dessa villkor uppfylls.
- Använd inte tvåbytestecken eller andra specialkoder för filnamn.
- Anslutna enheter kan bli instabila med denna TV om fil- eller mappnamn ändras.
- Videoformat som stöds är annorlunda i Mediaspelaren och mediaservrar.

 $M \rightarrow$  [Mediaspelare](#page-122-0) > [Teknisk information](#page-144-0) > [Videoformat](#page-146-0)ion

## Musikformat

- Musikformat som stöds
- MP3 (.mp3)
- AAC, Apple Lossless (.m4a)
- Kopieringsskyddade filer kan inte spelas upp.
- WMA (.wma)
- Kopieringsskyddade filer kan inte spelas upp.
- LPCM (.wav)
- FLAC (.flac)

 $=$  Anm.  $=$ 

- Vissa filer kanske inte spelas upp även om dessa villkor uppfylls.
- Använd inte tvåbytestecken eller andra specialkoder för filnamn.
- Anslutna enheter kan bli instabila med denna TV om fil- eller mappnamn ändras.

# <span id="page-122-0"></span>**Mediaspelare**

# <span id="page-122-1"></span>Använda Mediaspelare

# <span id="page-122-2"></span>Information

Mediaspelaren gör det möjligt att spela upp foton, video eller musik som spelats in på ett SD-kort eller ett USB-flashminne på denna TV, samt innehåll som spelats in på denna TV till formaterad USB HDD.

#### (Exempel)

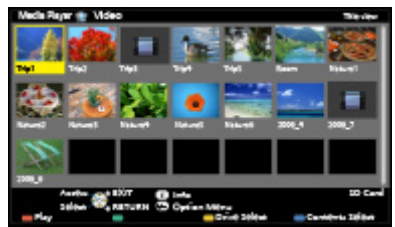

Fotoläge :

Stillbilder som tagits med digitalkamera visas.

Videoläge :

(För SD-kort / USB-flashminne) Rörliga bilder som spelats in med digitala videokameror spelas upp.

Inspelningsläge för TV :

(Exklusivt för USB HDD) TV-program som spelats in på USB HDD med denna TV spelas upp.

#### Musikläge :

Digital musikdata spelas upp.

• Under drift matas ljudsignaler ut från DIGITAL AUDIO-kontakten och HDMI2-porten (ARC-funktion), men inga videosignaler matas ut. För att använda HDMI2 med ARC-funktion, anslut en förstärkare med ARCfunktion och ställ in på att använda hemmabiohögtalare.

[Funktioner](#page-150-0) > [VIERA Link "HDAVI Control™"](#page-156-0)

- Datum visar datumet när inspelningen utfördes av inspelningsutrustningen. "\*\*/\*\*/\*\*\*\*" visas på en fil när inspelningsdatumet inte har registrerats.
- Beroende på utrustningen som använts för inspelning kan bilderna visas på ett felaktigt sätt på TV-apparaten.
- Om det finns många filer och mappar kan det ta en stund innan bilderna visas.
- Delvis förstörda filer kan visas med lägre upplösning.
- Bildinställningar kanske inte fungerar beroende på inställningarna.

● Mapp- och filnamnen kan variera från namnen på digitalkameran eller den digitala videokameran som används.

## ■ För att sätta in eller ta ut SD-kortet

Sätt försiktigt in SD-kortet med etikettsidan framåt. Tryck in mitten av kortet tills du hör ett klick. (För att ta bort SD-kortet, tryck på det igen.)

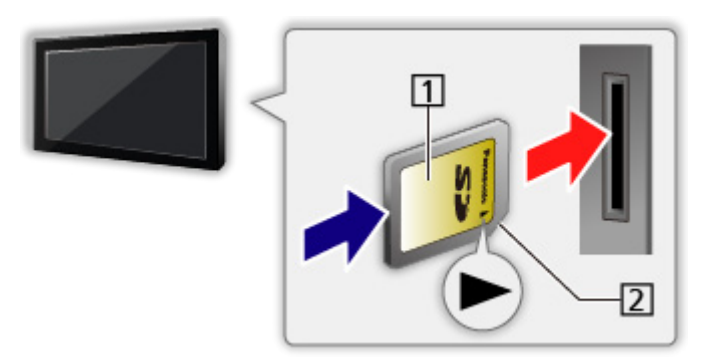

**1** Etikettsida

2 Avklippt hörn

## ■ För att sätta in eller ta ut USB-flashminnet

För in eller ta ut rakt och fullständigt.

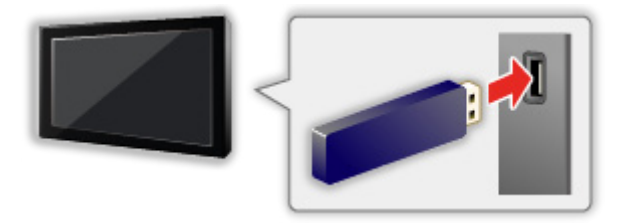

• För att ta bort USB-flashminnet från TV:n på ett säkert sätt, utför Säker borttagning av USB i Inställning av USB-enhet.

[Inställningar](#page-199-0) > Inställningar > [Inställning av USB-enhet](#page-199-1)

• Anslut USB Flash-minnet till porten USB 1, 2 eller 3.

 $=$  Anm.  $=$ 

• För att ansluta USB HDD

[Inspelning](#page-69-0) > [USB HDD-inställning](#page-69-1)

- Kontrollera att terminaltyp och enheter är korrekta vid anslutning.
- För information om enheterna

 $M = M$ ediaspelare > [Teknisk information](#page-144-0)

• Filformat som stöds

 $M = \text{Medi}$ aspelare > [Teknisk information](#page-144-0)

## Välja enhet / läge

- 1. Sätt in SD-kortet eller USB-flashminnet i TV:n
	- Mediaspelaren startas automatiskt när du sätter in SD-kortet.

[Mediaspelare](#page-122-0) > [Använda Mediaspelare](#page-122-1) > [Information](#page-122-2)

• För att spela upp innehållet i USB HDD:n, se till att anslutningen och inställningarna har slutförts.

 $\Box$   $\Box$  [Inspelning](#page-69-0) > [USB HDD-inställning](#page-69-1)

- 2. Visa Applista med APPS
- 3. Välj Mediaspelare med  $\triangle$  /  $\nabla$  /  $\triangle$  /  $\triangleright$  och tryck på OK för att öppna
- 4. Välj enhet med  $\triangleleft$  /  $\triangleright$  och tryck på OK för att öppna
	- Om två eller fler enheter inte är anslutna hoppas detta steg över.
- 5. Välj Foto / Video / Musik / Inspelad TV med  $\triangleleft$  /  $\triangleright$  och tryck på OK för att öppna

Foto

**[Mediaspelare](#page-122-0) > [Fotoläge](#page-126-0)** 

Video

**[Mediaspelare](#page-122-0) > [Videoläge](#page-133-0)** 

Musik

**[Mediaspelare](#page-122-0) > [Musikläge](#page-142-0)** 

#### Inspelad TV

[Mediaspelare](#page-122-0) > [Inspelningsläge för TV](#page-137-0)

6. Miniatyrvyn visas

(Exempel)

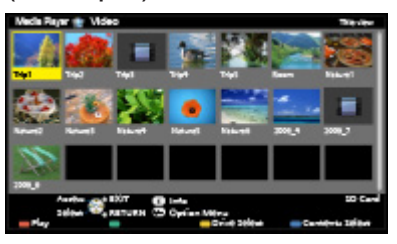

• Visa / dölj information för markerat innehåll

 $\mathbf{d}$ 

- $= Anm =$ 
	- Du kan även öppna varje läge direkt från Applista.

[Funktioner](#page-150-0) > [Applista](#page-150-1) > [Användning](#page-150-2)

- Inspelad TV är tillgängligt för innehåll som spelats in USB HDD med denna TV.
- Välj lämplig enhet och innehåll för uppspelning av varje fil.
- Du kan använda följande knappar under uppspelning. Bekräfta att fjärrkontrollkoden är "73".

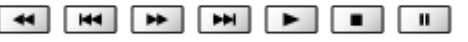

 $\Box$   $\rightarrow$  [Titta på](#page-10-0) > [Extern utrustning](#page-25-0) > [Styra med TV:ns fjärrkontroll](#page-30-0)

#### ■ För att ändra enhet

Du kan direkt ändra den aktuella enheten till en annan enhet i samma läge när två eller fler tillgängliga enheter är anslutna.

- 1. Visa skärmen för val av enhet med (Gul) när miniatyren visas
- 2. Välj enhet med  $\triangleleft$  /  $\triangleright$  och tryck på OK för att öppna
- Inte tillgängligt i inspelat TV-läge
	- Ändra enhet i inspelat TV-läge

 $M \rightarrow$  [Mediaspelare](#page-122-0) > [Inspelningsläge för TV](#page-137-0) > [Ändra enhet](#page-140-0)

#### ■ För att ändra läge

Du kan växla till ett annat läge för mediaspelaren via miniatyrvyn.

- 1. Visa skärmen för val av innehåll med (Blå) när miniatyren visas
- 2. Välj innehåll med  $\langle \cdot | \cdot \rangle$  och tryck på OK för att öppna
- Läget kan ändras för den aktuella enheten.

# <span id="page-126-0"></span>Fotoläge

# Välja fil

Välj fil i miniatyrvyn med  $\triangle$  /  $\nabla$  /  $\triangle$  /  $\triangleright$  och tryck på OK för att starta uppspelningen.

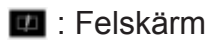

- För att ändra storleken på fotona i miniatyrvyn
	- 1) Visa alternativmenyn med OPTION
	- 2) Välj Ändra storlek med  $\triangle$  /  $\nabla$  och tryck på OK för att ändra
- Filformat som stöds

 $M \rightarrow$  [Mediaspelare](#page-122-0) > [Teknisk information](#page-144-0) > [Fotoformat](#page-146-1)ion

### ■ Miniatyrvy

● Visa / dölj information för markerat innehåll

 $\mathbf{t}$ 

● För att visa Bildspelsinställningar

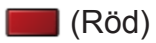

- **[Mediaspelare](#page-122-0) > [Fotoläge](#page-126-0) > [Använda bildspel](#page-129-0)**
- För att sortera

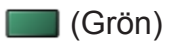

● För att ändra enhet

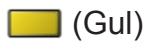

● För att ändra innehållet

(Blå)

## Visa foto

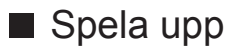

- För att använda En bild
	- $\triangleleft$ : Till föregående foto
	- $\triangleright$ : Till nästa foto
	- $\nabla$ : Stopp (återgå till miniatyr)
	- OK : Bildspel
- För att visa / dölja användarguiden

### $\ddot{i}$

● För att rotera 90°

(Blå)

• För att återvända till miniatyrer

BACK/RETURN

## Sortera foton

- Sortera efter mapp, inspelningsdatum eller inspelningsmånad
- 1. Visa visningsurvalet i miniatyrvyn med (Grön)
- 2. Välj Mappar / Datumsortering / Månadssortering med  $\triangle$  /  $\nabla$  och tryck på OK för att ställa in

#### Mappar:

Visa miniatyren som grupperats per mapp.

• Filerna som inte ligger i någon mapp kommer att samlas i mappen "/".

#### Datumsortering / Månadssortering:

Visa miniatyren som grupperats per samma datum eller månad.

- Gruppen med foton utan inspelningsdatum visas som Okänd.
- För att återvända till miniatyren för alla foton
	- 1) Visa visningsurvalet i miniatyrvyn med (Grön)
	- 2) Välj Alla foton med  $\triangle$  /  $\nabla$  och tryck på OK för att ställa in

# Flerbilds 3D

Denna TV-apparat kan skapa ett 3D-foto med hjälp av ett par bilder i SDkortet och sedan spara det på samma SD-kort.

- Denna TV-apparat kan även skapa ett 3D-foto från foton i USBflashminnet, men inte spara det.
- Denna funktion är tillgänglig med foton som tagits av digitalkameror.
- De foton du väljer för att skapa 3D-foton är kanske inte lämpliga, eller skapandet av 3D-foton kanske inte är möjligt. I detta fall rekommenderas det att ta ett foto (för L) och sedan flytta kameran cirka 5 cm till höger och ta ett till foto (för R).
- För att visa skapat 3D-foto med 3D-effekt behöver du 3D-glasögon.
- 1. Visa alternativmenyn i miniatyrvyn med OPTION
- 2. Välj Flerbilds 3D med  $\triangle$  /  $\nabla$  och tryck på OK för att öppna
- 3. Välj två foton för L (vänster) och R (höger) med  $\triangle$  /  $\triangledown$  /  $\triangle$  /  $\triangleright$  och  $\blacksquare$ (Röd)
	- Du kan bara välja foton med samma inspelningsdatum och samma antal pixlar.
	- Du kanske inte kan visa en skapad 3D-bild på ett korrekt sätt om du väljer foton för L och R i omvänd ordning.
- 4. Skapa 3D-foto med OK
	- Om dina valda bilder inte är lämpliga för 3D-fotot kommer ett felmeddelande att visas och du återgår till valskärmen för foton (steg 3).
	- För att spara 3D-fotot i SD-kortet, tryck på OK och följ instruktionerna på skärmen.
	- När fotot har sparats visas valskärmen för foton (steg 3). Välj foton igen för att skapa ett till 3D-foto eller avsluta läget Flerbilds 3D.

#### ■ Uppleva sparade 3D-foton

Sparade 3D-foton visas i miniatyrvyn. Ta på 3D-glasögonen och upplev 3D-foton.

# <span id="page-129-0"></span>Använda bildspel

Bildspelet slutförs när alla foton i den aktuella miniatyren har visats.

- 1. Välj fotofilen som ska visas på den första vyn från miniatyrerna med  $\triangle$  /  $\nabla$  $/$
- 2. Starta bildspel med (Röd) och OK
	- För att visa / dölja användarguiden

### $\mathbf{i}$

• För att pausa (återvända till En bild)

**OK** 

• För att återvända till miniatyrer

#### BACK/RETURN

• Du kan ändra bakgrundsmusik genom att ställa in Bakgrundsmusik in Bildspelsinställningar (se nedan).

■ Bildspelsinställningar

Ställ in inställningarna för fotoläge.

- 1. Visa alternativmenyn med OPTION
- 2. Välj Bildspelsinställningar med OK
- 3. Välj ett av följande objekt med  $\triangle$  /  $\nabla$  och tryck på OK för att öppna Miniatyr / Färgeffekt / Övergångseffekt / Auto Makeup / Visningsläge / Kontinuerlig uppspelning / Intervall / Upprepning / Bakgrundsmusik
- 4. Ställ in med  $\triangle$  /  $\nabla$  /  $\triangle$  /  $\triangleright$  och tryck på OK för att lagra

#### Miniatyr

(Av / Multi / Kollage / Sväva(+almanacka) / Sväva / Galleri(+kal.) / Galleri / Bio)

Väljer ramtyp för bildspelet.

Multi:

9 foton visas överskådligt på en gång.

Kollage:

Varje foto visas på slumpmässig plats och i slumpmässigt format.

#### Sväva(+almanacka) / Sväva:

Foton visas med flödande bilder.

• Du kan välja om du vill visa kalendern eller inte. Kalenderns månad ändras med  $\triangleleft$  /  $\triangleright$ .

#### Galleri(+kal.) / Galleri:

Olika fotostorlekar visas i ramarna.

● Du kan välja om du vill visa kalendern eller inte. Kalenderns månad ändras med  $\triangleleft$  /  $\triangleright$ .

Bio:

Foton visas som gamla filmer (sepiaton).

#### Färgeffekt

#### (Av / Sepia / Gråskala)

Väljer färgeffekten för foton i en bild och bildspel.

• Gäller ej när Miniatyr är inställt på Sväva, Galleri eller Bio

#### Övergångseffekt

#### (Av / Tona ut / Lös upp / Rörelse / Slumpmässig)

Väljer övergångseffekten när foton växlas under bildspelet.

Tona ut:

Nästa foto tonar in gradvis.

#### Lös upp:

Varje foto löses upp när du byter till nästa foto.

#### Rörelse:

Varje foto visas med en effekt av förstorning, minskning, flytta upp eller flytta ner.

#### Slumpmässig:

Övergångseffekten väljs slumpmässigt.

• Denna funktion är tillgänglig när Miniatyr är inställd på Av.

#### Auto Makeup

#### (På / Av)

Känner automatiskt av ansikten i fotot och förbättrar ljuskänslighet och kontrast.

#### Visningsläge

#### (Normal / Zoom)

Väljer förstorad eller normal visning av en bild och bildspel.

- Gäller ei när Miniatyr är inställt på Kollage, Sväva, Galleri, Bio eller när Övergångseffekt är inställt på Rörelse
- Beroende på fotostorleken kanske fotot inte kan förstoras till att fylla hela skärmen (t.ex. för porträtt).

#### Kontinuerlig uppspelning

(På / Av)

Väljer om kontinuerliga foton ska visas i snabbt bildspelsläge eller inte.

• Gäller ej när Miniatyr är inställt på Sväva, Galleri, Bio eller när Övergångseffekt är inställt på Rörelse

#### **Intervall**

#### (Långt / Normal / Kort)

Väljer intervall för bildspelet.

• Gäller ej när Miniatyr är inställt på Sväva, Galleri, Bio eller när Övergångseffekt är inställt på Rörelse

#### Upprepning

(På / Av)

Bildspel upprepning

#### Bakgrundsmusik

(Av / Typ 1 / Typ 2 / Typ 3 / Typ 4 / Typ 5 / Personlig / Auto)

Väljer bakgrundsmusiken i Fotoläget.

#### Typ 1 - 5:

Musikfiler som installerats på TV:n med fabriksinställningar kommer att spelas upp.

Auto:

Musikfiler som sparas i den aktuella enhetens rotmapp spelas upp slumpmässigt.

• Om det inte finns någon tillgänglig musikdata hörs inget ljud.

Personlig:

Musikfiler i enheten som registrerats av dig spelas upp.

- Om inga musikfiler har registrerats eller om enheten som registrerat musiken har tagits bort, återges inget ljud.
- För att registrera musik
	- 1) Välj musikfil med  $\triangle$  /  $\nabla$  och tryck på OK för att öppna
		- Beroende på enhetens utformning, välj mappar tills du hittar önskad musikfil.
	- 2) Välj Fil / Mapp med  $\triangle$  /  $\nabla$  och tryck på OK för att ställa in

Fil:

Den valda musikfilen registreras.

Mapp:

All musik i mappen som innehåller den markerade musikfilen registreras.

 $=$  Anm.  $=$ 

- Bildkvaliteten kan försämras beroende på inställningarna för bildspelet.
- Bildinställningar kanske inte fungerar beroende på inställningarna för bildspel.

# <span id="page-133-0"></span>Videoläge

# Välja fil

- 1. Välj titel i miniatyrvyn med  $\triangle$  /  $\nabla$  /  $\triangle$  /  $\triangleright$ 
	- **E**: Felskärm
	- **Ex**: Filen stöder inte miniatyrvy.
		- Förhandsgranskningen startar när titeln / scenen är markerad i miniatyrvyn om den stöder en förhandsgranskning. För att stänga av förhandsgranskningen, ställ in Förhandsgranska video till Av.

[Mediaspelare](#page-122-0) > [Videoläge](#page-133-0) > [Videoinställningar](#page-135-0)

- 2. Starta uppspelningen med (Röd)
	- Om du har stoppat en pågående uppspelning halvvägs visas en bekräftelseskärm som frågar om du vill starta från senast avslutade del eller från början.
	- Filformat som stöds

 $M \rightarrow$  [Mediaspelare](#page-122-0) > [Teknisk information](#page-144-0) > [Videoformat](#page-146-0)ion

### ■ Miniatyrvy

• Visa / dölj information för markerat innehåll

## $\ddot{\mathbf{u}}$

• För att starta uppspelning

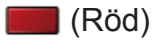

● För att ändra enhet

 $\Box$  (Gul)

● För att ändra innehållet

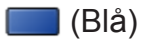

## Se på video

■ Uppspelning från den valda scenen i titeln (SD-Video eller AVCHD)

Uppspelningen av vald scen påbörjas och fortsätter till titelns slut.

- 1. Välj titel med  $\triangle$  /  $\nabla$  /  $\triangle$  /  $\triangleright$  och tryck på OK för att öppna
- 2. Välj scen med  $\triangle$  /  $\nabla$  /  $\triangle$  /  $\triangleright$
- 3. Starta uppspelningen med (Röd)
- Strukturen på titlar och scener kan variera beroende på den digitala videokameran som användes.
- För att upprepa uppspelning

[Mediaspelare](#page-122-0) > [Videoläge](#page-133-0) > [Videoinställningar](#page-135-0)

### ■ Spela upp

- För att använda uppspelning
	- : Spola bakåt
	- : Snabbspola framåt
	- $\nabla$ : Stopp
	- OK : Paus (visar stapeln för tidssökning) / spela upp
- Hoppa till en specifik tidpunkt
	- 1) Visa stapeln för tidssökning med OK
	- 2) När stapeln för tidssökning visas

Tryck på  $\langle | \rangle$ :

Sök i cirka 10 sekunder

Håll intryckt  $\langle | \rangle$ :

Snabbsökning

- 3) Hoppa till en specifik tidpunkt med OK
- För att visa / dölja användarguiden och informationsraden

 $\mathbf{i}$ 

• Till föregående titel / scen

**I** (Röd)

• Till nästa titel / scen

(Grön)

- Ändra bildförhållande
	- 1) Visa Välj bildformat listan med ASPECT
	- 2) Välj läge med  $\triangle$  /  $\nabla$  och tryck på OK för att ställa in

Aspect1:

Visar innehållet förstorat utan förvrängning.

Aspect2:

Visar innehållet i fullskärmsläge.

#### Original:

Visar innehåll i ursprunglig storlek.

- Du kan även ändra läge genom att trycka på ASPECT. (Tryck flera gånger tills du får önskat läge.)
- Bildförhållandet kan inte ändras beroende på innehållet.
- För att återvända till miniatyrer

#### BACK/RETURN

## <span id="page-135-0"></span>Videoinställningar

Ställ in inställningarna för videoläge.

- 1. Visa alternativmenyn med OPTION
- 2. Välj Videoinställningar med OK
- 3. Välj ett av följande objekt med  $\triangle$  /  $\nabla$  och tryck på OK för att öppna

Förhandsgranska video / Multiljud / Dual mono ljud / Undertext / Undertext / Upprepning

- Menyfunktioner och väljbara alternativ varierar beroende på innehåll.
- 4. Ställ in med  $\triangle / \nabla / \triangle | \triangleright$  och tryck på OK för att lagra

#### Förhandsgranska video

#### (På / Av)

Ställer in för att starta förhandsgranskningen av titel eller scen på miniatyrvyn.

- Bilder kanske inte visas på en stund i miniatyrvyn. Ställ in förhandsgranskningen på Av för att lösa detta.
- Denna funktion är tillgänglig i miniatyrvyn.

#### Multiliud, Dual mono liud

Välj för tillgängliga ljudspår (om tillgängligt).

- Det kan ta flera sekunder innan ljudet ändras.
- Denna funktion är tillgänglig vid uppspelning.

#### **Undertext**

Visa / dölj textning (om tillgängligt).

• Denna funktion är tillgänglig vid uppspelning.

#### **Undertext**

Väljer font för att visa textning korrekt (om tillgängligt).

• Denna funktion är tillgänglig vid uppspelning.

#### **Upprepning**

#### (På / Av)

Upprepa uppspelning inom titeln eller vald fil (beroende på innehåll)

# Inställningar för ljudutmatning

Du kan njuta av flerkanalsljud via en förstärkare som är ansluten till DIGITAL AUDIO-kontakten eller HDMI2-porten (ARC-funktion).

• För att bekräfta eller ändra aktuell ljudstatus

[Mediaspelare](#page-122-0) > [Videoläge](#page-133-0) > [Videoinställningar](#page-135-0)

- 1. Visa menyn med MENU
- 2. Välj Ljud > SPDIF-val med  $\triangle$  /  $\nabla$  och tryck på OK för att öppna
- 3. Välj Auto / PCM med  $\triangle$  /  $\nabla$  och tryck på OK för att ställa in

#### SPDIF-val

#### (Auto / PCM)

Väljer initial inställning för digital ljudutmatningssignal från DIGITAL AUDIOkontakten och HDMI2-porten (ARC-funktion).

● SPDIF är ett standardiserat filformat för ljudöverföring.

#### Auto:

Dolby Digital Plus, Dolby Digital och HE-AAC flerkanalsljud matas ut som Dolby Digital Bitstream. MPEG matas ut som PCM. DTS matas ut som DTS.

PCM:

Digital utsignal är låst till PCM.

• ARC (Audio Return Channel) är en funktion för digital ljudutmatning via HDMI-kabel.

# <span id="page-137-0"></span>Inspelningsläge för TV

## Välja innehåll

- Exklusivt för USB HDD
- För att spela upp innehållet i USB HDD:n, se till att anslutningen och inställningarna har slutförts.

 $II =$  [Inspelning](#page-69-0) > [USB HDD-inställning](#page-69-1)

- 1. Innehållsförteckning för den valda enheten visas i inspelat TV-läge
	- Återstående kapacitet för markerad enhet visas i övre högra hörnet. (Detta värde är kanske inte exakt beroende på tillståndet.)
	- Innehållslistan visas som Alla eller Ej visad.

Alla:

Allt inspelat innehåll är listat.

Ej visad:

Innehåll som ännu inte spelats upp är listat.

- Ikoner visas.
	- **P**: Innehåll som ännu inte spelats upp (när du har spelat upp innehållet försvinner denna ikon.)
	- **A**: Skyddat innehåll kan inte raderas.
	- : Innehåll som spelas in (du kan spela upp detta innehåll, även när du spelar in.)
	- $\mathbb{S}$ : Två eller fler innehåll grupperas.
- 2. Välj innehåll med  $\triangle$  /  $\nabla$  och tryck på OK för att starta uppspelning
	- Om du har stoppat en pågående uppspelning halvvägs visas en bekräftelseskärm som frågar om du vill starta från senast avslutade del eller från början.
	- Om innehållet har flera program med olika föräldrainställningar gäller den högsta begränsningen för innehållet. När du har låst upp begränsningen kan alla program i innehållet spelas upp.
	- Filformat som stöds

[Mediaspelare](#page-122-0) > [Teknisk information](#page-144-0) > [Videoformat](#page-146-0)ion >

- Spela upp
- För att använda uppspelning

△: Manuellt hopp

- Tryck för att hoppa framåt cirka 30 sekunder.
- Tryck och håll ner för att hoppa bakåt i cirka 15 sekunder.
- : Spola bakåt
- : Snabbspola framåt
- $\nabla$ : Stopp
- OK : Paus (visar stapeln för tidssökning) / spela upp
- Hoppa till en specifik tidpunkt
	- 1) Visa stapeln för tidssökning med OK
	- 2) När stapeln för tidssökning visas

Tryck på  $\langle | \rangle$ :

Sök i cirka 10 sekunder

Håll intryckt  $\triangleleft$  /  $\triangleright$  :

Snabbsökning

- 3) Hoppa till en specifik tidpunkt med OK
- För att visa / dölja användarguiden och informationsraden

#### $\ddot{\mathbf{u}}$

• För att repetera mellan startpunkt "A" och slutpunkt "B"

(Blå)

(Ställ in "A" och "B" i ordning.)

- Punkterna återställs genom att trycka igen eller via annan användning.
- Till föregående / nästa kapitel

 $\Box$  (Röd) /  $\Box$  (Grön)

- Ett inspelat innehåll delas automatiskt upp i kapitel (cirka 5 minuter per kapitel).
- Ändra bildförhållande

#### ASPECT

 $\Box$   $\rightarrow$  [Titta på](#page-10-0) > [För bästa bild](#page-35-0) > [Bildförhållande](#page-37-0)

• För att visa undertexter (om tillgängligt)

### **STTL**

• Bekräfta eller ändra aktuell status (om tillgängligt)

 $T \rightarrow$  [Titta på](#page-10-0) > [Grundläggande](#page-14-0) > [Alternativmeny](#page-22-0)

● För att återgå till listan

#### BACK/RETURN

• Det inspelade innehållet kan inte spelas upp korrekt när 2 inspelningar pågår.

## Gruppera innehåll

- 1. Välj innehåll att redigera med  $\triangle$  /  $\nabla$  och tryck på  $\Box$  (Blå) för att kryssa i innehållsförteckningen
- 2. Visa alternativmenyn med OPTION
- 3. Välj Gruppera filer / Dela upp grupp / Undanta från grupp / Ändra skyddsstatus med  $\triangle$  /  $\nabla$  och tryck på OK för att ställa in

#### Gruppera filer:

Två eller fler innehåll kan grupperas. Välj och markera allt önskat innehåll och välj sedan Gruppera filer.

#### Dela upp grupp:

Välj skapad grupp som ska frigöras och välj sedan Dela upp grupp. (För att frigöra flera grupper på samma gång, markera alla önskade grupper.)

#### Undanta från grupp:

Välj grupp och tryck på OK för att visa grupperat innehåll. För att utesluta endast ett specifikt gruppinnehåll, markera det och välj sedan Undanta från grupp. (För att utesluta flera innehåll på samma gång, markera allt önskat innehåll.)

#### Ändra skyddsstatus:

Välj innehåll som ska skyddas från radering och välj sedan Ändra skyddsstatus. Utför samma åtgärd för att avbryta skyddet. (För att ändra status på flera innehåll på samma gång, markera allt önskat innehåll.)

## Radera innehåll

- 1. Välj innehåll att redigera med  $\triangle$  /  $\nabla$  och tryck på  $\Box$  (Blå) för att kryssa i innehållsförteckningen
- 2. Radera innehållet med (Röd)
- 3. När bekräftelseskärmen visas, välj Ja med  $\triangleleft$  /  $\triangleright$  och tryck på OK för att ställa in

# <span id="page-140-0"></span>Ändra enhet

Du kan direkt ändra den aktuella enheten till en annan enhet i samma läge när två eller fler tillgängliga enheter är anslutna.

- 1. Visa alternativmenyn med OPTION
- 2. Välj Välj enhet med  $\triangle$  /  $\nabla$  och tryck på OK för att öppna
- 3. Välj enhet med  $\triangleleft$  /  $\triangleright$  och tryck på OK för att öppna
- Om du väljer enhet för uppspelning av foton, video eller musik, ändra till lämpligt innehåll.
	- 1) Visa alternativmenyn med OPTION
	- 2) Välj Välj innehåll med  $\triangle$  /  $\nabla$  och tryck på OK för att öppna

# Kapitelförteckning

Du kan starta uppspelning från listan med kapitel som du valt.

- 1. Visa listan för kapitel med (Gul)
- 2. Välj kapitel med  $\triangleleft$  /  $\triangleright$  och tryck på OK för att starta uppspelning
- $=$  Anm.  $=$
- Listan för kapitel visas inte när markerat innehåll spelas in.
- Beroende på de inspelade programmen kanske inte vissa uppspelningsfunktioner fungerar korrekt.

# Inställningar för ljudutmatning

Du kan njuta av flerkanalsljud via en förstärkare som är ansluten till DIGITAL AUDIO-kontakten eller HDMI2-porten (ARC-funktion).

• För att bekräfta eller ändra aktuell ljudstatus

[Mediaspelare](#page-122-0) > [Videoläge](#page-133-0) > [Videoinställningar](#page-135-0)

- 1. Visa menyn med MENU
- 2. Välj Ljud > SPDIF-val med  $\triangle$  /  $\nabla$  och tryck på OK för att öppna
- 3. Välj Auto / PCM med  $\triangle$  /  $\nabla$  och tryck på OK för att ställa in

#### SPDIF-val

#### (Auto / PCM)

Väljer initial inställning för digital ljudutmatningssignal från DIGITAL AUDIOkontakten och HDMI2-porten (ARC-funktion).

● SPDIF är ett standardiserat filformat för ljudöverföring.

#### Auto:

Dolby Digital Plus, Dolby Digital och HE-AAC flerkanalsljud matas ut som Dolby Digital Bitstream. MPEG matas ut som PCM. DTS matas ut som DTS.

#### PCM:

Digital utsignal är låst till PCM.

• ARC (Audio Return Channel) är en funktion för digital ljudutmatning via HDMI-kabel.

# <span id="page-142-0"></span>Musikläge

# Välja fil

- 1. Välj mapp i miniatyrvyn med  $\triangle$  /  $\triangledown$  /  $\triangle$  /  $\triangleright$
- 2. Starta uppspelningen med (Röd)
- Filformat som stöds

 $M \rightarrow$  [Mediaspelare](#page-122-0) > [Teknisk information](#page-144-0) > [Musikformat](#page-149-0)

### ■ Miniatyrvy

● Visa / dölj information för markerat innehåll

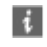

• För att starta uppspelning

**International** (Röd)

● För att ändra enhet

 $\Box$  (Gul)

● För att ändra innehållet

(Blå)

# Spela musik

- Uppspelning av markerade filer i mappen
- 1. Välj mapp med  $\triangle$  /  $\nabla$  /  $\triangle$  /  $\triangleright$  och tryck på OK för att öppna
- 2. Välj fil med  $\triangle$  /  $\nabla$  /  $\triangle$  /  $\triangleright$
- 3. Starta uppspelningen med (Röd)

## ■ Spela upp

- För att använda uppspelning
	- : Spola bakåt
	- : Snabbspola framåt

 $\nabla$ : Stopp

- OK : Paus / Spela upp
- För att visa / dölja användarguiden

## $\mathbf{d}$

● Till föregående spår

**I** (Röd)

● Till nästa spår

(Grön)

● För att återvända till miniatyrer

BACK/RETURN

## Musikinställning

Ställ in inställningarna för musikläge.

- Denna funktion är tillgänglig i miniatyrvyn.
- 1. Visa alternativmenyn med OPTION
- 2. Välj Musikinställning > Upprepning med OK
- 3. Välj Mapp / En / Av med  $\triangle$  /  $\nabla$  och tryck på OK för att ställa in

Mapp:

Upprepa uppspelning inom den valda mappen

En:

Upprepad uppspelning av en vald fil
# Teknisk information

## Försiktighet vid hantering av enheter

- Data som har ändrats i en dator kanske inte kan visas.
- Koppla inte ur enheten när TV:n använder dess data. Eftersom det kan skada enheten eller TV:n.
- Vidrör inte kontaktstiften på enheten.
- Utsätt inte enheten för hårt tryck eller slag.
- Sätt in enheten åt rätt håll. Eftersom det kan skada enheten eller TV:n.
- Elektriska störningar, statisk elektricitet eller felaktig användning kan skada enheten eller data på den.
- Säkerhetskopiera inspelad data med jämna mellanrum för att förhindra att datan försämras, skadas eller orsakar oregelbunden drift på TV:n. Panasonic tar inget ansvar för skadad eller förlorad data.

### SD-kort

### ■ SD-kort

Använd ett SD-kort som uppfyller SD-standarderna. Annars kan det orsaka felfunktioner hos TV:n.

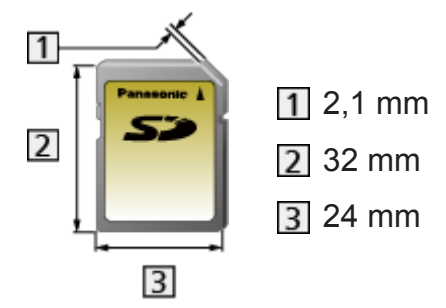

Kortformat :

SDXC-kort - exFAT

SDHC-kort / SD-kort - FAT16 eller FAT32

Kompatibla korttyper (maximal kapacitet) :

SDXC-kort (64 GB), SDHC-kort (32 GB), SD-kort (2 GB), miniSD-kort (2 GB) (kräver miniSD-adapter)

• Vid användning av miniSD-kort, sätt in / ta ut den tillsammans med adaptern.

## USB-enhet

- Vi rekommenderar att du ansluter USB HDD:n eller USB-flashminnet till TV:ns USB-portar direkt.
- Vissa USB-enheter eller USB-hubbar fungerar inte med denna TV.
- Du kan inte ansluta några enheter via en USB-kortläsare.
- Mer information om enheter hittas på följande webbplats. (endast på engelska)

http://panasonic.net/viera/support

#### ■ USB-flashminne

(för uppspelning i Mediaspelaren)

Format på USB Flash-minne :

FAT16, FAT32 eller exFAT

• USB HDD som formaterats på en dator är inte garanterade att fungera i Mediaspelaren.

#### ■ USB HDD

(för inspelning av digitala TV-program med denna TV och uppspelning i Mediaspelaren)

- Kapaciteten för USB HDD som fungerar med den här TV:n är från 160 GB till 3 TB.
- Anslut USB HDD:n till vägguttaget för korrekt inspelning och uppspelning med denna TV.
- Använd USB HDD:n som formaterats med denna TV.

 $\Box$   $\rightarrow$  [Inspelning](#page-69-0) > [USB HDD-inställning](#page-69-1) > [Inställning för USB HDD](#page-70-0)

• Det kan inte garanteras att alla USB HDD fungerar. Kontrollera följande webbplats för USB HDD som har kompabilitetstestats med denna TV. (endast på engelska)

http://panasonic.net/viera/support

## Fotoformat

#### ■ Fotoformat som stöds

● JPEG (.jpg, .jpeg, .mpo) Bildupplösning (pixlar) : 8 × 8 till 30 719 × 17 279 Nersampling :

4:4:4, 4:2:2, 4:2:0

- DCF och EXIF standarder
- Progressiv JPEG stöds inte.

 $=$  Anm.  $=$ 

- Vissa filer kanske inte spelas upp även om dessa villkor uppfylls.
- Använd inte tvåbytestecken eller andra specialkoder för filnamn.
- Anslutna enheter kan bli instabila med denna TV om fil- eller mappnamn ändras.

### Videoformat

#### ■ Videoformat som stöds

● AVCHD (.mts)

Videokodek :

H.264 BP/MP/HP

Ljudkodek :

Dolby Digital

- AVCHD Standard Ver. 2.0 (AVCHD 3D, AVCHD Progressive)
- Data kanske inte är tillgänglig om en mappstruktur på enheten har ändrats.

● SD-Video (.mod)

Videokodek :

MPEG1, MPEG2

Liudkodek :

Dolby Digital, MPEG Audio

- SD-Video Standard Ver. 1.31 (Entertainment Video Profile)
- Data kanske inte är tillgänglig om en mappstruktur på enheten har ändrats.
- AVI (.avi)

Videokodek :

H.264 BP/MP/HP, MPEG1, MPEG2, MPEG4 SP/ASP, VC-1, Windows Media Video Ver. 9

Ljudkodek :

AAC, ADPCM, Dolby Digital, Dolby Digital Plus, DTS core, HE-AAC, LPCM, MPEG Audio, MP3, WMA, WMA Pro

● Vissa funktioner i undertexter eller kapitel kanske inte är tillgängliga.

● MKV (.mkv)

Videokodek :

H.264 BP/MP/HP, MPEG1, MPEG2, MPEG4 SP/ASP

Ljudkodek :

AAC, Dolby Digital, Dolby Digital Plus, DTS core, HE-AAC, MPEG Audio, MP3

- Vissa funktioner i undertexter eller kapitel kanske inte är tillgängliga.
- ASF (.asf, .wmv)

Videokodek :

MPEG4 SP/ASP, VC-1, Windows Media Video Ver. 9

Liudkodek :

AAC, Dolby Digital, Dolby Digital Plus, HE-AAC, LPCM, MP3, WMA, WMA Pro

• Kopieringsskyddade filer kan inte spelas upp.

 $\bullet$  MP4 (.f4v, .m4v, .mp4)

Videokodek :

H.264 BP/MP/HP, MPEG1, MPEG2, MPEG4 SP/ASP

Liudkodek :

AAC, Dolby Digital, Dolby Digital Plus, HE-AAC, MPEG Audio, MP3

• Denna TV stöder denna behållare som spelats in med produkter från Panasonic. Detaljerad information finns i produkternas bruksanvisning.

 $\bullet$  FLV (.flv)

Videokodek :

H.264 BP/MP/HP

Ljudkodek :

AAC, MP3

● 3GPP (.3gp, .3g2)

Videokodek :

H.264 BP/MP/HP, MPEG4 SP/ASP

Ljudkodek :

AAC, HE-AAC

● PS (.mod, .mpg, .mpeg, .vob, .vro)

Videokodek :

H.264 BP/MP/HP, MPEG1, MPEG2, VC-1

Ljudkodek :

AAC, Dolby Digital, Dolby Digital Plus, HE-AAC, LPCM, MPEG Audio, MP3

 $\bullet$  TS (.mts, .m2ts, .tp, .trp, .ts, .tts)

Videokodek :

H.264 BP/MP/HP, MPEG1, MPEG2, VC-1

Ljudkodek :

AAC, Dolby Digital, Dolby Digital Plus, DTS core, HE-AAC, MPEG Audio, MP3

#### ■ Undertextformat som stöds

- MicroDVD, SubRip, TMPlayer (.srt, .sub, .txt)
- Videofilen och textfilen med undertexter finns i samma mapp och filnamnen är likadana med undantag av filtillägget.
- Om det finns mer än en textfil med undertexter i samma mapp, visas de i följande prioritetsordning : ".srt", ".sub", ".txt".

 $=$  Anm.  $=$ 

- Vissa filer kanske inte spelas upp även om dessa villkor uppfylls.
- Använd inte tvåbytestecken eller andra specialkoder för filnamn.
- Anslutna enheter kan bli instabila med denna TV om fil- eller mappnamn ändras.
- Videoformat som stöds är annorlunda i Mediaspelaren och mediaservrar.

 $H^*$   $\rightarrow$  [Hemmanätverk](#page-91-0) > [Teknisk information](#page-118-0) > [Videoformat](#page-118-1)

### Musikformat

- Musikformat som stöds
- MP3 (.mp3)
- AAC, Apple Lossless (.m4a)
- Kopieringsskyddade filer kan inte spelas upp.
- WMA / WMA Pro (.wma)
- Kopieringsskyddade filer kan inte spelas upp.
- LPCM (.wav)
- FLAC (.flac)

 $=$  Anm.  $=$ 

- Vissa filer kanske inte spelas upp även om dessa villkor uppfylls.
- Använd inte tvåbytestecken eller andra specialkoder för filnamn.
- Anslutna enheter kan bli instabila med denna TV om fil- eller mappnamn ändras.

# <span id="page-150-0"></span>Funktioner

# <span id="page-150-1"></span>Applista

# Information

Olika program (Internetinnehåll, nätverksinnehåll, Mediaspelaren osv.) kan enkelt öppnas från Applista.

### ■ Applista

(Exempel)

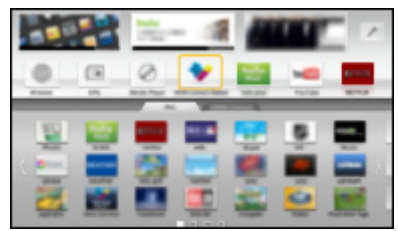

- $=$  Anm.  $=$
- Applista kan ändras utan föregående meddelande.

# <span id="page-150-2"></span>Användning

Du kan öppna speciella funktioner som t.ex. Internetinnehåll, nätverksinnehåll, Mediaspelaren osv. från Applista.

1. Visa Applista med APPS

(Exempel)

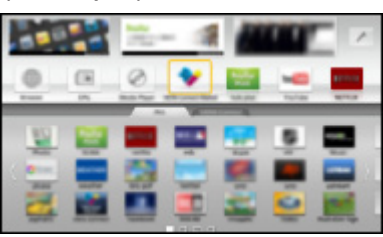

• För att avsluta Applista

**EXIT** 

2. Välj en ikon för funktionerna med  $\triangle$  /  $\nabla$  /  $\triangle$  /  $\triangleright$  och tryck på OK för att öppna

Internetinnehåll

 **[Internettjänst](#page-80-0) > [Internetinnehåll](#page-80-1)** 

Mediaspelare

[Mediaspelare](#page-122-0) > [Använda Mediaspelare](#page-122-1) > [Välja enhet / läge](#page-124-0)

Inspelad TV

 $M \rightarrow$  [Mediaspelare](#page-122-0) > [Inspelningsläge för TV](#page-137-0)

**Mediaserver** 

**[Hemmanätverk](#page-91-0) > [DLNA](#page-91-1) > [Använda DLNA](#page-94-0)** 

VIERA Link

[Funktioner](#page-150-0) [VIERA Link "HDAVI Control™"](#page-156-0)

Multifönster

[Funktioner](#page-150-0) > [Multifönster](#page-152-0)

### **Inställningar**

Du kan anpassa Applista (skärminställningar osv.).

- 1. Visa Applista med APPS
- 2. Välj ikonen för inställningar i Applista med  $\triangle$  /  $\nabla$  /  $\triangle$  /  $\triangleright$  och tryck på OK för att öppna

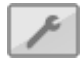

- 3. Följ instruktionerna på skärmen
- $=$  Anm.  $=$
- Objekt i inställningsmenyn kan ändras utan föregående meddelande.

# <span id="page-152-0"></span>Multifönster

# Information

Visar två fönster samtidigt för visning av TV-program eller extern ingång (AV, komponent eller HDMI), se nedanstående bild (exempel).

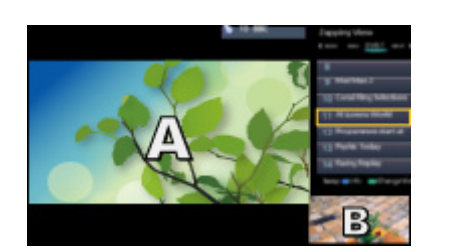

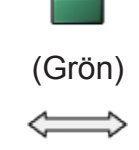

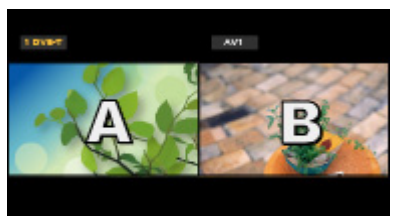

Zap-vyn Se-vyn

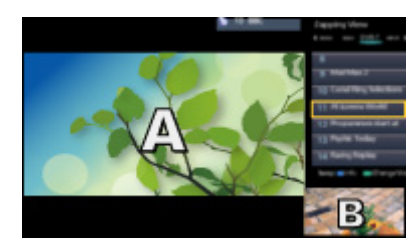

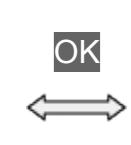

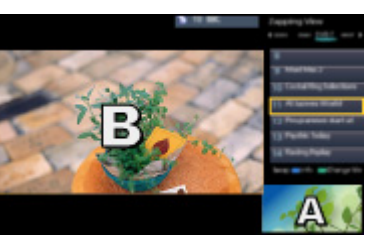

Zap-vyn Zap-vyn

• Byta fönster

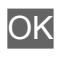

● För att lämna flerbildsläget

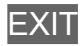

# Användning

Du kan välja en kanal medan du tittar på ett annat program eller en extern ingång.

- 1. Visa menyn med MENU
- 2. Välj Bild > Skärminställningar > Multifönster med  $\triangle / \nabla$  och tryck på OK för att öppna
- Du kan även öppna läget multifönster genom att välja Multifönster i Applista.

[Funktioner](#page-150-0) > [Applista](#page-150-1) > [Användning](#page-150-2)

#### ■ Zap-vyn

(Exempel)

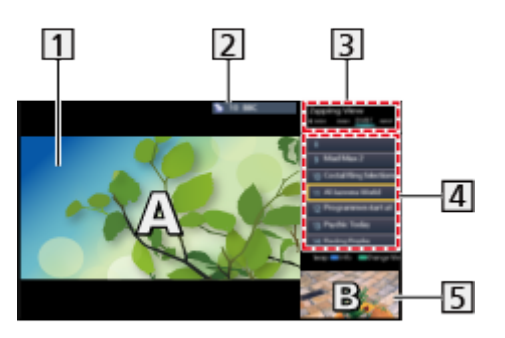

- 1 Huvudskärm
- TV-läge / ingångsläge / kanalens position och namn (för huvudskärmen)
- TV-läge / ingångsläge (för underskärmen)
	- Du kan välja TV- / ingångsläge för underskärmen med  $\triangleleft$  /  $\triangleright$ .

Aktuell programinformation (om tillgängligt) (för underskärmen)

- Du kan välja program för underskärmen med  $\triangle / \nabla$ .
- Underskärm / informationsskärm
	- Tryck på (Blå) för att ändra skärmen.
	- Det kommer endast ljud från huvudskärmen.

# ■ Se-vyn

(Exempel)

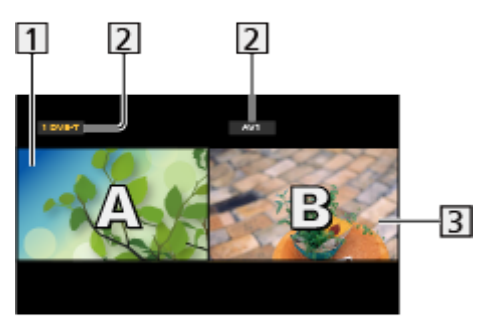

- **1** Huvudskärm
- TV-läge / ingångsläge / kanalens position och namn
- 3 Underskärm
	- Tryck på  $\langle \cdot | \cdot \rangle$  för att välja den skärm som ska användas.
		- visas på skärmen.
	- För att välja ljud
		- 1) Visa Alternativmeny med OPTION
		- 2) Välj Ljud ut med  $\triangle$  /  $\nabla$  och tryck på OK för att öppna
		- 3) Välj Huvudskärm / Underskärm med  $\triangle$  /  $\nabla$  och tryck på OK för att ställa in
		- visas på skärmen.
	- För att bekräfta eller ändra aktuell status

#### **OPTION**

– Menyobjekt och valbara alternativ varierar mellan huvudskärmen och underskärmen.

**[Titta på](#page-10-0) > [Grundläggande](#page-14-0) > [Alternativmeny](#page-22-0)** 

• För att visa / dölja användarguiden

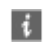

#### Anm.

• Se till att Dubbelmottagarläge är inställt på På i Autosökning för att visa DVB-S-läget i två fönster.

**[Titta på](#page-10-0) > [Ställa in och ändra kanaler](#page-59-0) > [Autosökning](#page-62-0)** 

- Analog kanal kan inte visas i två fönster.
- Datatjänster är inte tillgängliga i läget multifönster.
- Du kan inte ändra bildformatet i multifönster.
- Externt ingångsläge kan endast visas på antingen huvudskärmen eller underskärmen.
- HDMI är tillgängligt för huvudskärmen.
- Vissa signaler omformateras för lämplig visning på skärmen.

# <span id="page-156-0"></span>VIERA Link "HDAVI Control™"

## <span id="page-156-1"></span>Sammanfattning av VIERA Link

Upplev ytterligare HDMI-interoperabilitet med Panasonic-produkter som har "HDAVI Control™"-funktion.

VIERA Link (HDAVI Control) kopplar samman TV-apparaten med utrustning som har en VIERA Link-funktion och gör den enkel att styra, spela upp på, använda strömsparfunktion i, att skapa en hemmabio m.m. utan att behöva utföra komplicerade inställningar. Anslutning av utrustningen (DIGA-inspelare, HD-videokamera, Hemmabio, förstärkare osv.) med HDMI- och SCART-kablar gör att du automatiskt kan ansluta dem. Dessa funktioner är begränsade till modeller med "HDAVI Control" och "VIERA Link".

- Denna TV-apparat stöder funktionen "HDAVI Control 5".
- Beroende på vilken version av HDAVI Control som utrustningen har, kan vissa funktioner saknas. Bekräfta vilken HDAVI Control-version som den anslutna utrustningen har.
- VIERA Link-funktioner kan vara tillgängliga även i utrustning från andra tillverkare om stöd finns för HDMI CEC.
- VIERA Link "HDAVI Control" är en unik funktion som vi har tagit fram och lagt till som baseras på styrfunktionerna i HDMI, en industristandard som kallas HDMI CEC (Consumer Electronics Control). Vi kan dock inte garantera att HDMI CEC-kompatibla produkter från andra tillverkare kan användas.
- Se bruksanvisningen för produkter från andra tillverkare med VIERA Linkfunktion.
- Fråga din lokala Panasonic-återförsäljare om vilken Panasonic-produkt som kan användas.

■ VIERA Link (HDMI-anslutning)

- Använd en komplett HDMI-kompatibel kabel.
- Anslut utrustning som stöder VIERA Link till TV-apparatens HDMI-port med en HDMI-kabel.

Information om HDMI-kabel för anslutning av Panasonics HD Videokamera eller LUMIX-kamera finns i utrustningarnas bruksanvisningar.

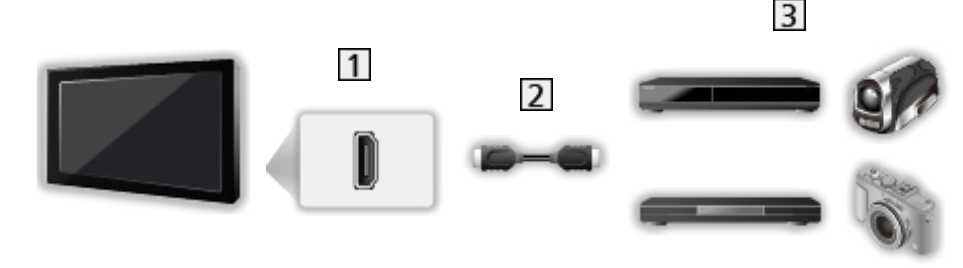

1 HDMI-kontakt

- 2 HDMI-kabel
- Utrustning med VIERA Link-funktion (DIGA-inspelare / DVD-spelare / Bluray-spelare / HD-videokamera / LUMIX-kamera)

■ Tillgängliga funktioner (HDMI-anslutning)

DIGA-inspelare / DVD-spelare / Blu-ray-spelare

- Enkel avspelning
- Link Ström på
- Link Ström av
- Strömsparning i viloläge\*<sup>2</sup>
- Intelligent Auto Standby\*<sup>2</sup>
- VIERA Link-inställningar\*1

HD-videokamera / LUMIX-kamera

- Enkel avspelning
- Link Ström på
- Link Ström av
- VIERA Link-inställningar $*1$

: För utrustning med funktionen "HDAVI Control 2 eller senare".

: För utrustning med funktionen "HDAVI Control 4 eller senare".

■ VIERA Link (HDMI- och Audio out-anslutningar)

- Använd en komplett HDMI-kompatibel kabel.
- Anslut utrustning som stöder VIERA Link till TV-apparatens HDMI-port med en HDMI-kabel.
- Använd en komplett SCART-kabel.
- Använd en optisk digital ljudkabel eller SCART-kabel för ljudutmatning från TV:n.

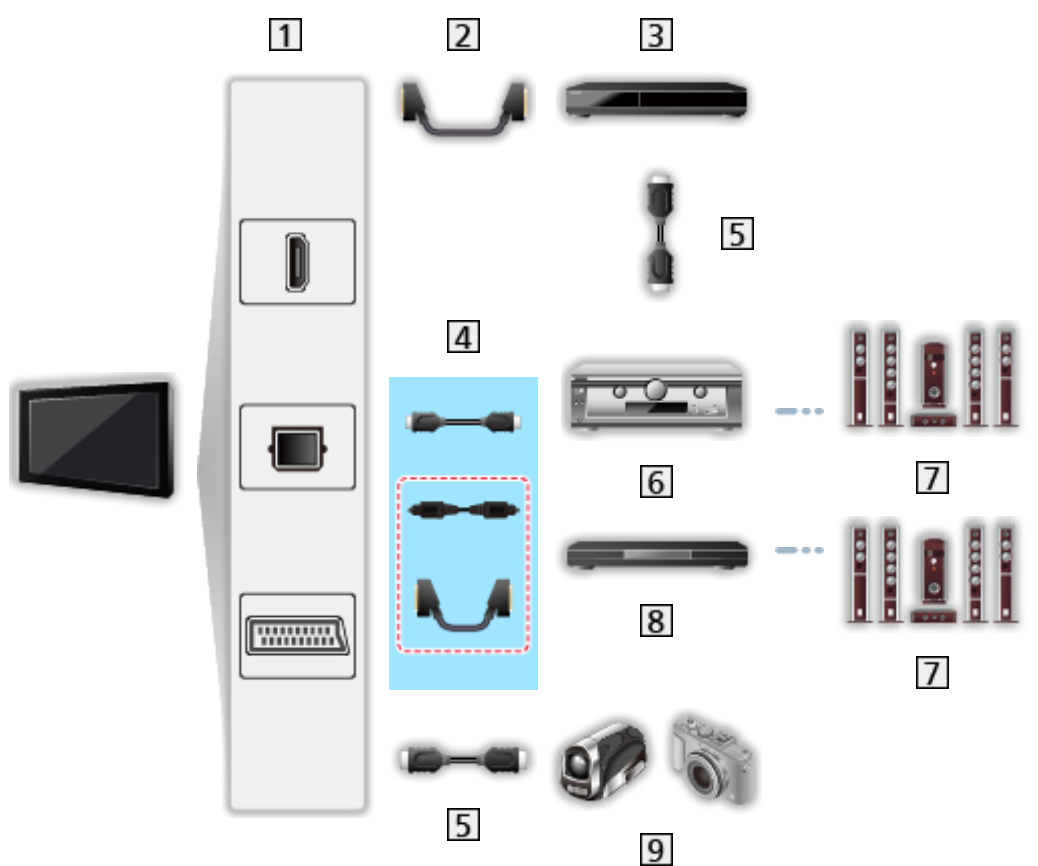

- HDMI-kontakt / DIGITAL AUDIO / AV1-kontakt (SCART)
- 2 SCART-kabel
	- AV1 adapter (SCART) (medföljer) är nödvändig vid anslutning till TV:n.
- DIGA-inspelare med VIERA Link-funktion
- 4 HDMI-kabel / optisk digital ljudkabel \* eller SCART-kabel \*
	- AV1 adapter (SCART) (medföljer) är nödvändig vid anslutning till TV:n.
- 5 HDMI-kabel
- Förstärkare med VIERA Link-funktion
- **7** Högtalarsystem
- 8 Hemmabio / Blu-ray hemmabio med VIERA Link-funktion
- **9** HD-videokamera / LUMIX-kamera med VIERA Link-funktion

: Om den anslutna utrustningen har funktionen "HDAVI Control 5" behöver du inte använda den här ljudkabeln (optisk digital ljudkabel eller SCARTkabel). I det här fallet ansluts enheten till TV-apparatens HDMI2-terminal via en HDMI-kabel.

■ Tillgängliga funktioner (HDMI- och Audio out-anslutningar)

Hemmabio

- $\cdot$  Enkel avspelning\*<sup>3</sup>
- Link Ström på
- Link Ström av
- Intelligent Auto Standby $*2*4$
- VIERA Link-inställningar\*1
- Val av högtalare

Blu-ray hemmabio

- Enkel avspelning $*$ <sup>3</sup>
- Link Ström på
- Link Ström av
- Strömsparning i viloläge\*<sup>2</sup>
- Intelligent Auto Standby\*2\*4
- VIERA Link-inställningar\*1
- Val av högtalare

#### Förstärkare

- Link Ström av
- Intelligent Auto Standby\*<sup>2</sup>
- Val av högtalare
- : För utrustning med funktionen "HDAVI Control 2 eller senare".
- : För utrustning med funktionen "HDAVI Control 4 eller senare".
- : När du spelar upp en skiva.
- : Förutom för att spela upp en skiva.

#### ■ VIERA Link-inställningar för kompatibel utrustning

Följande är det högsta antalet delar med kompatibel utrustning som kan styras av VIERA Link-inställningar. Det inkluderar anslutningar till utrustning som redan är anslutna till TV:n. Till exempel, DIGA-inspelare ansluten till förstärkaren som är ansluten till TV:n via en HDMI-kabel.

EX → [Funktioner](#page-150-0) > [VIERA Link "HDAVI Control™"](#page-156-0) > [VIERA Link-inställningar](#page-162-0)

• Inspelare :

Högst 3 (DIGA-inspelare osv.)

• Spelare :

Högst 3 (DVD-spelare, Blu-ray-spelare, HD-videokamera, LUMIXkamera, Digitalkamera, Hemmabio, Blu-ray hemmabio osv.)

• Liudsystem :

Högst 1 (Hemmabio, Blu-ray hemmabio, förstärkare osv.)

• Mottagare :

Högst 4 (digitalbox osv.)

### Förberedelser

- Anslut VIERA Link-kompatibel utrustning.
- För VIERA Link-anslutningar

[Funktioner](#page-150-0) > [VIERA Link "HDAVI Control™"](#page-156-0) > [Sammanfattning av VIERA Link](#page-156-1)

- Använd en komplett HDMI-kompatibel kabel. Icke HDMI-kompatibla kablar kan inte användas.
- Använd en komplett SCART-kabel.
- Ställ in den anslutna utrustningen. Se bruksanvisningen för utrustningen.
- Ställ in VIERA Link till På i inställningsmenyn.

[Inställningar](#page-199-0) > Inställningar > [Inställningar VIERA Link](#page-205-0)

- Ställ in TV-apparaten. Sätt på utrustningen efter anslutning, och sätt därefter på TV-apparaten. Välj HDMI-ingång från Ange insignal med AV och se till att en bild visas korrekt. (Denna inställning bör göras i följande fall.)
	- första användning
	- anslutning av ny utrustning eller återinkoppling av gammal utrustning
	- ändring av inställningar

# Enkel avspelning

Automatisk omkoppling av ingång - när den anslutna utrustningen används kopplas ingångsläget automatiskt om.

# Link Ström på

Ställ in Link Ström på på På i inställningsmenyn för att använda denna funktion.

 $\mathbb{E}$   $\rightarrow$  [Inställningar](#page-199-0) > Inställningar > [Inställningar VIERA Link](#page-205-0)

När avspelning startar från ansluten utrustning, eller om dess direktnavigator / funktionsmeny aktiveras, sätts TV-apparaten automatiskt på. (Endast när TVapparaten är i viloläge.)

# Link Ström av

Ställ in Link Ström av på På i inställningsmenyn för att använda denna funktion.

**EX** → [Inställningar](#page-199-0) > Inställningar > [Inställningar VIERA Link](#page-205-0)

När TV-apparaten sätts i viloläge sätts även ansluten utrustning i viloläge automatiskt.

● Den här funktionen fungerar även om TV:n går i viloläge automatiskt via automatisk standbyfunktion.

## Standby Strömspar

Ställ in Standby Strömspar på På i inställningsmenyn för att använda denna funktion.

[Inställningar](#page-199-0) > Inställningar > [Inställningar VIERA Link](#page-205-0)

Effektförbrukningen i viloläge för ansluten utrustning sätts till hög eller låg synkronisering beroende på om TV-apparaten är på eller av för att minska förbrukningen.

När TV-apparaten sätts i viloläge försätts även ansluten utrustning automatiskt i viloläge och dess effektförbrukning minimeras automatiskt.

När TV-apparaten sätts på är ansluten utrustning fortfarande i viloläge men effektförbrukningen ökas för att snabbstarta ansluten utrustning.

- Denna funktion fungerar om ansluten utrustning kan ändra effektförbrukning i viloläge och är satt till hög förbrukning.
- Denna funktion fungerar när Link Ström av är inställd på På.

# Intelligent auto standby

Ställ in Intelligent auto standby på På i inställningsmenyn för att använda denna funktion.

#### III > [Inställningar](#page-199-0) > Inställningar > [Inställningar VIERA Link](#page-205-0)

När TV-apparaten är på försätts ansluten utrustning som inte används automatiskt i viloläge för att minska strömförbrukningen. Till exempel om ingångsläget växlas från HDMI eller när Val av högtalare ändras till TV (förutom när en skiva används).

• Denna funktion kanske inte fungerar som den ska med all ansluten utrustning. Välj i så fall Av.

## <span id="page-162-0"></span>VIERA Link-inställningar

Du kan styra vissa funktioner i den anslutna utrustningen via TV-apparatens fjärrkontroll genom att rikta fjärrkontrollen mot TV-apparatens mottagare.

- 1. Visa Applista med APPS
- 2. Välj VIERA Link med  $\triangle$  /  $\nabla$  /  $\triangle$  /  $\triangleright$  och tryck på OK för att öppna
- 3. Välj VIERA Link-inställningar med  $\triangle$  /  $\nabla$  och tryck på OK för att öppna
- 4. Välj ett av följande objekt med  $\triangle$  /  $\nabla$  och tryck på OK för att öppna

Inspelare / Spelare / Hemmabio / Videokamera / LUMIX / Digitalkamera / Övriga

(Menyn för öppnad utrustning visas. Ingångsläget ändras automatiskt.)

- Visade objekt kan variera beroende på den anslutna utrustningen.
- Hemmabio är hemmabiospelare, Blu-ray Hemmabio eller hemmabioinspelare.
- Övriga är digitalboxar.
- 5. Följ instruktionerna på skärmen för att använda utrustningens meny
	- Bekräfta att fjärrkontrollkoden är "73".

 $\Box$   $\rightarrow$  [Titta på](#page-10-0) > [Extern utrustning](#page-25-0) > [Styra med TV:ns fjärrkontroll](#page-30-0)

• För att visa användarguiden

#### **OPTION**

(Om du använder en produkt från andra tillverkare kan inställnings- / innehållsmenyn visas.)

● Tillgängliga fjärrkontrollsknappar för VIERA varierar beroende på ansluten utrustning

#### ■ Om flera inspelare eller spelare är anslutna

Varje inspelare / spelare är numrerad. Numret ges av TV-apparatens lägsta HDMI-portnummer som är anslutet till samma typ av utrustning. Exempelvis när två inspelare är anslutna till HDMI2 och HDMI3 visas inspelaren som är ansluten till HDMI2 som Inspelare1, och inspelaren som är ansluten till HDMI3 som Inspelare2.

#### ■ Om du använder utrustning utan VIERA Link

Typen av ansluten utrustning visas. Trots att du kan öppna den anslutna utrustningen kan du inte använda den. Använd den anslutna utrustningens fjärrkontroll.

 $= Anm =$ 

• Kontrollera inställningar och utrustning om du inte kan använda utrustningen.

EX → [Funktioner](#page-150-0) > [VIERA Link "HDAVI Control™"](#page-156-0) > [Sammanfattning av VIERA Link](#page-156-1)

- Vissa funktioner är kanske inte tillgängliga beroende på utrustningen. I detta fall, använd den anslutna utrustningens fjärrkontroll.
- Detaljerad information om användning av den anslutna utrustningen finns i tillhörande bruksanvisning.

## Val av högtalare

Du kan styra hemmabiohögtalare med TV-apparatens fjärrkontroll genom att rikta fjärrkontrollen mot TV-apparatens mottagare.

- 1. Visa Applista med APPS
- 2. Välj VIERA Link med  $\triangle$  /  $\nabla$  /  $\triangle$  /  $\triangleright$  och tryck på OK för att öppna
- 3. Välj Val av högtalare med  $\triangle$  /  $\nabla$  och tryck på OK för att öppna
- 4. Välj Hemmabio / TV med  $\triangle$  /  $\nabla$  och tryck på OK för att ställa in

#### Hemmabio:

Ljudet levereras från hemmabiohögtalarna. Hemmabiospelare, Blu-ray hemmabio eller förstärkare slås automatiskt på om den är i viloläge.

- Ljudet från TV-högtalarna stängs av. När utrustningen stängs av aktiveras TV-högtalarna igen.
- Du kan använda volym upp / ner och MUTE.

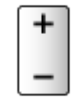

TV:

TV-högtalarna är på.

#### ■ Flerkanalsljud

Om du vill ha flerkanalsljud (t.ex. Dolby Digital 5.1) via en förstärkare, ansluter du den med en HDMI-kabel och optisk digital ljudkabel och väljer sedan Hemmabio. Om din förstärkare har funktionen "HDAVI Control 5", behöver du endast ansluta den via en HDMI-kabel till TV:ns HDMI2-port.

Om du vill ha flerkanalsljudet från DIGA-inspelaren, anslut en HDMI-kabel från DIGA-inspelaren till förstärkaren.

#### $=$  Anm.  $=$

• Kontrollera inställningar och utrustning om du inte kan använda utrustningen.

EX → [Funktioner](#page-150-0) > [VIERA Link "HDAVI Control™"](#page-156-0) > [Sammanfattning av VIERA Link](#page-156-1)

#### Anm.

- Dessa funktioner kanske inte fungerar som de ska med all ansluten utrustning.
- Det kan ta några sekunder innan bild eller ljud levereras efter att du byter ingång.
- "HDAVI Control 5" är den senaste standarden för HDAVI Controlkompatibel utrustning. Denna standard är kompatibel med vanlig HDAVIutrustning.
- För att bekräfta HDAVI Control-versionen på TV:n

 $\mathbb{S}$   $\rightarrow$  [Support](#page-208-0) > [Information](#page-218-0) > [Använda Hjälp-menyn](#page-218-1)

# <span id="page-165-0"></span>Barnlås

## Använda Barnlås

Du kan låsa vissa kanaler / AV-ingångar för att begränsa tillgång till dem. När låst kanal / ingång väljs så visas ett meddelande. Ange PIN-nummer för visning.

- 1. Visa menyn med MENU
- 2. Välj Inställningar > Barnlås med  $\triangle$  /  $\nabla$  och tryck på OK för att öppna
- 3. Ange PIN-numret (4 siffror) med sifferknapparna

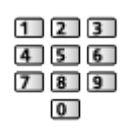

- Ange PIN-numret två gånger när det först ställs in.
- Skriv ner PIN-koden så att du inte glömmer den.
- "0000" kan vara satt som standard-PIN-kod beroende på vilket land du har valt.
- 4. Välj Redigera barnlås med  $\triangle$  /  $\nabla$  och tryck på OK för att öppna
- 5. Välj kanal / ingång med  $\triangle$  /  $\nabla$  och tryck på OK för att låsa
	- $\cdot$   $\triangle$  visas när kanalen / ingången är låst.
	- För att avbryta
		- 1) Välj den låsta kanalen / ingången med  $\triangle$  /  $\nabla$
		- 2) Tryck på OK
	- För att sortera kanalnamnen i bokstavsordning

(Röd)

● För att låsa alla

(Grön)

● För att låsa upp alla

**i** (Gul)

● För att hoppa längst upp i nästa kanal- / ingångsgrupp

(Blå)

### <span id="page-166-0"></span>PIN-nummer

Du kan ändra PIN-numret.

- 1. Välj Ändra PIN-kod med △ / ▽ och tryck på OK för att öppna
- 2. Ange ett nytt PIN-nummer två gånger med sifferknapparna

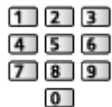

 $=$  Anm.  $=$ 

● Inställningen Fabriksinställningar raderar PIN-numret och alla inställningar.

## Föräldraklassificering

Om DVB-programmet har en åldersgräns som är högre än den inställda måste PIN-numret anges (beroende på programföretag).

- 1. Välj Föräldraklassificering med  $\triangle$  /  $\nabla$  och tryck på OK för att öppna
- 2. Välj en åldersgräns för programmen med  $\triangle$  /  $\nabla$  och tryck på OK för att ställa in
- Tillgängligheten av denna funktion beror på vilket land som valts.
- $=$  Anm.  $=$
- Inställningen Fabriksinställningar raderar PIN-numret och alla inställningar.

# Datatjänst applikation

## Använda Datatjänst applikation

Du kan uppleva Hybrid Broadcast Broadband TV-applikationen som är en av de interaktiva tjänsterna för digital sändning.

- 1. Visa skärmen Val av TV-band med TV
- 2. Välj läge med  $\triangle$  /  $\nabla$  och tryck på OK för att ställa in DVB-S / DVB-C / DVB-T

#### 3. Visa menyn med MENU

- 4. Välj Inställningar > Datatjänst applikation > Tjänst med  $\triangle / \nabla$  och tryck på OK för att öppna
- 5. Välj Auto start På med  $\triangle$  /  $\nabla$  och tryck på OK för att ställa in
	- Ett notifikationsmeddelande visas när applikationen är tillgänglig. Följ instruktionerna på skärmen.
	- "D" visas på introduktionsraden om programmet har en Hybrid Broadcast Broadband TV-applikation.

 $\Box$   $\rightarrow$  [Titta på](#page-10-0) > [Grundläggande](#page-14-0) > [Informationsrad](#page-20-0)

• Stoppa applikationen

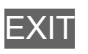

### Cookie

- 1. Visa menyn med MENU
- 2. Välj Inställningar > Datatjänst applikation > Lagra kaka (cookie) / Radera kaka (cookie) med  $\triangle$  /  $\nabla$  och tryck på OK för att öppna

#### Lagra kaka (cookie)

#### (På / Av)

Gör det möjligt att lagra den tekniska information som en datatjänstapplikation lämnar i TV:n för att känna igen den och använda igen.

#### Radera kaka (cookie)

Raderar all teknisk information som lämnas av en datatjänst-applikation.

#### Anm.

• För att använda Hybrid Broadcast TV-applikationen fullt ut behöver du ett bredbandsnätverk. Kontrollera att nätverksanslutningar och nätverksinställningar har slutförts.

**[Internettjänst](#page-80-0) > [Nätverksanslutningar](#page-82-0)** 

**[Internettjänst](#page-80-0) > [Nätverksinställningar](#page-84-0)** 

- Datatjänsternas tillgänglighet beror på land, område och tjänsteleverantör.
- Inte tillgängligt i läget multifönster
- Beroende på anslutningen kan Internetanslutningen vara långsam eller inte fungera alls.
- Funktioner kan variera beroende på programföretaget. Följ instruktionerna på skärmen.
- Instruktionerna på skärmen har inte alltid samma fjärrkontrollknappar.

# CI-modul

### **Observera**

- Stäng av TV:n med huvudströmbrytaren innan du sätter in eller tar ut en Common Interface-modul (CI).
- Om ett kort levereras med kortläsaren sätter du först in kortläsaren och sedan sätter du in kortet i läsaren.
- Sätt in eller ta ut CI-modulen hela vägen i den riktning som visas.

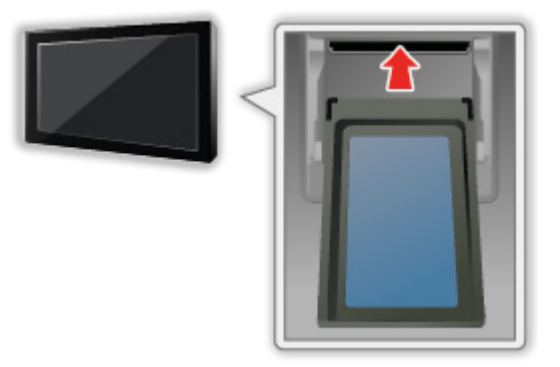

• Ta ut CI-modulen när TV:n placeras med bildskärmen uppåt. Annars kan CI-modulen och CI-uttaget skadas.

# Använda CI-modul

Menyn CI-modul ger dig tillgång till programvara i CI-moduler.

- Det är inte säkert att denna funktion är tillgänglig i alla länder eller regioner.
- Video- och ljudsignaler kanske inte matas ut beroende på sändningar eller tjänster.

Även om CI-modulen kan göra det möjligt för dig att utnyttja vissa tjänster är det inte säkert att alla tjänster (t.ex. krypterade betal-TV-kanaler) fungerar på denna TV. Använd endast en CI-modul som är godkänd av tjänsteleverantören. Kontakta operatören / programföretaget eller CImodulens tillverkare för mer information och villkoren för tjänsterna.

#### ■ Sätt in CI-modulen (tillval)

- De funktioner som visas på skärmen beror på innehållet i aktuell CI-modul.
- Kanaler som normalt är krypterade visas. Följ instruktionerna på skärmen. Om krypterade kanaler inte visas, utför följande steg.
- Detaljerad information finns i CI-modulens bruksanvisning eller kan fås från programföretagen.
- 1. Visa skärmen Val av TV-band med TV
- 2. Välj läge med  $\triangle$  /  $\nabla$  och tryck på OK för att ställa in DVB-C / DVB-T
- 3. Visa menyn med MENU
- 4. Välj Inställningar > CI-modul med  $\triangle$  /  $\nabla$  och tryck på OK för att öppna
- 5. Välj Uttag 1: / Uttag 2: med △ / ▽, tryck på OK och följ instruktionerna på skärmen
- Instruktionerna på skärmen har inte alltid samma fjärrkontrollknappar.
- Du kan även välja CI-modulen för att se på krypterade kanaler från CAMval i Alternativmeny.

[Titta på](#page-10-0) > [Grundläggande](#page-14-0) > [Alternativmeny](#page-22-0)

- $=$  Anm.  $=$
- För att ställa in krypterade kanaler korrekt, se till att korrekt CI-modul är isatt och har valts.

# Fabriksinställningar

# Fabriksinställningar

Återställer TV-apparatens ursprungliga inställningar (dvs. utan några kanaler inställda).

Alla inställningar utom Inställning av USB-enhet återställs (kanaler, bild, ljudinställningar, osv.).

- 1. Visa menyn med MENU
- 2. Välj Inställningar > Systemmeny > Fabriksinställningar med  $\triangle$  /  $\nabla$  och tryck på OK för att öppna
	- En PIN-kod för barnlåset kan krävas beroende på land. Om du har glömt bort din ändrade PIN-kod, mata in "6969" som PIN-kod.

[Funktioner](#page-150-0) > [Barnlås](#page-165-0) > [PIN-nummer](#page-166-0)

- 3. När bekräftelseskärmen visas, välj Ja med  $\langle \rangle / \rangle$  och tryck på OK för att ställa in
- 4. Följ instruktionerna på skärmen
	- Autosökning startar automatiskt.
- $=$  Anm.  $=$
- För att ställa in alla TV-kanaler på nytt (t.ex. efter en flytt), ställ in Autosökning.

 $\Box$   $\rightarrow$  [Titta på](#page-10-0) > [Ställa in och ändra kanaler](#page-59-0) > [Autosökning](#page-62-0)

# Uppdatera TV-programvaran

# Information

En ny programvaruversion kan släppas för nerladdning för att förbättra TV:ns prestanda eller funktion.

Om det finns en uppdatering tillgänglig visas ett notifikationsmeddelande när kanalen har uppdateringsinformation.

• För att installera ny programvara, välj Standby / Nu med  $\langle$  /  $\rangle$  och tryck på OK för att ställa in.

Standby:

Installerar ny programvara i viloläget.

Nu:

Installerar ny programvara nu.

### Automatisk uppdatering

Du kan uppdatera ny programvara automatiskt.

- 1. Visa menyn med MENU
- 2. Välj Inställningar > Systemmeny > Systemuppdatering > Autouppdatering i viloläge med  $\triangle$  /  $\nabla$  och tryck på OK för att öppna
- 3. Välj tid med  $\triangle$  /  $\nabla$  och tryck på OK för att ställa in
- Ett notifikationsmeddelande visas om någon programuppdatering finns tillgänglig. För att installera ny programvara, välj Standby / Nu med  $\langle$  /  $\rangle$ och tryck på OK för att ställa in.

Standby:

Installerar ny programvara i viloläget.

Nu:

Installerar ny programvara nu.

- Om systemuppdatering utförs kommer programvaran att uppdateras (TVfunktioner kan ändras). Om du inte vill göra det, ställ in Autouppdatering i viloläge till Av.
- Den automatiska uppdateringen utförs när inspelningen av Timerprogrammering eller One Touch-inspelning inte pågår.
- $= Anm =$
- Nedladdningen kan ta några timmar.
- Under nerladdning av programvara och uppdatering får TV-apparaten INTE STÄNGAS AV.
- Ett notifikationsmeddelande kan vara en påminnelse. I så fall visas schemainformationen (datumet när den nya versionen kan användas). Du kan skjuta upp uppdateringen till dess. Uppdateringen startar inte när TVapparaten är avslagen.

### Manuell uppdatering

Du kan uppdatera ny programvara manuellt.

- 1. Visa menyn med MENU
- 2. Välj Inställningar > Systemmeny > Systemuppdatering > Systemet uppdateras nu med  $\triangle$  /  $\nabla$  och tryck på OK för att öppna
- 3. Söker efter en uppdatering (tar flera minuter) och visar ett meddelande om det finns någon
- 4. Ladda ner med OK
- $=$  Anm.  $=$ 
	- Nedladdningen kan ta några timmar.
	- Under nerladdning av programvara och uppdatering får TV-apparaten INTE STÄNGAS AV.

# Ställa in tecken

### Använda sifferknapparna

Du kan mata in tecken genom att använda sifferknapparna.

Tryck på sifferknapparna flera gånger tills du får önskat tecken.

 $\boxed{1}$ : .  $\textcircled{2}$  / 1! : # + - \* \_ ( ) " ' % & ? , ; = \$ [ ] ~ < > { } | ` ^ \

- : a b c 2 A B C å ä Å Ä
- $3$ : def3DEF
- $\boxed{4}$ : g h i 4 G H I
- $5$ : j k l 5 J K L
- : m n o 6 M N O ö Ö
- : p q r s 7 P Q R S
- $8$ : tu v 8 T U V
- : w x y z 9 W X Y Z
- **0**: mellanslag 0
- Tecknet matas in automatiskt om du låter det vara under 1 sekund.
- Du kan även ställa in tecknet genom att trycka på OK eller någon annan sifferknapp i mindre än 1 sekund.
- Tecknen kan variera beroende på sifferknapparna.

# Inbyggd kamera

## Använda inbyggd kamera

Du kan använda den inbyggda kameran som ett kommunikationsverktyg för specifika program som t.ex. ansiktsigenkänning, videomeddelanden osv.

[Titta på](#page-10-0) > [min Startskärm.](#page-10-1) > [Inställningar](#page-12-0)

#### $=$  Anm  $=$

Vänligen notera att under vissa förhållanden så kan inspelning av audio/ video vara förbjudet enligt lokala lagar. Denna apparat bör endast användas i enlighet med alla tillämpbara lagar, bestämmelser och stadgar.

#### ■ Fäll upp automatiskt

När kameraprogrammet aktiveras så fälls den inbyggda kameran automatiskt upp.

• Fäll inte upp den inbyggda kameran för hand.

#### ■ Stänga inbyggd kamera

• Tryck ner kamerans övre del manuellt.

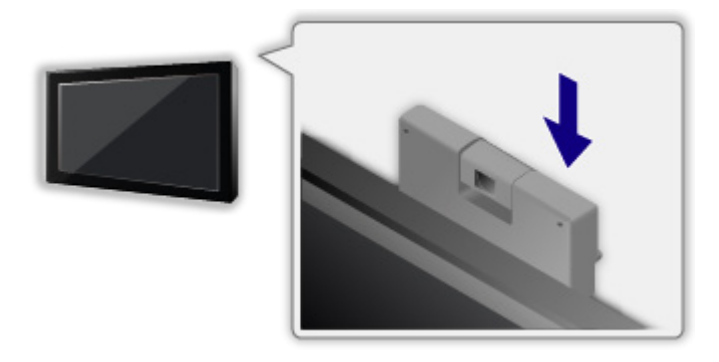

 $=$  Anm.  $=$ 

- Ansiktsigenkänning kanske inte fungerar korrekt beroende på omgivning eller förhållanden (t.ex. mörklagt rum, osv.).
- Program som t.ex. videokommunikation kräver ett bredbandsnätverk. Kontrollera att nätverksanslutningar och nätverksinställningar har slutförts.

**[Internettjänst](#page-80-0) > [Nätverksanslutningar](#page-82-0)** 

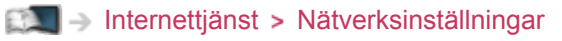

• Denna funktion kan ändras utan föregående meddelande.

# Röststyrning

## Förberedelser

Funktionen röststyrning låter dig styra TV:n (t.ex. välja kanal), söka innehåll från olika funktioner osv. med röstkommandon.

● För att använda denna funktion fullt ut behöver du ett bredbandsnätverk. Kontrollera att nätverksanslutningar och nätverksinställningar har slutförts.

**[Internettjänst](#page-80-0) > [Nätverksanslutningar](#page-82-0)** 

**[Internettjänst](#page-80-0) > [Nätverksinställningar](#page-84-0)** 

• Se till att länkningen för pekplattan är slutförd.

[Inställningar](#page-199-0) > Inställningar > [VIERA pekplatta](#page-199-1)

#### ■ Inst. för röststyrning

- 1. Visa menyn med MENU
- 2. Väli Inställningar > Inst. för röststyrning > Språk / Känslighet för tal / Villkor för tjänsten med  $\triangle$  /  $\nabla$  och tryck på OK för att öppna
- 3. Ställ in med  $\triangle$  /  $\nabla$  /  $\triangle$  /  $\triangleright$  och tryck på OK för att lagra

#### Språk

Välj språk för funktionen röststyrning.

• Alla språk är kanske inte tillgängliga. Om det valda språket saknar stöd ställs Språk automatiskt in på Engelska.

#### Känslighet för tal

#### (Hög / Normal)

Justerar känsligheten för att känna igen ditt tal.

#### Villkor för tjänsten

Visar användarvillkoren.

- $= Anm =$ 
	- För att använda funktionen röststyrning fullt ut behöver du en nätverksmiljö med bredband, eftersom denna funktion behöver åtkomst till servern för taligenkänning via Internetanslutning. Även om du har en Internetanslutning kanske denna funktion inte är tillgänglig p.g.a. proxyinställningarna. Anslut Internet utan proxy-inställningar. (Proxyinställningar krävs inte för normalt hemmabruk. För mer information om Internetmiljö, kontakta din Internetleverantör (ISP) eller telekomföretag.)

### Användning

- 1. Tryck på **O** på VIERA-pekplattan
	- När bekräftelseskärmen visas, läs noga och starta funktionen röststyrning.
- 2. Användarguiden visas, följ instruktionerna på skärmen
- För att visa listan över röstkommandon

#### **OPTION**

- För att avsluta funktionen röststyrning BACK/RETURN
- $=$  Anm.  $=$ 
	- TV:ns ljudnivå kan bli låg när du startar funktionen röststyrning.
	- Funktionen röststyrning kanske inte fungerar under följande förhållanden.
		- Uttalet inte är klart och korrekt
		- Volymnivån för din röst är för hög eller låg.
		- Omgiven av buller
	- Fraser som inte är för röststyrningen kanske inte känns igen.
	- Det rekommenderas att prata inom 15 cm från VIERA-pekplattans inbyggda mikrofon vid användning av funktionen röststyrning.
	- Funktionen röststyrning kan ändras utan föregående meddelande.

# Bluetooth-enheter

## Bluetooth-inställning

Du kan använda Bluetooth-tangentbord<sup>\*1</sup> och Bluetooth-ljudenheter<sup>\*2</sup> (hörlurar osv.) tillsammans med denna TV genom att ställa in Bluetoothinställning i inställningsmenyn.

 $E^*$   $\rightarrow$  [Inställningar](#page-199-0) > Inställningar > [Bluetooth-inställning](#page-199-2)

- : HID-kompatibla (Human Interface Device Profile) tangentbord kan användas.
- : A2DP-kompatibla (Advanced Audio Distribution Profile) ljudenheter kan användas.
- 1. Visa menyn med MENU
- 2. Välj Inställningar > Bluetooth-inställning med  $\triangle$  /  $\nabla$  och tryck på OK för att öppna
- 3. Välj Enheter / Bluetooth ljudinställn. med  $\triangle$  /  $\nabla$  och tryck på OK för att öppna

#### **Enheter**

Söker efter tillgängliga enheter och visar statusen.

• Du kan inte använda två eller fler A2DP-kompatibla ljudenheter samtidigt.

Ej länkad:

Enheten är inte registrerad. Registrera enheten för denna TV genom att följa instruktionerna på skärmen.

#### Ansluten:

Enheten är registrerad och klar för användning med denna TV.

Ej ansluten:

Enheten är redan registrerad men inte ansluten till denna TV. Kontrollera att enheten är påslagen och installerad inom räckvidden.

#### Bluetooth ljudinställn.

Justera tidsfördröjningen om ljudet från ljudenheten inte synkroniserar med bilden.

- Denna funktion är tillgänglig för Bluetooth-ljudenheter.
- Ställ in Läppsynk till På och justera i Läppsynk justering.

• För att justera volymen på denna ljudenhet, ställ in Volym hörlur.

**EX** → [Inställningar](#page-182-0) > [Ljud](#page-191-0) > [Volyminställningar](#page-193-0)

- Inställningar i ljudmenyn är kanske inte effektiva för Bluetooth-ljudenheter.
- Denna inställning har inte utvecklats för VIERA-pekplattor som stöder Bluetooth trådlös teknologi.
- Mer information om enheter hittas på följande webbplats. (endast på engelska)

http://panasonic.net/viera/support
# <span id="page-180-0"></span>Tangentbord / handkontroll

## <span id="page-180-1"></span>**Tangentbord**

- Tangentbord som kräver drivrutiner stöds inte.
- För att ändra språk, ställ in Tangentbordslayout.

 $\Box$   $\rightarrow$  [Inställningar](#page-199-0) > Inställningar > [Systemmeny](#page-206-0)

- Tecken kanske inte visas korrekt på TV-skärmen beroende på det anslutna tangentbordet eller tangentbordets språkinställning.
- Vissa tangenter på tangentbordet kan motsvara funktionerna på fjärrkontrollen.

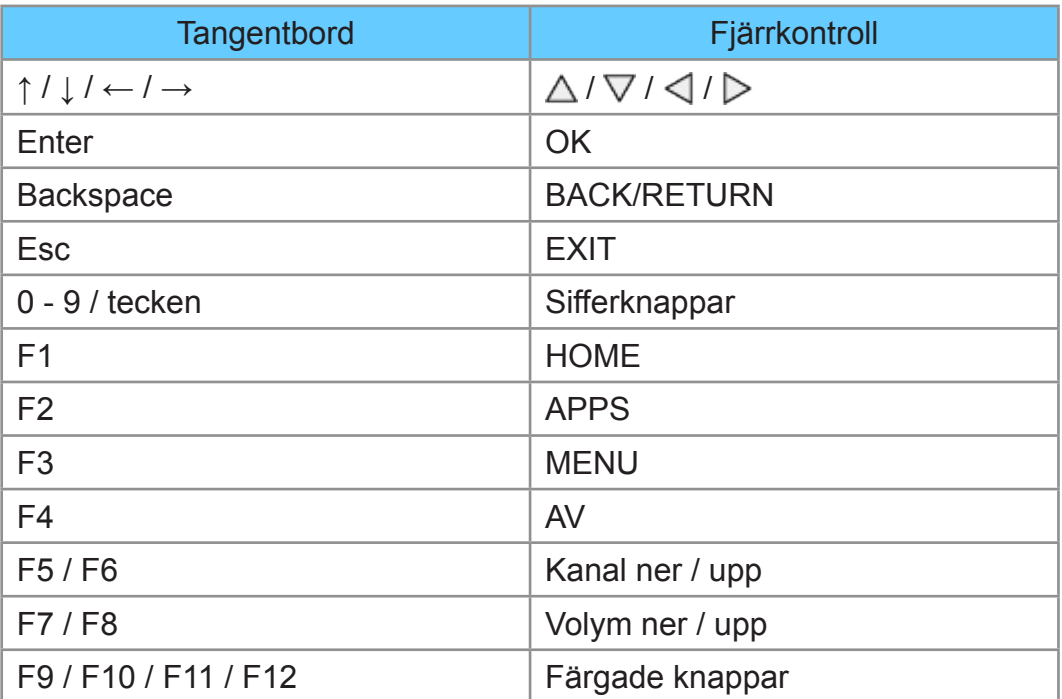

# Handkontroll

• Kontrollera följande webbplats för handkontroller som har kompabilitetstestats med denna TV. (endast på engelska)

http://panasonic.net/viera/support

● Vissa tangenter på handkontrollen motsvarar funktionerna på fjärrkontrollen.

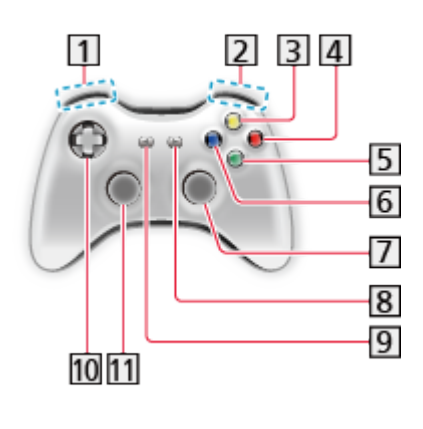

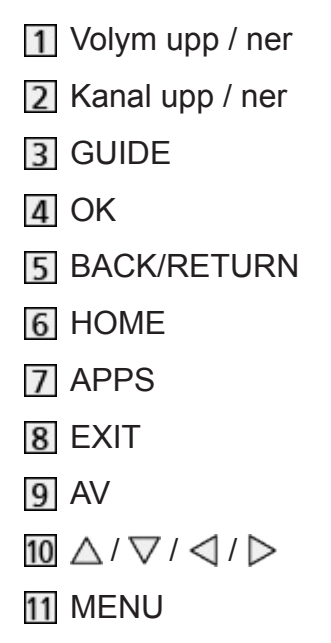

# <span id="page-182-0"></span>Inställningar

# Inställningsmeny

# Användning

Från olika menyer kan du ställa in bild, ljud och andra funktioner.

- 1. Visa menyn med MENU
	- Objekt som visas kan variera beroende på ingångssignal.
- 2. Välj meny med  $\triangle$  /  $\nabla$  och tryck på OK för att öppna
- 3. Välj objekt med  $\triangle$  /  $\nabla$  och tryck på OK för att öppna
	- Bara tillgängliga funktioner kan väljas.
	- Du kan även öppna från e-Hjälp genom att trycka ner  $\Box$  (Röd) på varje objekt. (om tillgängligt)
	- Du kan välja bland alternativen med  $\triangle$  /  $\nabla$  och trycka på OK för att ställa in.
	- Du kan justera reglaget med  $\triangleleft$  /  $\triangleright$  och trycka på OK för att ställa in.
	- Gå till nästa skärm med OK.
	- Du kan mata in namn eller nummer för vissa funktioner.
		- 1) Ange ett tecken i taget med  $\triangle$  /  $\nabla$  /  $\triangle$  /  $\triangleright$  och tryck på OK för att ställa in
			- Du kan ange tecken med sifferknapparna.

[Funktioner](#page-150-0) > [Ställa in tecken](#page-174-0) > [Använda sifferknapparna](#page-174-1)

- 2) Tryck på BACK/RETURN för att lagra
- För att återställa inställningarna
	- För att initialisera endast bild- eller ljudinställningar, välj Återställ standard i bild- eller ljudmenyn.
		- **[Inställningar](#page-182-0) > [Bild](#page-184-0) > [Återställ standard](#page-191-0)**
		- III Allenställningar > [Ljud](#page-191-1) > [Återställ standard](#page-196-0)
	- För att initialisera alla inställningar, välj Fabriksinställningar.

[Inställningar](#page-199-0) > Inställningar > [Systemmeny](#page-206-0)

● Avsluta menyskärmen

**EXIT** 

● För att gå till föregående skärm

### BACK/RETURN

• För att byta menysida

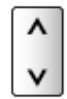

 $=$  Anm.  $=$ 

• En annan meny visas i läget för Mediaspelaren eller nätverkstjänster.

**[Mediaspelare](#page-122-0) > [Använda Mediaspelare](#page-122-1)** 

[Hemmanätverk](#page-91-0) > [DLNA](#page-91-1) > [Använda DLNA](#page-94-0)

### ■ Använda knapparna på kontrollpanelen

- 1. Tryck och håll ner INPUT/OK/HOLD for MENU-knappen i 3 sekunder för att visa menyn
- 2. Välj och ställ in med följande knappar på kontrollpanelen
	- Flytta markören / välj bland flera alternativ / välj menyfunktion (endast upp och ner) / justera nivå (endast vänster och höger)

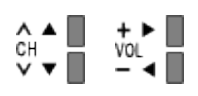

• Öppna meny / spara inställningar som utförts eller funktioner som ställts in med INPUT/OK/HOLD for MENU-knappen.

# <span id="page-184-0"></span>Bild

# <span id="page-184-1"></span>Visningsläge

Väljer ditt favoritläge för bildförhållande för varje ingång.

(Dynamisk / Normal / Bio / True Cinema / Personligt anpassat / Professionell1 / Professionell2)

### Dynamisk:

Förbättrar kontrasten och skärpan för visning i ett ljust rum.

Normal:

Normal användning för visning i ett rum med normala ljusförhållanden.

Bio:

Förbättrar kontrasten, svärtan och färgåtergivningen för visning av filmer i ett mörkt rum.

True Cinema:

Återger bildens ursprungliga kvalitet exakt utan några korrigeringar.

Personligt anpassat:

Justera varje menyfunktion manuellt så att de stämmer med dina krav på bildkvalitet.

### Professionell1 / 2:

Låter dig ställa in och låsa professionella bildinställningar.

 $\Box$   $\rightarrow$  [Titta på](#page-10-0) > [För bästa bild](#page-35-0) > [Avancerade inställningar](#page-40-0)

- Detta läge är endast tillgängligt när Proffsläge (isfccc) i Inställningsmenyn är inställd på På.
- Om den certifierade professionella återförsäljaren ställer in dessa lägen, kan Professionell1 och Professionell2 visas som isf Dag och isf Natt.

För varje visningsläge kan Bakgrundsbelysning, Kontrast, Ljus, Färgmättnad, Färgton, Skärpa, Färgtemperatur, Levande färgsättning, Automatisk bakljuskontroll, Ljussensor, Brusreducering, Optimal MPEG-reduktion, Optimal upplösning, Mjuk textning, Briljans-förbättrare, Intelligent Frame Creation och 24p Smooth Film justeras och lagras.

I läget True Cinema, Personligt anpassat eller Professionell1 / 2 kan även Avancerade inställningar justeras. Inställningarna i läget True Cinema, Personligt anpassat eller Professionell1 / 2 kan lagras för varje ingång.

• Du kan ställa in Visningsläge i 2D- och 3D-läge för vardera.

# <span id="page-185-1"></span>Grundläggande inställningar

Bakgrundsbelysning, Kontrast, Ljus, Färgmättnad, Färgton, Skärpa

Justerar inställningarna av dessa alternativ efter önskemål.

**Färgtemperatur** 

(Kall2 / Kall1 / Normal / Varm1 / Varm2)

Ställer in bildens färgtemperatur (blåare - rödare).

### Levande färgsättning

(På / Av)

Justerar automatiskt färgerna så att de blir mer livfulla.

### Automatisk bakljuskontroll

Kontrollerar automatiskt nivån för bakgrundsbelysning enligt bilderna.

● Inte tillgängligt i läget multifönster

### **Ljussensor**

Funktionen Automatisk ljusstyrka

Justerar bildinställningar automatiskt efter rådande ljusförhållanden.

(På / Av)

### <span id="page-185-0"></span>Brusreducering inställningar

**Brusreducering** 

(Auto / Maximum / Mellan / Minimum / Av)

Reducerar oönskat bildbrus.

### Optimal MPEG-reduktion

(Auto / Maximum / Mellan / Minimum / Av)

Reducerar flimmer i bildens konturer och blockerar brus.

### Optimal upplösning

Förbättrar bildupplösningen för skarpare bilder.

(Auto / Maximum / Mellan / Minimum / Av)

# Mjuk textning

Jämnar ut textkonturerna. Särskilt effektiv för innehåll med låg upplösning.

(Auto / Maximum / Mellan / Minimum / Av)

• Inte tillgängligt i 3D-läget

### Briljans-förbättrare

Förbättrar bildens kontrast lokalt för att öka bildens ljusstyrka.

(Maximum / Mellan / Minimum / Av)

• Inte tillgängligt i 3D-läget

# Intelligent Frame Creation

Kompenserar automatiskt bildhastigheten och tar bort skakningar för att göra bilden jämn och tydlig.

(Maximum / Mellan / Minimum / Av)

- Beroende på innehållet kan bilderna vara brusiga. För att förhindra brusigheten, ändra inställningen.
- Inte tillgängligt i läget multifönster eller när Game Mode är inställt på På

### 24p Smooth Film

Kompenserar automatiskt bildhastigheten för att återge filmbilder med en 24p källa på ett jämnt sätt.

(Maximum / Mellan / Minimum / Av)

- Denna funktion är endast tillgänglig för 24p-signalingång och visas istället för Intelligent Frame Creation.
- Inte tillgängligt i läget multifönster eller när Game Mode är inställt på På

### Avancerade inställningar

Du kan justera och ställa in detaljerade bildinställningar.

 $\Box$   $\rightarrow$  [Titta på](#page-10-0) > [För bästa bild](#page-35-0) > [Avancerade inställningar](#page-40-0)

Denna funktion är tillgänglig när Visningsläge är inställt på läget True Cinema, Personligt anpassat eller Professionell1 / 2.

**[Inställningar](#page-182-0) > [Bild](#page-184-0) > [Visningsläge](#page-184-1)** 

# <span id="page-187-0"></span>Alternativa inställningar

### Game Mode

### (På / Av)

Ger lämpliga bilder för snabba responssignaler som passar för spel.

- Inte tillgängligt i läget TV eller multifönster
- För att visa en fortlöpande speltid i spelläget, ställ in Visning av speltid.

**[Inställningar](#page-199-0) > Inställningar > [Menyinställningar](#page-202-0)** 

### Kadensläge för film

### (På / Av)

Förbättrar den vertikala upplösningen för filmbilder.

● Denna funktion är tillgänglig för interlaceda signaler (utom i läget multifönster, nätverkstjänster eller när Game Mode är inställt på På).

### 1080p Pure Direct

### (På / Av)

Återger bildens ursprungliga kvalitet i detalj för 1080p-ingångssignal (HDMI).

• Inte tillgängligt i läget 3D eller multifönster

### HDMI val bas. på innehåll

### (Grafik- och bildåtergivning / Bilder / Auto / Av)

Justerar bildinställningar för varje HDMI-ingång efter vald innehållstyp.

Auto:

Justerar bildinställningar automatiskt i enlighet med mottaget HDMIinnehåll om ansluten utrustning stöder HDMI-innehåll.

- För att ställa in tillgängligheten för varje innehållstyp för autoläge, välj Auto detaljinställning.
- För HDMI-ingång

### HDMI RGB-omfång

### (Auto / Full / Normal)

Justerar den svarta nivån i bilden för varje HDMI-ingång.

- När den svarta nivån inte är lämplig, välj Full.
- För HDMI-ingång

### AV-färgsystem

### (Auto / PAL / SECAM / M.NTSC / NTSC)

Väljer annat färgsystem beroende på videosignaler.

• För AV-ingång

### 3D-COMB

### (På / Av)

Gör stillbilder eller långsamma rörliga bilder mer levande.

- Ibland kan färgmönster uppstå i stillbilder och långsamt rörliga bilder. Ställ in på På för att visa skarpare och mer exakta färger.
- För PAL- / NTSC-signalmottagning i TV-läge eller från kompositanslutning
- Inte tillgängligt i 3D-läget

### **Skärminställningar**

### 16:9 Overscan

### (På / Av)

Väljer skärmdel som visar bilden för 16:9-bildförhållande.

På:

Förstorar bilden så att kanterna inte syns.

Av:

Visar bilden i ursprunglig storlek.

- Ställ in På om störningar inträffar i skärmkanterna.
- Inställningen kan sparas för respektive SD (Standard definition) och HD (High definition).
- Ej giltig i nätverkstjänster

### Horisontell bildstorlek

### (Horisontell bildstorlek 1 / Horisontell bildstorlek 2)

Växlar det horisontella visningsområdet för att minska bruset på bildens kant.

- För TV-läge, AV och HDMI-ingång
- Inte tillgängligt i 3D-läget

### **Zoomjusteringar**

Justerar vertikal position och storlek när bildinställningen är inställd på Anpassad 16:9, Sidecut Anpassad 16:9, Zoom eller Sidecut Zoom.

### Multifönster

Visar två fönster samtidigt.

 $F(x)$  > [Funktioner](#page-150-0) > [Multifönster](#page-152-0) > [Information](#page-152-1)

#### Bildskärmsdisplay

#### (På / Av)

Stänger av skärmen när du väljer Av.

Denna funktion är energibesparande när du vill lyssna på ljudet utan att titta på TV-skärmen.

• Tryck på valfri knapp (ej Standby) för att slå på skärmen.

### 3D inställningar

3D Detection

```
(På (Avancerad) / På / Av)
```
Väljer om växlingen till 3D-läget ska ske automatiskt eller inte.

```
På (Avancerad):
```
Känner av alla 3D-signaler och visar 3D-bilden automatiskt.

På:

Känner av särskilda 3D-signaler (Frame Sequential o.s.v.) och visar 3D-bilden automatiskt.

• För att visa 3D-bilder utan några meddelanden och åtgärder, ställ in På (Avancerad).

#### 3D signalmeddelande

#### (På / Av)

Ställer in om ett meddelande ska visas när en signal av 3D-format hittas eller inte.

- Gäller ej när 3D Detection är inställt på På (Avancerad)
- För DVB-, komponent- och HDMI-ingångar

### $2D \rightarrow 3D$  Djup

(Maximum / Mellan / Minimum)

Väljer en nivå för 3D-bilddjup för att visa konverterade 2D-bilder.

### 3D-justering

### (På / Av)

Justera 3D-effekten (utom för  $2D \rightarrow 3D$ -läget).

Ställ in På för att aktivera inställningen Effekt.

- När inställt på På, visas en säkerhetsanvisning. Läs den noga och tryck sedan på BACK/RETURN för att gå till inställningen Effekt.
- Vid justering, tänk på att 3D-bilderna varierar mellan olika individers synförmåga.

Effekt:

Justerar 3D-djup beroende på innehåll eller efter dina önskemål. (Denna inställning läggs inte till i minnet när du byter ingångsläge eller -kanal.)

Skifta bild vänster/höger

### (Vänster/höger (normal) / Höger/vänster (omvänd))

Växlar bilder för vänster och höger öga (förutom i  $2D \rightarrow 3D$ -läget).

Välj Höger/vänster (omvänd) om du känner att djupkänslan är ovanlig.

• Denna inställning läggs inte till i minnet när du byter ingångsläge eller -kanal.

### Kantutjämning

(På / Av)

Ställ in På om du känner att de färgade delarna av en bild inte är tillräckligt jämna (utom för  $2D \rightarrow 3D$ -läget).

### Säkerhetsanvisningar

Visar säkerhetsanvisningar för visning av 3D-bilder.

### Låsinställningar

Lås inställningarna för läget Professionell1 / 2 för varje ingång.

**EXI → [Titta på](#page-10-0) > [För bästa bild](#page-35-0) > [Låsinställningar](#page-43-0)** 

### Kopiera justering

Kopierar markerade True Cinema, Personligt anpassat, Professionell1 eller Professionell2-inställningarna för andra ingångar.

 $\Box$   $\rightarrow$  [Titta på](#page-10-0) > [För bästa bild](#page-35-0) > [Kopiera justering](#page-44-0)

# <span id="page-191-0"></span>Återställ standard

Återställer nuvarande bildvisningsläge till standardinställningar.

# <span id="page-191-1"></span>Ljud

# Ljudinställning

Väljer ditt favoritljudläge för varje ingång.

(Normal / Musik / Stämning / Personlig)

Normal:

Ger lämplig ljudkvalitet för alla typer av scener.

Musik:

Förbättrar ljudkvaliteten för musikvideo, etc.

Stämning:

Förbättrar rymdeffekter och ger tydliga ljud.

Personlig:

Justera ljudet manuellt med equalizern så att det stämmer med dina krav på ljudkvalitet.

- I varje läge kan Bas, Diskant, Surround, Basförstärkning och Digital förbättring justeras och lagras.
- I läget användare blir Equalizer tillgängligt i ljudmenyn istället för Bas och Diskant. Välj Equalizer och justera frekvensen.

[Inställningar](#page-182-0) > [Ljud](#page-191-1) > [Grundläggande inställningar](#page-192-0)

• Denna funktion är endast effektiv för ljud från TV-högtalare.

# <span id="page-192-0"></span>Grundläggande inställningar

### **Bas**

Justerar nivån så att låga, djupa ljud framhävs eller minimeras.

### **Diskant**

Justerar nivån så att skarpa, höga ljud framhävs eller minimeras.

### **Equalizer**

Justera frekvensnivån så att den stämmer med dina krav på ljudkvalitet.

- Denna funktion är tillgänglig när Ljudinställning är inställd på Personlig.
- Välj frekvens och ändra frekvensnivån med  $\triangle$  /  $\nabla$ .
- För att förbättra basljudet, höj nivån på den lägre frekvensen. För att förbättra diskantljudet, höj nivån på den högre frekvensen.
- För att återställa varje frekvens till standardinställningar, välj Återställ standard med  $\triangleleft$  /  $\triangleright$  och tryck på OK.
- Denna funktion är endast effektiv för liud från TV-högtalare.

#### **Balans**

Justerar volymnivåerna på höger och vänster högtalare.

### **Surround**

(Stadium / Hall / Naturligt / Av)

Väljer inställningar för surroundljud.

#### Stadium:

Ger ljudeffekter som t.ex. stadium.

Hall:

Ger ljudeffekter som t.ex. konserthall.

Naturligt:

Styr ljudåterkastningen för att göra rösten tydligare.

• Denna funktion är endast effektiv för ljud från TV-högtalare.

### Basförstärkning

### (På / Av)

Förstärker basljudseffekter.

• Denna funktion är endast effektiv för ljud från TV-högtalare.

### Digital förbättring

### (På / Av)

Kompenserar en komprimerad ljudsignal för att reproducera den ursprungliga ljudkvaliteten.

• Denna funktion är endast effektiv för ljud från TV-högtalare.

### Volyminställningar

### Volym hörlur

Justerar volymen i hörlurarna.

### Auto volym kontroll

### (På / Av)

Reglerar automatiskt stora skillnader i ljudnivån mellan kanaler och ingångar.

### Volymjustering

Justerar volymen för varje enskild kanal eller ingångsläge.

### Avstånd högt. till vägg

### (Under 30 cm / Över 30 cm)

Kompenserar för lågfrekvent ljud p.g.a. avståndet mellan högtalare och vägg.

- Om avståndet mellan TV-apparaten och väggen är mindre än 30 cm rekommenderas Under 30 cm.
- Om avståndet mellan TV-apparaten och väggen är mer än 30 cm rekommenderas Över 30 cm.
- Denna funktion är endast effektiv för ljud från TV-högtalare.

### Rösttolkning

### Rösttolkning

### (På / Av)

Ställ in På för att aktivera röstvägledning av de grundläggande funktionerna (menyalternativ, skärmmeddelanden osv.) för användare med nedsatt syn.

### **Hastighet**

### (Snabb / Normal / Långsam)

Väljer uppläsningshastighet för röstvägledning.

### Volym

(Maximum / Mellan / Minimum)

Väljer volym för röstvägledning.

### Språk

Ändrar språk för röstvägledning.

### Användarnivå

(Nybörjare / Expert)

Väljer utförlighetsnivå för röstvägledning.

### **Webbläsare**

(På / Av)

Ställ in På för att aktivera röstvägledning för nätverksinnehåll i webbläsaren.

### <span id="page-194-0"></span>Avancerade inställningar

MPX

Väljer ljudläget multiplex (om tillgängligt).

Stereo:

Använd detta som standard.

Mono:

Om stereosignal inte kan tas emot

### M1 / M2:

Tillgängligt vid mottagning av monosignaler.

● För analogt läge

### **Liudpreferens**

### (Auto / Flera kanaler / Stereo / MPEG)

• Valbara alternativ beror på vilket land du valde.

Väljer initialinställningen för ljudspår.

Auto:

Väljer automatiskt ljudspår om ett program har mer än två spår. Prioriteringen sker i följande ordning - Dolby Digital Plus, HE-AAC, Dolby Digital, MPEG.

Flera kanaler:

Prioritet ges till flerkanaliga ljudspår.

Stereo:

Prioritet ges till ljudspår i stereoljud (2-kanaligt).

MPEG:

Prioritet ges till MPEG.

- Dolby Digital Plus och Dolby Digital är de metoder för att koda digitala signaler som har utvecklats av Dolby Laboratories. Förutom i stereoljud (2-kanaligt) kan dessa signaler även vara flerkanaliga ljudsignaler.
- HE-AAC är en perceptuell kodningsmetod, som används för att komprimera digitalt ljud för effektiv lagring och överföring.
- MPEG är en metod för ljudkomprimering som komprimerar ljudet till en mindre storlek, utan att man förlorar någon större grad av ljudkvaliteten.
- Dolby Digital Plus och HE-AAC är teknologi som har utvecklats för program i HD (högdefinition).
- För DVB-läge

### Ljudtyp

### (Normal / För publik med nedsatt syn)

Inställningar för berättarröst för användare med nedsatt syn (endast tillgängligt i vissa länder).

- Ställ in För publik med nedsatt syn för att aktivera ljudspåret när det är tillgängligt i sändningen.
- För DVB-läge

### SPDIF-val

### (Auto / PCM)

Väljer initial inställning för digital ljudutmatningssignal från DIGITAL AUDIOkontakten och HDMI2-porten (ARC-funktion).

● SPDIF är ett standardiserat filformat för ljudöverföring.

Auto:

Dolby Digital Plus, Dolby Digital och HE-AAC flerkanalsljud matas ut som Dolby Digital Bitstream. MPEG matas ut som PCM. DTS matas ut som DTS för videoinnehåll i Mediaspelaren / nätverkstjänster.

PCM:

Digital utsignal är låst till PCM.

- ARC (Audio Return Channel) är en funktion för digital ljudutmatning via HDMI-kabel.
- För DVB-läge eller videoinnehåll i Mediaspelaren / nätverkstjänster

 $\Box$   $\rightarrow$  [Mediaspelare](#page-122-0) > [Videoläge](#page-133-0) > [Inställningar för ljudutmatning](#page-136-0)

 $H \rightarrow$  [Hemmanätverk](#page-91-0) > [Videor](#page-111-0) > [Inställningar för ljudutmatning](#page-114-0)

### SPDIF-fördröjning

Justerar ljudutmatningens fördröjningstid från DIGITAL AUDIO-kontakten och HDMI2-porten (ARC-funktion) om ljudet inte synkroniseras med bilden.

● För DVB-läge

### HDMI1 / 2 / 3-ingång

### (Digital / Analog)

Välj så att det passar till insignalen.

 $E^{\text{max}}$   $\rightarrow$  [Titta på](#page-10-0) > [Extern utrustning](#page-25-0) > [HDMI-funktioner](#page-32-0)

Digital:

När ljudet går via HDMI-kabelanslutning

Analog:

När ljudet inte går via kabelansluten HDMI-DVI-adapter

• För HDMI-ingång

### <span id="page-196-0"></span>Återställ standard

Återställer nuvarande ljudläge till standardinställningar.

# <span id="page-197-0"></span>**Nätverk**

## Nätverksanslutning

Ställer in nätverksinställningen för denna TV som ska användas i din nätverksmiljö.

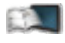

**[Internettjänst](#page-80-0) > [Nätverksinställningar](#page-84-0)** 

**[Hemmanätverk](#page-91-0) > [Nätverksinställningar](#page-98-0)** 

## <span id="page-197-1"></span>**Nätverksstatus**

Visar och kontrollerar nätverksstatus (MAC-adress, aktuella nätverksinställningar osv.).

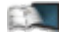

 $E^*$   $\rightarrow$  Internettiänst > [Nätverksinställningar](#page-84-0) > [Nätverksstatus](#page-89-0)

 $H^*$   $\rightarrow$  [Hemmanätverk](#page-91-0) > [Nätverksinställningar](#page-98-0) > [Nätverksstatus](#page-104-0)

# Inställning VIERA fjärrkontroll

Inställning för kontroll av TV:n från nätverksutrustning (smartphone osv.).

**EXI → [Hemmanätverk](#page-91-0) > [Nätverksinställningar](#page-98-0) > [Inställning VIERA fjärrkontroll](#page-105-0)** 

# Inställning nätverkslänk

Inställning för kontroll av TV:n med enheter som är anslutna till nätverket.

 $\mathbb{H}$   $\rightarrow$  [Hemmanätverk](#page-91-0) > [Nätverksinställningar](#page-98-0) > [Inställning nätverkslänk](#page-105-1)

# Övriga inställningar

### Programvaruuppdatering

Söker efter tillgängliga programuppdateringar från Panasonics webbplats.

 $E^{\text{max}}$   $\rightarrow$  [Internettjänst](#page-80-0) > [Nätverksinställningar](#page-84-0) > [Programvaruuppdatering](#page-90-0)

 $\Box$   $\rightarrow$  [Hemmanätverk](#page-91-0) > [Nätverksinställningar](#page-98-0) > [Programvaruuppdatering](#page-107-0)

### Med. för ny programvara

### (På / Av)

Ställer in om ett meddelande ska visas när ny programvara hittas via nätverket eller inte.

 $\mathbb{E}$   $\rightarrow$  [Internettjänst](#page-80-0) > [Nätverksinställningar](#page-84-0) > [Med. för ny programvara](#page-90-1)

 $\mathbb{H}$   $\rightarrow$  [Hemmanätverk](#page-91-0) > [Nätverksinställningar](#page-98-0) > [Med. för ny programvara](#page-107-1)

# Timer

## Av timer

Ställer in tiden tills TV:n automatiskt går in i viloläge.

(90 / 75 / 60 / 45 / 30 / 15 / Av (minuter))

[Titta på](#page-10-0) > [Grundläggande](#page-14-0) > [Av timer](#page-24-0)

# **Timerprogrammering**

Ställer in en timer för att spela in eller påminna om kommande program.

 $\Box$   $\Box$  [Inspelning](#page-69-0) > [Timerprogrammering](#page-75-0)

● För DVB-läge

# Tidszon

Ställer in tidszon.

• Tidszonen baseras på GMT.

## Automatisk standby

Stänger automatiskt av TV:n i viloläget för strömsparfunktionen när ingen åtgärd utförs under 4 timmar.

(På / Av)

- Att starta Timerprogrammering automatiskt påverkar inte den här funktionen.
- Automatisk växling av ingång med ansluten utrustning påverkar den här funktionen och tidräkningen återställs.
- Ett meddelande visas 3 minuter innan TV:n går in i viloläge.

### Ingen-signal-avstängning

Stänger automatiskt av TV:n i viloläget för att förhindra onödig strömförbrukning när ingen signal mottas och ingen åtgärd har utförts under 10 minuter.

### (På / Av)

• Ett meddelande visas 3 minuter innan TV:n går in i viloläge.

# <span id="page-199-0"></span>Inställningar

# Eco-navigering

Ställer automatiskt in TV:n till det lämpligaste energisparläget.

Berörda objekt och deras aktuella inställningar visas. Välj Eco-inställningar för att ställa in i energisparläget med en gång.

# Inst. för röststyrning

Inställningar för funktionen röststyrning.

[Funktioner](#page-150-0) > [Röststyrning](#page-176-0) > [Förberedelser](#page-176-1)

# Inställning av USB-enhet

Formaterar USB HDD eller tar säkert bort USB-enheten.

 $\Box$   $\rightarrow$  [Inspelning](#page-69-0) > [USB HDD-inställning](#page-69-1) > [Inställning för USB HDD](#page-70-0)

## Inspelningsinställningar

Inställningar för inspelningsfunktionen för USB HDD

[Inspelning](#page-69-0) > [Spela in pågående program](#page-72-0)

# VIERA pekplatta

### Länkar

Registrera VIERA-pekplattan (medföljer) till denna TV.

• Endast 1 pekplatta kan registreras.

### Markörinställningar

Inställningar för pekplattans markör.

### Bruksanvisning

Visar bruksanvisningen för pekplattan.

### Bluetooth-inställning

Inställningar för specifika enheter med stöd för Bluetooth trådlös teknologi

 $E^*$   $\rightarrow$  [Funktioner](#page-150-0) > [Bluetooth-enheter](#page-178-0) > [Bluetooth-inställning](#page-178-1)

# Barnlås

Tillämpar åtkomstkontroll för kanaler eller ingångar för att förhindra obehörig åtkomst

[Funktioner](#page-150-0) > [Barnlås](#page-165-0)

### **Stationssökning**

### Redigering av favoriter

Skapar en lista med favoritkanaler.

- $\Box$   $\rightarrow$  [Titta på](#page-10-0) > [Ställa in och ändra kanaler](#page-59-0) > [Redigering av favoriter](#page-59-1)
- Inte tillgängligt i analogt läge

#### Kanallista

Hoppar över oönskade kanaler eller redigera kanaler.

 $E >$  [Titta på](#page-10-0) > [Ställa in och ändra kanaler](#page-59-0) > [Kanallista](#page-61-0)

#### Autosökning

Söker automatiskt efter kanaler som kan tas emot.

 $\Box \rightarrow$  [Titta på](#page-10-0) > [Ställa in och ändra kanaler](#page-59-0) > [Autosökning](#page-62-0)

#### Manuell sökning

Söker efter kanaler manuellt.

 $\Box$   $\rightarrow$  [Titta på](#page-10-0) > [Ställa in och ändra kanaler](#page-59-0) > [Manuell sökning](#page-65-0)

#### Uppdatering av kanallista

Uppdaterar kanallistan samtidigt som dina inställningar behålls.

- $\Box$   $\rightarrow$  [Titta på](#page-10-0) > [Ställa in och ändra kanaler](#page-59-0) > [Uppdatering av kanallista](#page-66-0)
- För DVB-läge

#### Favoritnät

Väljer ditt favoritnät för varje programföretag (endast tillgänglig i vissa länder).

• För DVB-C- eller DVB-T-läge

#### Nytt kanal-meddelande

#### (På / Av)

Ställer in om ett notifikationsmeddelande ska visas när en ny kanal hittas eller inte.

 $\Box$   $\rightarrow$  [Titta på](#page-10-0) > [Ställa in och ändra kanaler](#page-59-0) > [Nytt kanal-meddelande](#page-67-0)

• För DVB-läge

### Byte av operatör (DVB)

### (På / Av)

Ställ in på På för att visa ett meddelande för att växla till den tillgängliga tjänsten (endast tillgängligt i vissa länder).

• För DVB-C-läge

### Signalförhållande

Kontrollerar signalstatus.

- **[Titta på](#page-10-0) > [Ställa in och ändra kanaler](#page-59-0) > [Signalförhållande](#page-67-1)**
- Inte tillgängligt i analogt läge

### Antennsystem

### (1 LNB / MiniDiSEqC / DiSEqC 1.0 / Enkelkabel)

Ställer in antennsystemet så att det använder flera LNB-enheter för att motta flera satelliter

**EX** → [Titta på](#page-10-0) > [Ställa in och ändra kanaler](#page-59-0) > [Autosökning](#page-62-0)

- Denna TV stöder DiSEqC Version 1.0.
- För DVB-S-läge

#### LNB konfigurering

Väljer satellit för varje LNB.

- $\Box$   $\rightarrow$  [Titta på](#page-10-0) > [Ställa in och ändra kanaler](#page-59-0) > [Autosökning](#page-62-0)
- För DVB-S-läge

#### **Dämpare**

(På / Av)

Reducerar automatiskt DVB-C-signalen för att förhindra störningar.

• Om DVB-C-signalen är för stark kan störningar uppstå. Ställ i detta fall in på På för att försvaga signalen automatiskt.

#### Lägg till TV-signal

Lägger till TV-läget.

• Denna funktion är tillgänglig första gången du använder TV:n om du hoppar över att ställa in lägen via Autosökning.

- $= Anm =$
- Inställningarna i Stationssökning är endast tillämpliga för valt TV-läge. Menynamnet varierar beroende på TV-läge. (Sökmeny för DVB-S / Sökmeny för DVB-C / Sökmeny för DVB-T / Analog stationssökning)

### Språk

### Menyspråk

Ändrar språk i menyerna.

### Valt ljud 1 / 2

Väljer första och andra språk för DVB-multiljud (beror på programföretag).

### Vald undertext 1 / 2

Väljer första och andra språk för DVB-textning (beror på programföretag).

• För att visa textning

 $\Box$   $\rightarrow$  [Titta på](#page-10-0) > [Grundläggande](#page-14-0) > [Undertext](#page-24-1)

### Vald text-tv

Väljer önskat språk för DVB-text-TV (beror på programföretag).

### <span id="page-202-0"></span>Menyinställningar

Val av typ på undertext

(Normal / Vid hörselnedsättning)

Väljer önskad typ på textning.

- Vald undertext 1 / 2 i Språk prioriteras.
- Vid hörselnedsättning erbjuder hjälpmedel för förståelse och uppskattning med DVB-textning (beroende på programföretag).

### Text-TV

(TOP (FLOF) / Lista)

Väljer text-TV-visningsläge.

 $T \rightarrow$  [Titta på](#page-10-0) > [Text-TV](#page-50-0) > [Text-TV-läge](#page-52-0)

Text-tv teckeninställning

(Väst / Öst1 / Öst2)

Väljer teckensnitt för text-TV på olika språk.

Väst:

Engelska, franska, tyska, grekiska, italienska, spanska, svenska, turkiska m.fl.

Öst1:

Tjeckiska, engelska, estniska, lettiska, rumänska, ryska, ukrainska m.fl.

Öst2:

Tjeckiska, ungerska, lettiska, polska, rumänska m.fl.

**Standardguide** 

(Kanallista / TV Guide)

Väljer standardtyp för TV-guiden när GUIDE trycks ner.

TV Guide:

Electronic Programme Guide (EPG) är tillgänglig.

● För att använda EPG

**EDI** → [Titta på](#page-10-0) > [TV Guide](#page-46-0) > [Använda TV Guide](#page-46-1)

Kanallista:

Kanallistan visas istället för EPG.

• Det är inte säkert att denna funktion är tillgänglig i alla länder eller regioner.

### Ingångsmärkning

Öppnar listan för ingångsmärkning för att välja varje ingångsläge eller ställa in för att hoppa över oanslutna ingångar för enkel identifikation och val i Val av TV-band, Ange insignal eller rad.

**EX** → [Titta på](#page-10-0) > [Grundläggande](#page-14-0) > [Välja kanal](#page-18-0)

 $\Box$   $\rightarrow$  [Titta på](#page-10-0) > [Extern utrustning](#page-25-0) > [Titta på material från extern utrustning](#page-29-0)

- För att märka varje ingångsläge, välj Skriv in och ange tecken (max. 10 tecken).
- För att hoppa över ingångsläget, välj Hoppa över.

### Tidsgräns för visning

(10 / 9 / 8 / 7 / 6 / 5 / 4 / 3 / 2 / 1 / visas ej (sekunder))

Ställer in hur länge informationsraden visas på skärmen.

#### VIERA Connect Banner

### (På / Av)

Ställer in visning av introduktionsraden för VIERA Connect.

● För Fullskärms-TV

#### Visning av speltid

### (På / Av)

Ställ in på På för att kontinuerligt visa speltiden som tillbringats i spelläget var 30:e minut i skärmens övre högra hörn

• Denna funktion är tillgänglig när Game Mode är inställd på På.

 $\rightarrow$  **[Inställningar](#page-182-0) > [Bild](#page-184-0) > [Alternativa inställningar](#page-187-0)** 

### Radioläge

### (20 / 15 / 10 / 5 / Av (sekunder))

Ställer in timern för automatisk avstängning av skärmen när en radiokanal har valts.

- Ljudet är aktiverat även om skärmen stängs av. Denna funktion är energibesparande när du vill lyssna på en radiokanal.
- Tryck på en valfri knapp förutom standby, volym upp / ner och MUTE för att slå på skärmen.
- Inte tillgängligt i analogt läge

### CI-modul

Ställs in för att se krypterade kanaler osv.

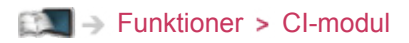

# Inställningar VIERA Link

### VIERA Link

### (På / Av)

Ställer in för användning av VIERA Link-funktioner.

[Funktioner](#page-150-0) [VIERA Link "HDAVI Control™"](#page-156-0)

### Link Ström på

### (På / Av)

Ställs in för användning av funktionerna Link Ström på.

EX → [Funktioner](#page-150-0) > [VIERA Link "HDAVI Control™"](#page-156-0) > [Link Ström på](#page-161-0)

### Link Ström av

(På / Av)

Ställs in för användning av funktionerna Link Ström av.

EX → [Funktioner](#page-150-0) > [VIERA Link "HDAVI Control™"](#page-156-0) > [Link Ström av](#page-161-1)

### Standby Strömspar

### (På / Av)

Kontrollerar den anslutna utrustningen i viloläge för att minska förbrukningen.

EX → [Funktioner](#page-150-0) > [VIERA Link "HDAVI Control™"](#page-156-0) > [Standby Strömspar](#page-161-2)

• Denna funktion är tillgänglig när VIERA Link är inställt på På och Link Ström av är inställt på På.

### Intelligent auto standby

### (På / Av)

Gör så att ansluten utrustning som inte tittas på eller används går in i viloläge för att minska strömförbrukningen.

EL → [Funktioner](#page-150-0) > [VIERA Link "HDAVI Control™"](#page-156-0) > [Intelligent auto standby](#page-162-0)

● Denna funktion är tillgänglig när VIERA Link är inställd på På.

# Proffsläge (isfccc)

Aktiverar professionella bildinställningar.

Ställ in På för att visa lägena för Professionell1 och Professionell2 i Visningsläge.

● isfccc är bildinställningen för den certifierade professionella återförsäljaren. Fråga din återförsäljare om du vill ha mer information.

## Datatjänst applikation

### Tjänst

### (Auto start På / Auto start Av / Av)

Ställs in för användning av Hybrid Broadcast TV-applikationen.

● Datatjänsternas tillgänglighet beror på land, område och tjänsteleverantör.

 $E^*$   $\rightarrow$  [Funktioner](#page-150-0) > [Datatjänst applikation](#page-167-0) > [Använda Datatjänst applikation](#page-167-1)

• För DVB-läge

### Lagra kaka (cookie)

### (På / Av)

Ställs in för att lagra information från en datatjänst till TV:n för att få tillgång igen snabbt.

### Radera kaka (cookie)

Raderar all information från en datatjänst.

### <span id="page-206-0"></span>**Systemmeny**

### **Tangentbordslayout**

Väljer språket som ditt USB-/Bluetooth-tangentbord stöder.

- För information om användning av tangentbord
	- $E^*$   $\rightarrow$  [Funktioner](#page-150-0) > [Tangentbord / handkontroll](#page-180-0) > [Tangentbord](#page-180-1)

### Fabriksinställningar

Återställer alla inställningar till apparatens ursprungliga inställningar.

[Funktioner](#page-150-0) > [Fabriksinställningar](#page-171-0)

#### **Systemuppdatering**

Laddar ner ny programvara till TV-apparaten.

**Fixe** → [Funktioner](#page-150-0) > [Uppdatera TV-programvaran](#page-172-0)

#### **Licensmeny**

Visar information om programlicensen.

### Övriga inställningar

#### Inställningar GUIDE Plus+

. . . . . . . . . . . . . . . . . . .

### Uppdatera

Uppdaterar schemat för GUIDE Plus+ för GUIDE Plus+-systemet (endast tillgängligt i vissa länder).

. . . . . . . . . . . . . . . . . . . .

#### **Postnummer**

Anger ditt postnummer för att ta emot lokal information i GUIDE Plus+ systemet (endast tillgängligt i vissa länder).

#### 

#### Systeminformation

Visar systeminformationen för GUIDE Plus+ (endast tillgängligt i vissa länder).

#### **Energispar**

### (På / Av)

Minskar bildens ljusstyrka för att sänka strömförbrukningen.

#### LED-belysning

#### (Rörelse / På / Av)

Lyser upp TV:ns framsida när åtgärder utförs.

#### Byt ut kanallista

Exporterar / importerar inställningarna för DVB-S-kanallistor via USBflashminnet för att dela samma inställningar med VIERA som har samma funktion.

• Vid användning, koppla från alla USB-enheter förutom USB-flashminnet som används för denna funktion.

# Support

# Vanliga frågor

### Bild

Följ dessa enkla anvisningar för att lösa problemet innan du begär service eller hjälp.

Kontakta dina lokala Panasonic-återförsäljare för assistans om problemet kvarstår.

### Automatiskt bildförhållande

- 
- Automatisk inställning av bildförhållande är till för att ge det förhållande som bäst täcker skärmen.

 $\Box$   $\rightarrow$  [Titta på](#page-10-0) > [För bästa bild](#page-35-0) > [Styrsignal för bildförhållande](#page-38-0)

• Tryck på ASPECT om du vill ändra bildförhållandet manuellt.

 $T \rightarrow$  [Titta på](#page-10-0) > [För bästa bild](#page-35-0) > [Bildförhållande](#page-37-0)

### Svart-vit bild

• Kontrollera att signalen från den externa utrustningen är samma som insignalen till TV-apparaten. Vid anslutning med SCART, kontrollera så att utsignalsinställningarna på den externa utrustningen inte är S-Video.

Kaotisk bild, brusig

• Ställ in Brusreducering och Optimal MPEG-reduktion i bildmenyn för att ta bort brus.

 $\rightarrow$  **[Inställningar](#page-182-0) > [Bild](#page-184-0) > [Brusreducering inställningar](#page-185-0)** 

• Kontrollera om det finns elektrisk utrustning i närheten (bilar, motorcyklar, lysrör).

Ingen bild visas

. . . . . . . . . . .

- Kontrollera alla kablar och att kontakterna sitter som de ska.
- Kontrollera att rätt ingångsläge är valt.
- Kontrollera att inställningen av AV2 (COMPONENT / VIDEO) i Ange insignal är samma som utsignalen från den externa utrustningen.

[Titta på](#page-10-0) > [Extern utrustning](#page-25-0)

- Är Kontrast, Ljus eller Färgmättnad i bildmenyn satt till lägsta värdet?
	- $\rightarrow$  **[Inställningar](#page-182-0) > [Bild](#page-184-0) > [Grundläggande inställningar](#page-185-1)**

Suddig eller förvrängd bild (inget ljud eller låg volym)

-----------------------------------

• Återställ kanaler

 $\Box$   $\rightarrow$  [Titta på](#page-10-0) > [Ställa in och ändra kanaler](#page-59-0) > [Autosökning](#page-62-0)

Röda, blå, gröna och svarta prickar kan vara synliga på skärmen

• Detta är karaktäristiskt för paneler med flytande kristaller och det är inget fel. Panelen med flytande kristaller är tillverkad med mycket hög teknologi som ger fina bilddetaljer. Ibland kan ett par icke aktiva pixlar vara synliga på skärmen som fasta punkter av rött, grönt, blått eller svart. Notera att detta inte påverkar prestandan hos din LCD.

# Digital-TV

Följ dessa enkla anvisningar för att lösa problemet innan du begär service eller hjälp.

Kontakta dina lokala Panasonic-återförsäljare för assistans om problemet kvarstår.

Blockerar brus, frusen eller försvinnande bild / vissa kanaler kan inte ställas in

- Kontrollera antennens eller parabolens position, riktning och anslutning.
- Kontrollera Signalförhållande. Om Signalkvalitet visas i rött är DVBsignalen svag. Om antennen ansluts direkt till TV:n kan det förbättra signalkvaliteten jämfört med att ansluta antennen genom utrustningen (digitalbox, DVD osv.).

**[Titta på](#page-10-0) > [Ställa in och ändra kanaler](#page-59-0) > [Signalförhållande](#page-67-1)** 

 $\Box$   $\rightarrow$  [Titta på](#page-10-0) > [Grundläggande](#page-14-0) > [Grundläggande anslutning](#page-16-0)

- Vädret kan påverka signalerna (kraftigt regn, snö m.m.), särskilt i områden med dålig mottagning. Även vid fint väder kan högtryck orsaka dålig mottagning för vissa kanaler.
- Eftersom digital mottagningsteknik används kan mottagen signalkvalitet vara ganska dålig i vissa fall trots att mottagningen för analoga signaler är bra.
- Stäng av TV-apparaten med huvudströmbrytaren och sätt sedan på den igen.
- Om problemet kvarstår, kontakta din lokala återförsäljare eller tjänsteleverantör för tillgång till tjänster.

DVB-S autosökning kan inte slutföras

• Kontrollera anslutningar och parabolens inriktning.

 $\Box$   $\rightarrow$  [Titta på](#page-10-0) > [Grundläggande](#page-14-0) > [Grundläggande anslutning](#page-16-0)

• Rådgör med din lokala återförsäljare om problemet kvarstår.

Faulty dish-meddelande visas

• Satellitkabeln kan vara kortsluten eller så kan det vara anslutningsproblem med kabeln. Kontrollera kabeln och anslutningen och stäng sedan av TV:n via huvudströmbrytaren och sätt på den igen.

\_\_\_\_\_\_\_\_\_\_\_\_\_\_\_\_\_\_\_\_\_

● Om meddelandet kvarstår, rådfråga en antenninstallerare för kontroll av satellitparabol och kabel.

Inga program visas i programguiden

- Kontrollera mottagningen.
- Justera antennens eller parabolens riktning till en annan sändare i närheten.

### Analog TV

Följ dessa enkla anvisningar för att lösa problemet innan du begär service eller hjälp.

Kontakta dina lokala Panasonic-återförsäljare för assistans om problemet kvarstår.

Vita fläckar eller skuggbild (spökfigur) / vissa kanaler kan inte ställas in

. . . . . . . . . .

- Kontrollera antennens position, riktning och anslutning.
- Vädret kan påverka signalerna (kraftigt regn, snö m.m.), särskilt i områden med dålig mottagning. Även vid fint väder kan högtryck orsaka dålig mottagning för vissa kanaler.
- Stäng av TV-apparaten med huvudströmbrytaren och sätt sedan på den igen.
- Om problemet kvarstår, kontakta din lokala återförsäljare eller tjänsteleverantör för tillgång till tjänster.

Inga program visas i programguiden

- Justera antennens riktning till en annan sändare i närheten.
- Kontrollera den analoga sändningen. Om bildkvaliteten är dålig, kontrollera antennen och kontakta din lokala återförsäljare.

### Ljud

Följ dessa enkla anvisningar för att lösa problemet innan du begär service eller hjälp.

Kontakta dina lokala Panasonic-återförsäljare för assistans om problemet kvarstår.

Inget ljud

- 
- Är ljudet avstängt? Tryck på MUTE för att stänga av eller slå på ljudet.
- Är volymen nerskruvad?
- Kontrollera anslutningar och inställningar för extern utrustning.

[Titta på](#page-10-0) > [Extern utrustning](#page-25-0)

• Se till att Val av högtalare är inställd på TV.

EL → [Funktioner](#page-150-0) > [VIERA Link "HDAVI Control™"](#page-156-0) > [Val av högtalare](#page-163-0)

Ljudnivån är låg eller ljudet förvrängt

- 
- Mottagningen av ljudsignaler kan vara dålig.
- Ställ in MPX i ljudmenyn till Mono. (Analog)
	- [Inställningar](#page-182-0) > [Ljud](#page-191-1) > [Avancerade inställningar](#page-194-0)

### 3D

Följ dessa enkla anvisningar för att lösa problemet innan du begär service eller hjälp.

Kontakta dina lokala Panasonic-återförsäljare för assistans om problemet kvarstår.

Kan inte visa 3D-bilder

- 
- Se till att Val av 3D-läge är inställd på 3D.

 $T = T$ itta på > [3D](#page-53-0) > [Val av 3D-läge](#page-55-0)

• Vissa 3D-bildsignaler kanske inte känns igen som 3D-bilder automatiskt. Ställ in Val av 3D-läge (Manuell) så att det matchar bildformatet.

[Titta på](#page-10-0) > [3D](#page-53-0) > [Visa 3D](#page-54-0)

● Beroende på person kan 3D-bilderna vara svåra att se, eller kan inte ses alls, särskilt för användare som har olika syn på vänster och höger öga. Vidta nödvändiga åtgärder (använd glasögon osv.) för att korrigera din syn före användning.

● Kontrollera inställningen för Skifta bild vänster/höger eller Kantutjämning.

 $T = T$ itta på > [3D](#page-53-0) > [3D inställningar](#page-56-0)

### HDMI

Följ dessa enkla anvisningar för att lösa problemet innan du begär service eller hjälp.

Kontakta dina lokala Panasonic-återförsäljare för assistans om problemet kvarstår.

Ljudet är konstigt

- Ställ in den anslutna utrustningens ljud till "2ch L.PCM".
- Kontrollera inställningen HDMI1 / 2 / 3-ingång i liudmenyn.

 $E^*$   $\rightarrow$  [Inställningar](#page-182-0) > [Ljud](#page-191-1) > [Avancerade inställningar](#page-194-0)

• Om det uppstår problem med digital ljudanslutning väljer du analog ljudanslutning.

 $ET \rightarrow$  [Titta på](#page-10-0) > [Extern utrustning](#page-25-0) > [HDMI-funktioner](#page-32-0)

Bild från extern utrustning ser konstig ut när utrustningen är ansluten med HDMI

● Kontrollera att HDMI-kabeln är rätt ansluten.

 $\Box$   $\rightarrow$  [Titta på](#page-10-0) > [Extern utrustning](#page-25-0) > [Extern anslutning](#page-25-1)

- Stäng av TV-apparaten och utrustningen och sätt sedan på dem igen.
- Kontrollera insignalen från utrustningen.

 $\Box$   $\rightarrow$  [Titta på](#page-10-0) > [Extern utrustning](#page-25-0) > [Giltiga ingångssignaler](#page-34-0)

• Använd utrustning som uppfyller EIA/CEA-861/861D.

## Nätverk

Följ dessa enkla anvisningar för att lösa problemet innan du begär service eller hjälp.

Kontakta dina lokala Panasonic-återförsäljare för assistans om problemet kvarstår.

Det går inte att ansluta till nätverket

- 
- Kontrollera att LAN-kabeln och trådlöst LAN är korrekt anslutna.
	- [Internettjänst](#page-80-0) [Nätverksanslutningar](#page-82-0)
	- **[Hemmanätverk](#page-91-0) > [Nätverksanslutningar](#page-95-0)**
- Kontrollera anslutningar och inställningar.
	- III + [Internettjänst](#page-80-0) > [Nätverksinställningar](#page-84-0)
	- [Hemmanätverk](#page-91-0) > [Nätverksanslutningar](#page-95-0)
	- **[Hemmanätverk](#page-91-0) > [Nätverksinställningar](#page-98-0)**
- Kontrollera nätverksutrustningen och nätverksmiljön.
- Routern är kanske inte inställd för att automatiskt ge IP-adress. Om nätverksadministratören föredrar att tilldela IP-adress skall adressen skrivas in manuellt

**[Hemmanätverk](#page-91-0) > [Nätverksinställningar](#page-98-0)** 

• Routern kanske använder MAC-adressfilter (säkerhetsinställning). Kontrollera MAC-adressen för denna TV och ställ in routern att använda den.

**[Inställningar](#page-182-0) > [Nätverk](#page-197-0) > [Nätverksstatus](#page-197-1)** 

• Om problemet kvarstår ska du rådgöra med din Internetleverantör eller ditt telekomföretag.

Det går inte att välja filen när DLNA-åtgärder utförs

• Är mediaservern för den anslutna utrustningen förberedd?

 $H^*$   $\rightarrow$  [Hemmanätverk](#page-91-0) > [DLNA](#page-91-1) > [Information](#page-91-2)

• Kontrollera gällande dataformat.

 $H = H$ emmanätverk > [Teknisk information](#page-118-0)

● Kontrollera inställningen för Inställning nätverkslänk.

 $\Box$   $\rightarrow$  [Hemmanätverk](#page-91-0) > [Nätverksinställningar](#page-98-0) > [Inställning nätverkslänk](#page-105-1)

Kan inte använda Internetinnehåll

• Kontrollera anslutningar och inställningar.

 $\Box$   $\rightarrow$  [Internettjänst](#page-80-0) > [Nätverksanslutningar](#page-82-0) > [Internetanslutning](#page-82-1)

**[Internettjänst](#page-80-0) > [Nätverksinställningar](#page-84-0)** 

• Servern eller den anslutna linien kanske är upptagen för tillfället.

### Övriga

Följ dessa enkla anvisningar för att lösa problemet innan du begär service eller hjälp.

Kontakta dina lokala Panasonic-återförsäljare för assistans om problemet kvarstår.

VIERA Link-funktionen fungerar inte och ett felmeddelande visas

• Kontrollera anslutningarna.

EL → [Funktioner](#page-150-0) > [VIERA Link "HDAVI Control™"](#page-156-0) > [Sammanfattning av VIERA Link](#page-156-1)

• Sätt på ansluten utrustning och sätt därefter på TV-apparaten.

EN → [Funktioner](#page-150-0) > [VIERA Link "HDAVI Control™"](#page-156-0)

Delar av TV:n upphettas

- 
- Även om temperaturen för vissa delar på framsidans, ovansidans och baksidans paneler ökar, orsakar dessa temperaturökningar inga problem avseende prestanda och kvalitet.

Meddelande om överströmsfel visas

- 
- Den anslutna USB-enheten kan orsaka detta fel. Ta bort enheten och stäng av TV:n via strömbrytaren och sätt på den igen.
- Kontrollera att det inte finns några främmande föremål i USB-porten.

Ett felmeddelande visas

- Följ anvisningarna i meddelandet.
- Om problemet kvarstår, kontakta din lokala Panasonic-återförsäljare eller auktoriserad serviceverkstad.
Den inbyggda kameran fungerar inte

- Kontrollera att den inbyggda kameran hålls upp. När kameraprogrammet aktiveras så fälls den inbyggda kameran automatiskt upp.
- Ansiktsigenkänning kanske inte fungerar korrekt beroende på omgivning eller förhållanden (t.ex. mörklagt rum, osv.).

Pekplattan fungerar inte eller kan inte registreras

-------------------------

- Är batterierna rätt isatta?
- Batterierna kan vara på väg att ta slut. Ersätt med nya.
- Registrera igen.

**EX** → [Inställningar](#page-199-0) > Inställningar > [VIERA pekplatta](#page-199-1)

• Använd pekplattan inom cirka 3,2 meter från TV:n. (Räckvidden kan förkortas beroende på hinder mellan TV:n och pekplattan, eller omgivande miliö.)

Funktionen röststyrning fungerar inte

- Funktionen röststyrning kanske inte fungerar korrekt p.g.a. uttalet, buller eller nätverksmiljön.
- För mer information

[Funktioner](#page-150-0) > [Röststyrning](#page-176-0)

LCD-panelen rör sig något när man trycker på den med fingret

Klapprande ljud kan höras

- Panelen är något flexibel för att förebygga skador på den.
- Panelen kan röra sig något när man trycker på den med ett finger och klapprande ljud kan höras. Det är inte ett fel.

# Underhåll

## Skötsel och rengöring

Drag först ut nätkontakten ur vägguttaget.

### ■ Displaypanel, Hölje, Bottenplattan

Regelbundet underhåll :

Torka försiktigt av ytorna på displayen, höljet eller bottenplattan med en mjuk trasa för att torka bort smuts och fingeravtryck.

För ingrodd smuts :

Torka först bort dammet från ytan. Fukta en mjuk trasa med rent vatten eller utspätt neutralt rengöringsmedel (1 del rengöringsmedel till 100 delar vatten). Vrid ur trasan och torka av ytan. Torka slutligen bort all fukt.

- = Observera =
- Använd inte en hård trasa och rengör inte ytan för hårt, eftersom det kan orsaka repor på ytan.
- Utsätt inte TV-apparatens yta för vatten eller rengöringsmedel. Vätska inuti TV:n kan leda till fel på produkten.
- Var noga så att ytan inte utsätts för insektsmedel, lösningsmedel, thinner eller andra flyktiga substanser. Det kan skada ytans kvalitet eller att färgen lossnar.
- Displaypanelens yta är specialbehandlad och skadas lätt. Var försiktig så att du inte knackar eller river på ytan med dina naglar eller andra hårda föremål.
- Låt inte höljet eller stället vara i kontakt med gummi- eller plastsubstanser under en längre tidsperiod. Det kan försämra ytans kvalitet.

### ■ Nätkontakt

• Torka av nätkontakten med en torr tygduk med jämna mellanrum. Fukt och damm på kontakten kan orsaka en eldsvåda eller elektriska stötar.

# Information

## Använda Hjälp-menyn

- 1. Visa menyn med MENU
- 2. Välj Hjälp med  $\triangle$  /  $\nabla$  och tryck på OK för att öppna
- 3. Välj Självtest för TV:n / Systeminformation / Information om enheten med  $\triangle$  /  $\nabla$  och tryck på OK för att öppna

#### Självtest för TV:n

Gör en diagnos av bild- eller ljudproblem.

Följ instruktionerna på skärmen.

#### **Systeminformation**

Visar systeminformationen för TV-apparaten.

#### Information om enheten

Visar enhetsinformationen för TV-apparaten.

# Extra tillbehör

## 3D-glasögon

### ■ 3D-glasögon

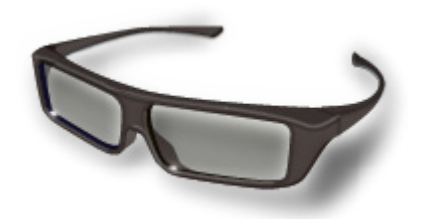

- TY-EP3D20E
	- (1 förpackning innehåller 2 glasögon)
	- Om du behöver ytterligare 3D-glasögon ska du köpa detta tillbehör.
	- Använd Panasonics 3D-glasögon för passiv 3D.
	- För mer information (endast på engelska) :

http://panasonic.net/viera/eu/

## Väggfästen

### ■ Väggfästen

● Kontakta din lokala Panasonic-återförsäljare för att köpa rekommenderade väggfästen.

#### = Varning =

- Om du använder andra väggfästen eller installerar väggfästet på egen hand finns det risk för person- och produktskador. För säkerhets skull och bästa prestanda ska du be försäljaren eller en behörig montör att sätta upp väggfästena. Garantin täcker inte några skador som uppkommer då installationen utförs av icke behörig montör.
- Läs noggrant instruktionerna som medföljer tillbehören och försäkra dig om att du vidtar åtgärder för att förhindra att TV:n faller.
- Hantera TV-apparaten försiktigt under installationen eftersom stötar eller annan mekanisk påverkan kan skada den.
- Var försiktig när väggfästet sätts upp på väggen. Se till att det inte finns elektriska ledningar eller vattenrör i väggen där väggfästet monteras.
- För att förhindra fall och skador, ta bort TV:n från sitt väggfäste när den inte används längre.

# Licens

### Licens

Även om varumärken för företag eller produkter inte anges i texten skall sådana varumärkesskydd respekteras.

DVB och DVB-logotyperna är varumärken som tillhör DVB Project.

DiSEqC™ är ett varumärke som tillhör EUTELSAT.

"RealD 3D" är ett varumärke som tillhör RealD.

Ordet Bluetooth® och logotypen är registrerade varumärken som tillhör Bluetooth SIG, Inc. och all användning av dessa märken från Panasonic Corporation sker under licens. Övriga varumärken och varunamn tillhör deras respektive ägare.

SDXC-logon är ett varumärke som tillhör SD-3C, LLC.

Logotyperna "AVCHD", "AVCHD 3D" och "AVCHD Progressive" är varumärken som tillhör Panasonic Corporation och Sony Corporation.

DLNA®, DLNA-logotypen och DLNA CERTIFIED™ är varumärken, tjänstemärken eller certifieringsmärken som tillhör Digital Living Network Alliance.

Windows är ett registrerat varumärke för Microsoft Corporation i USA och andra länder.

Mac är ett varumärke som tillhör Apple Inc.

HDMI, logotypen HDMI och High-Definition Multimedia Interface är varumärken eller registrerade varumärken som tillhör HDMI Licensing LLC i USA och andra länder.

HDAVI Control™ är ett varumärke som tillhör Panasonic Corporation.

Tillverkad under licens från Dolby Laboratories.

Dolby och dubbel-D-symbolen är varumärken som tillhör Dolby Laboratories.

Tillverkad på licens under amerikanskt patent med nummer : 5 956 674; 5 974 380; 6 487 535 samt andra amerikanska och världsomfattande patent som är utfärdade eller under behandling. DTS, Symbolen, & DTS och symbolen tillsammans är registrerade varumärken & DTS 2.0+Digital Out är ett varumärke som tillhör DTS, Inc. Produkten innehåller programvara. © DTS, Inc. Alla rättigheter reserverade.

Speech Powered by Dragon

2002-2013 Nuance Communications, Inc. All rights reserved.

GUIDE Plus+, Rovi och Rovi Guide är varumärken som tillhör Rovi Corporation och/eller dess dotterbolag. GUIDE Plus+ och Rovi Guide tillverkas under licens av Rovi Corporation och/eller dess dotterbolag.

Rovi Guide-systemet skyddas av patent och patentansökningar som lämnats in i USA, Europa och andra länder, inklusive en eller flera av de amerikanska patenten 6 396 546, 5 940 073, 6 239 794 har utfärdats till Rovi Corporation och / eller dess dotterbolag.

"PlayReady" är ett registretat varumärke som tillhör Microsoft. Var medveten om om följande.

(a) Denna produkt innehåller teknologi som omfattas av vissa immateriella rättigheter som tillhör Microsoft. Användning eller distribution av denna teknologi utanför denna produkt är förbjuden utan giltigt tillstånd från Microsoft.

(b) Ägare av innehåll använder Microsoft PlayReady™-teknologin för att skydda sina immateriella rättigheter, bland annat upphovsrättsskyddat material. Denna enhet använder PlayReady-teknologi för att öppna PlayReady-skyddat innehåll och / eller WMDRM-skyddat innehåll. Om enheten inte kan genomföra innehållsbegränsningar för användning kan ägaren av innehållet begära att Microsoft återkallar enhetens förmåga att förbruka PlayReady-skyddat innehåll. Återkallelsen ska inte påverka oskyddat innehåll eller innehåll som skyddas av annan teknologi för tillgång.

Ägare av innehåll kan kräva att du uppgraderar PlayReady för tillgång till deras innehåll.

Om du nekar en uppgradering kommer du inte kunna öppna innehåll som kräver den.

Denna produkt innehåller följande programvara :

(1) programvaran som utvecklats oberoende av eller för Panasonic Corporation,

(2) programvaran som ägs av tredje part och licensieras till Panasonic Corporation,

(3) programvaran som är licensierad enligt GNU LESSER GENERAL PUBLIC LICENSE 2.1 (LGPL V2.1) och/eller,

(4) programvara med öppen källkod annan än den programvara som är licensierad under LGPL V2.1.

Programvaran som kategoriseras som (3) och (4) distribueras i hopp om att den ska vara användbar, men UTAN NÅGON GARANTI, även utan den underförstådda garantin om SÄLJBARHET eller LÄMPLIGHET FÖR ETT VISST SYFTE. Se detaljerade regler och villkor som visas i "Programlicens" menyn på denna produkt.

Under minst tre (3) år från denna produkts leverans kommer Panasonic att ge nedanstående kontaktinformation till varje tredje part som kontaktar oss via kontaktinformationen nedan, för en kostnad som inte överstiger vår kostnad för fysisk distribuering av en källkod, en komplett maskinläsbar kopia av motsvarande källkod som omfattas av LGPL V2.1 eller övriga licenser med skyldighet att göra detta, liksom respektive upphovsrätt därav.

Kontaktinformation : cdrequest@unipf.jp

Källkod och meddelande om upphovsrätt finns också gratis på vår nedanstående webbplats.

http://www.unipf.jp/dl/EUIDTV13/